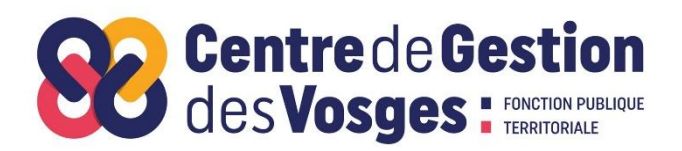

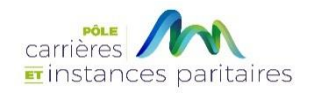

# **GUIDE UTILISATEUR APPLICATION**

**« Lignes Directrices de Gestion »**

Sommaire

- **Connexion au portail d'application du CDG88**
- **ETAPE 1 : RENSEIGNER LES RUBRIQUES**
- **ETAPE 2 : DEPOSER LES ANNEXES**
- **ETAPE 3 : RENSEIGNER LES INFORMATIONS**
- **ETAPE 4 : GENERER LES LIGNES DIRECTRICES DE GESTION**
- **ETAPE 5 : SAISIR LE COMITE SOCIAL TERRITORIAL**
- **ETAPE 6 : VALIDER LES LIGNES DIRECTRICES DE GESTION**
- **ETAPE 7 : PUBLIER LES LIGNES DIRECTRICES DE GESTION**
- **ETAPE 8 : PRISE DE L'ARRETE PORTANT ETABLISSEMENT DES LIGNES DIRECTRICES DE GESTION**

**Le portail d'application du CDG88 a été optimisé pour être utilisé sur le navigateur « Firefox » ou « Google Chrome »**

**Lien de téléchargement Firefox :<http://www.mozilla.org/fr/firefox/features/>**

**Lien de téléchargement Google Chrome : [https://www.google.com/intl/fr\\_fr/chrome/](https://www.google.com/intl/fr_fr/chrome/)**

**Rendez-vous sur le portail d'applications du CDG 88 :**

**<https://portail.cdg88.fr/>** 

**Si vous ne disposez pas encore de compte utilisateur :**

Dirigez- vous vers le lien « Créer un compte »

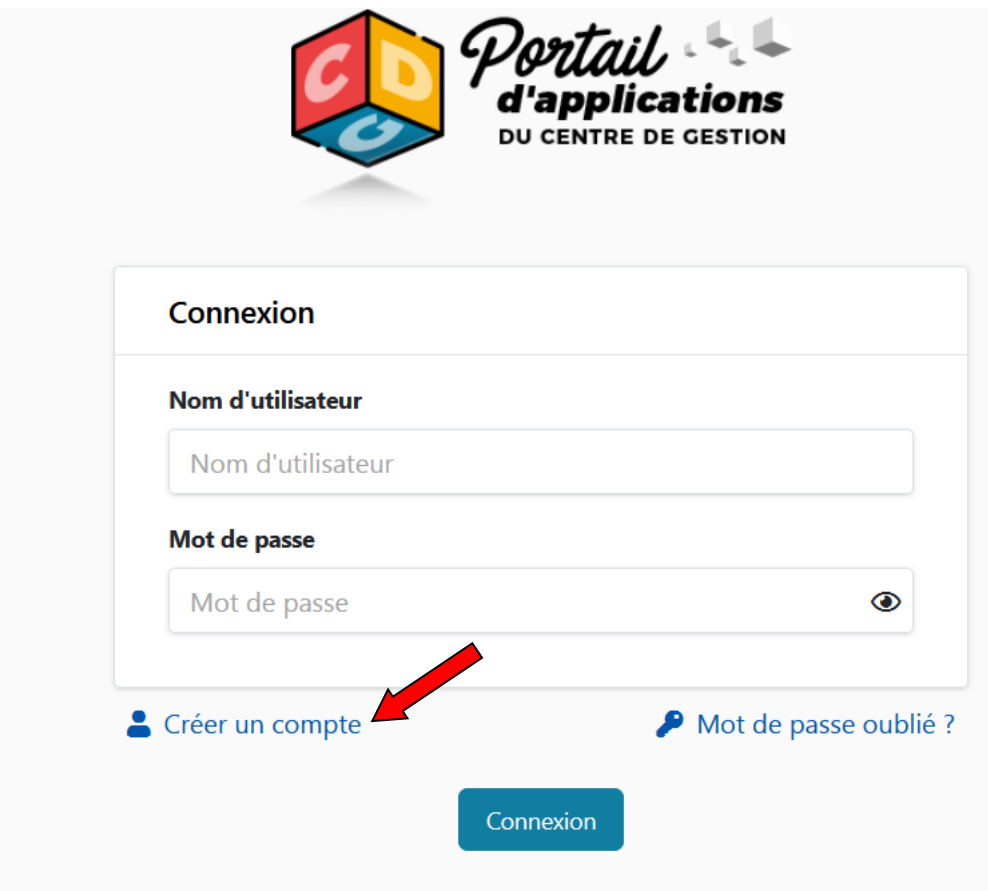

# **Une nouvelle fenêtre s'affiche**

Renseigner l'ensemble des champs (Collectivité – Nom – Prénom – Date de naissance – Email) et cliquer dans la case « Je suis un humain »

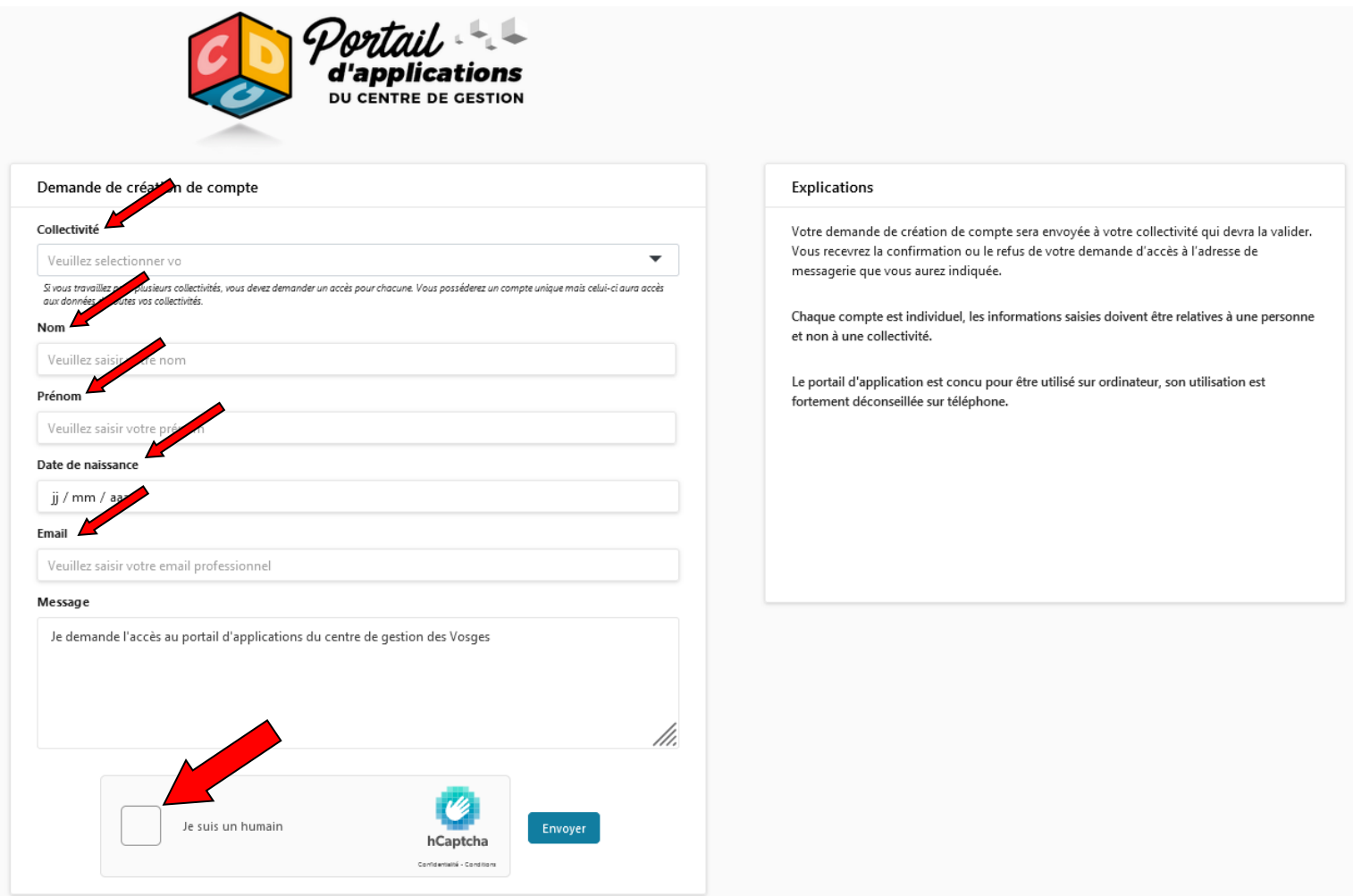

# **Un cadre CAPTCHA s'affiche**

Le CAPTCHA (acronyme de l'anglais "Completely Automated Public Turing test to tell Computers and Humans Apart") est une mesure de sécurité de type "authentification par question-réponse"

Cliquer sur les images correspondantes et sur le bouton « vérifier »

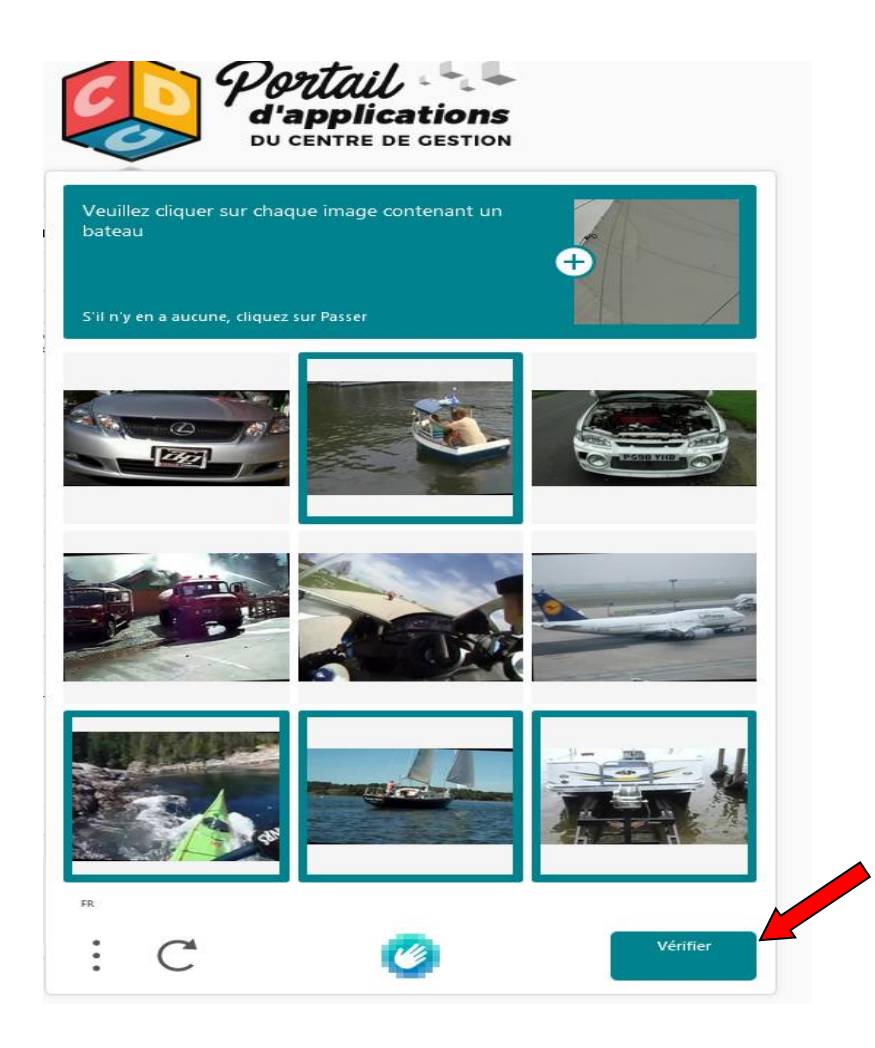

L'authentification est validée, cliquer sur le bouton « envoyer »

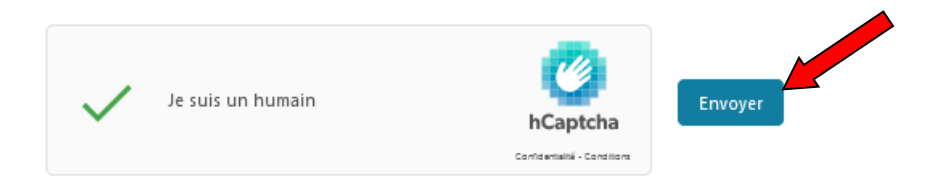

Votre demande de création de compte a été envoyée à votre collectivité

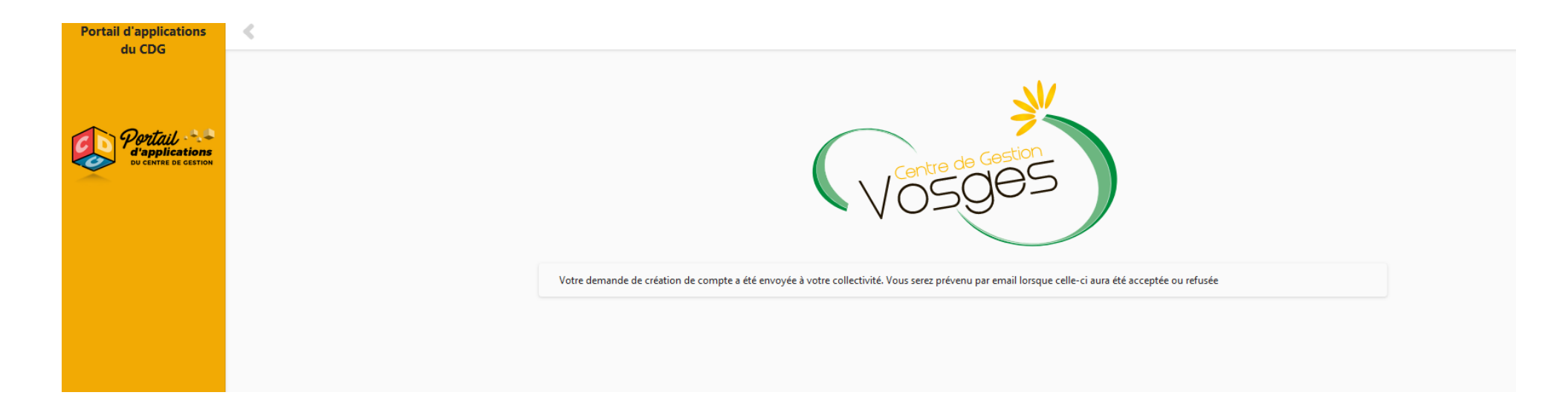

#### Votre collectivité est destinataire de la demande de création de compte utilisateur et doit accepter la demande :

#### Boniour.

Vous recevez ce message automatique car un agent a demandé à accéder aux applications ouvertes pour votre collectivité sur le « Portail d'Applications » du Centre de Gestion des Vosges. Vous devez, avant d'accepter la demande, vérifier que cet agent est bien légitime pour accéder aux informations de votre collectivité et que l'adresse email précisée est bien celle utilisée par cette personne.

Demande adressée à l Nom de l'agent : Prénom de l'agent : [ Date de naissance de l'agent : l Email de l'agent : Message de l'agent : Je demande l'accès au portail d'applications du centre de gestion des Vosges **Accepte** 

#### **Refuser**

PS : qu'est-ce que le « Portail d'Applications » du CDG88 ? Le Centre de Gestion des Vosges met à la disposition des collectivités Vosgiennes une suite d'applications R.H. comme par exemple le « livret d'accueil sécurité ». Pour toutes questions vous pouvez nous contacter à l'adresse cdg88@cdg88.fr

Vous êtes prévenu par email lorsque celle-ci aura été acceptée ou refusée

La collectivité collectivité TEST a accepté votre demande d'accès au portail

Adresse du portail du Centre de Gestion: https://portail.cdq88.fr

Votre login:

Votre mot de passe:

Votre mot de passe pourra être modifié dans l'application portail, dans le menu Utilisateur/Mon compte

**Connectez-vous sur le portail d'application du CDG 88 :**

**C** <https://portail.cdg88.fr/>

Renseigner le nom d'utilisateur avec le login reçu ainsi que le mot de passe adressé par email et cliquer sur le bouton « Connexion »

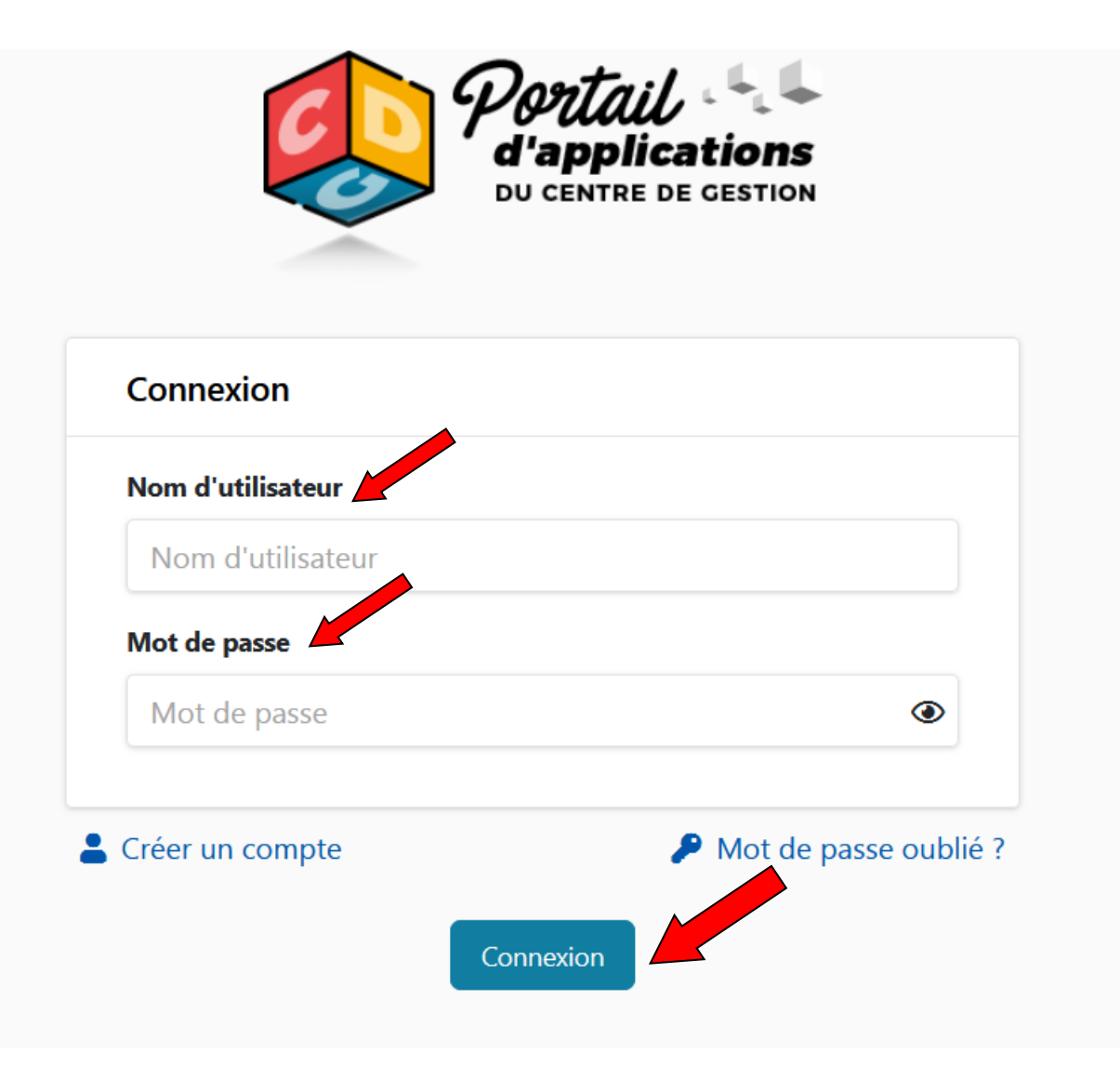

Votre mot de passe pourra être modifié dans l'application portail, dans le menu Utilisateur/Mon compte

#### **Vous arrivez sur le portail d'applications du CDG 88 :**

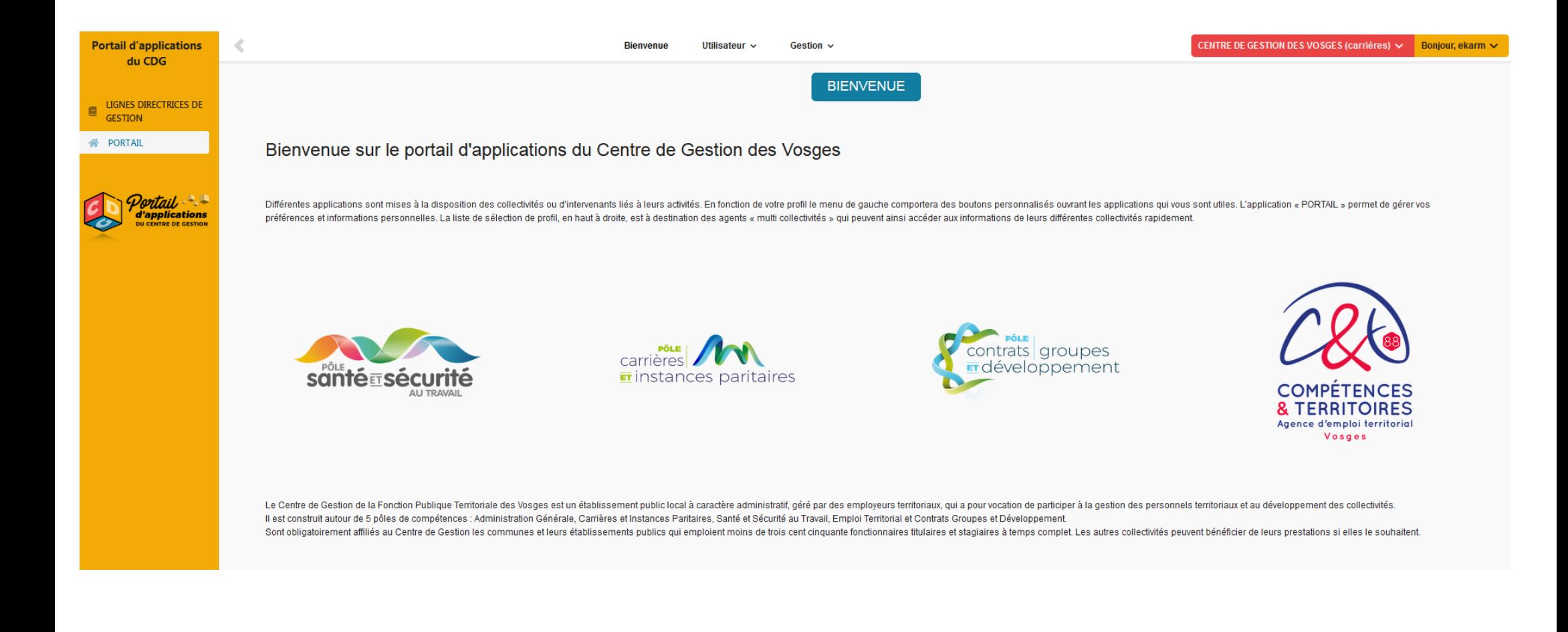

Votre avez la possibilité de consulter les informations relatives à votre profil dans l'onglet « Gestion » puis « Collectivité »

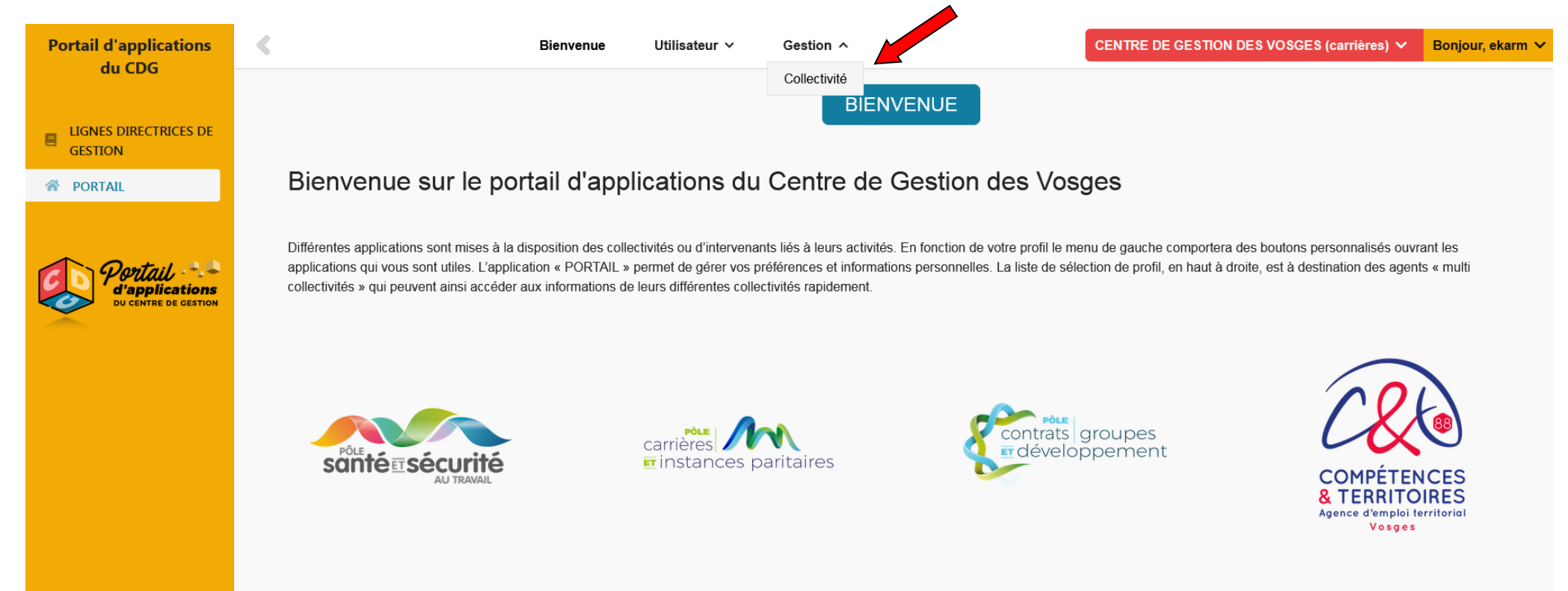

Le Centre de Gestion de la Fonction Publique Territoriale des Vosges est un établissement public local à caractère administratif, géré par des employeurs territoriaux, qui a pour vocation de participer à la gestion des personnels territoriaux et au développement des collectivités.

Il est construit autour de 5 pôles de compétences : Administration Générale, Carrières et Instances Paritaires, Santé et Sécurité au Travail. Emploi Territorial et Contrats Groupes et Développement. Sont obligatoirement affiliés au Centre de Gestion les communes et leurs établissements publics qui emploient moins de trois cent cinquante fonctionnaires titulaires et stagiaires à temps complet. Les autres collectivités peuvent bénéficier de leurs prestations si elles le souhaitent.

Vous pouvez procéder à la modification des informations extraites du logiciel AGIRHE et téléverser le logo de votre collectivité (qui apparaîtra dans les différents documents générés par les applications du portail CDG88) en cliquant sur « Modifier »

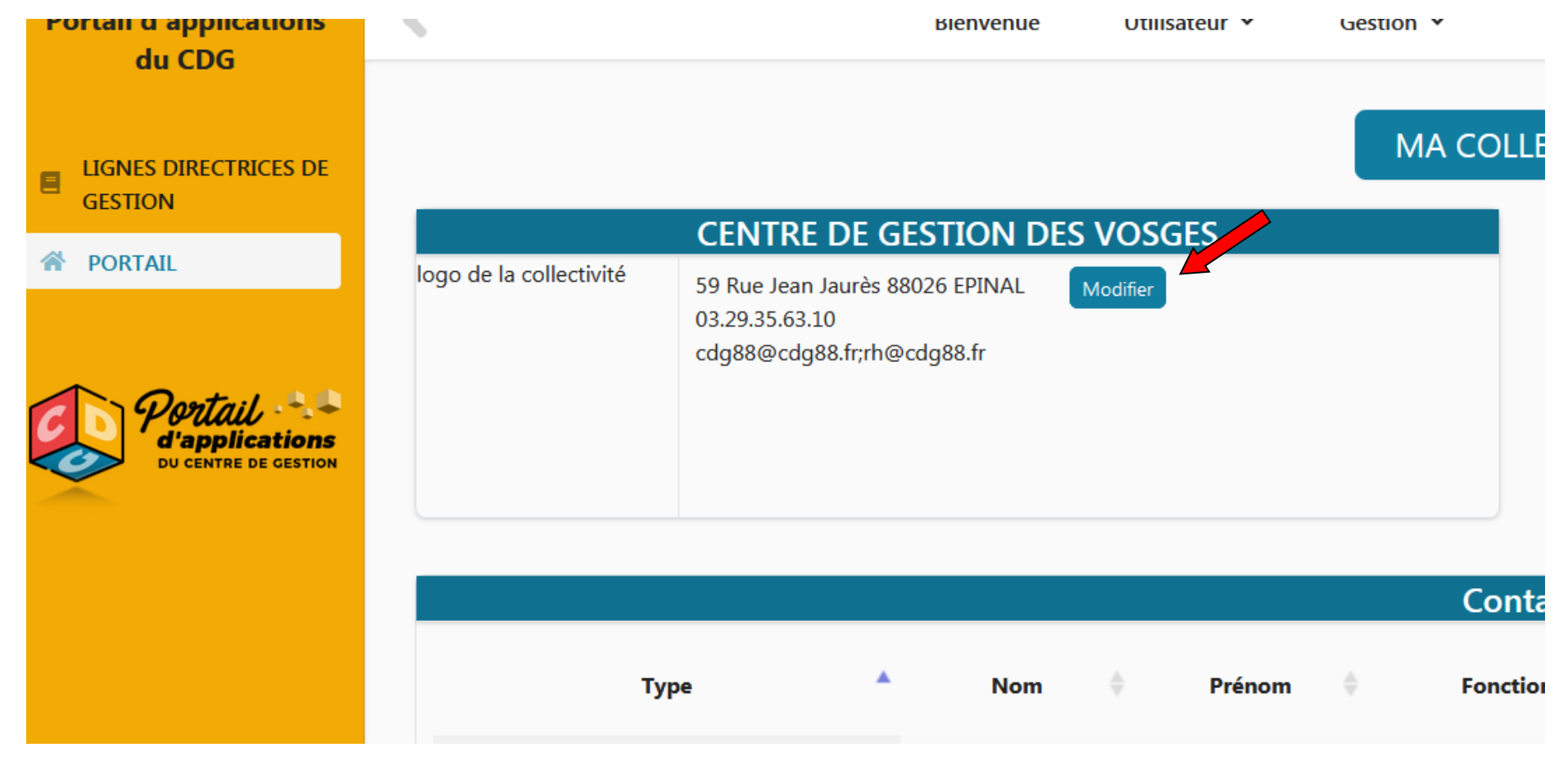

Une fenêtre s'ouvre, vous pouvez procéder aux modifications si nécessaire et téléverser le logo de la collectivité en cliquant sur « Parcourir » puis « Sauvegarder »

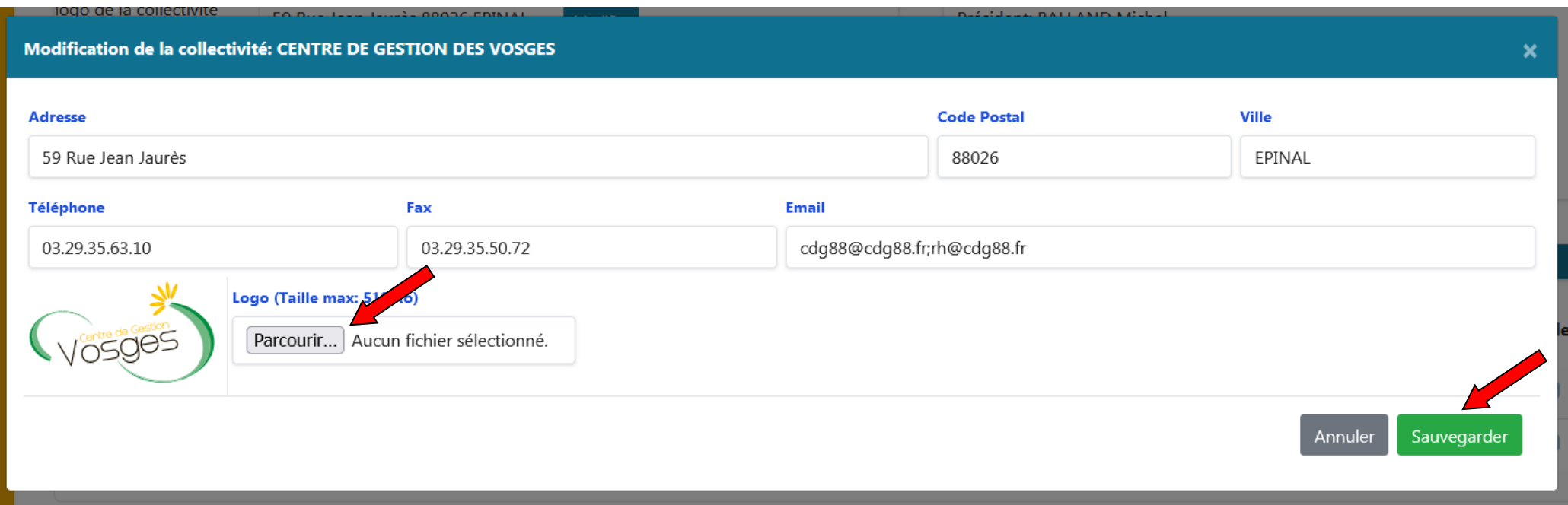

# • **ETAPE 1 : RENSEIGNER LES RUBRIQUES**

Dirigez-vous vers le sommaire - Cliquer sur l'onglet « LIGNES DIRECTRICES DE GESTION »

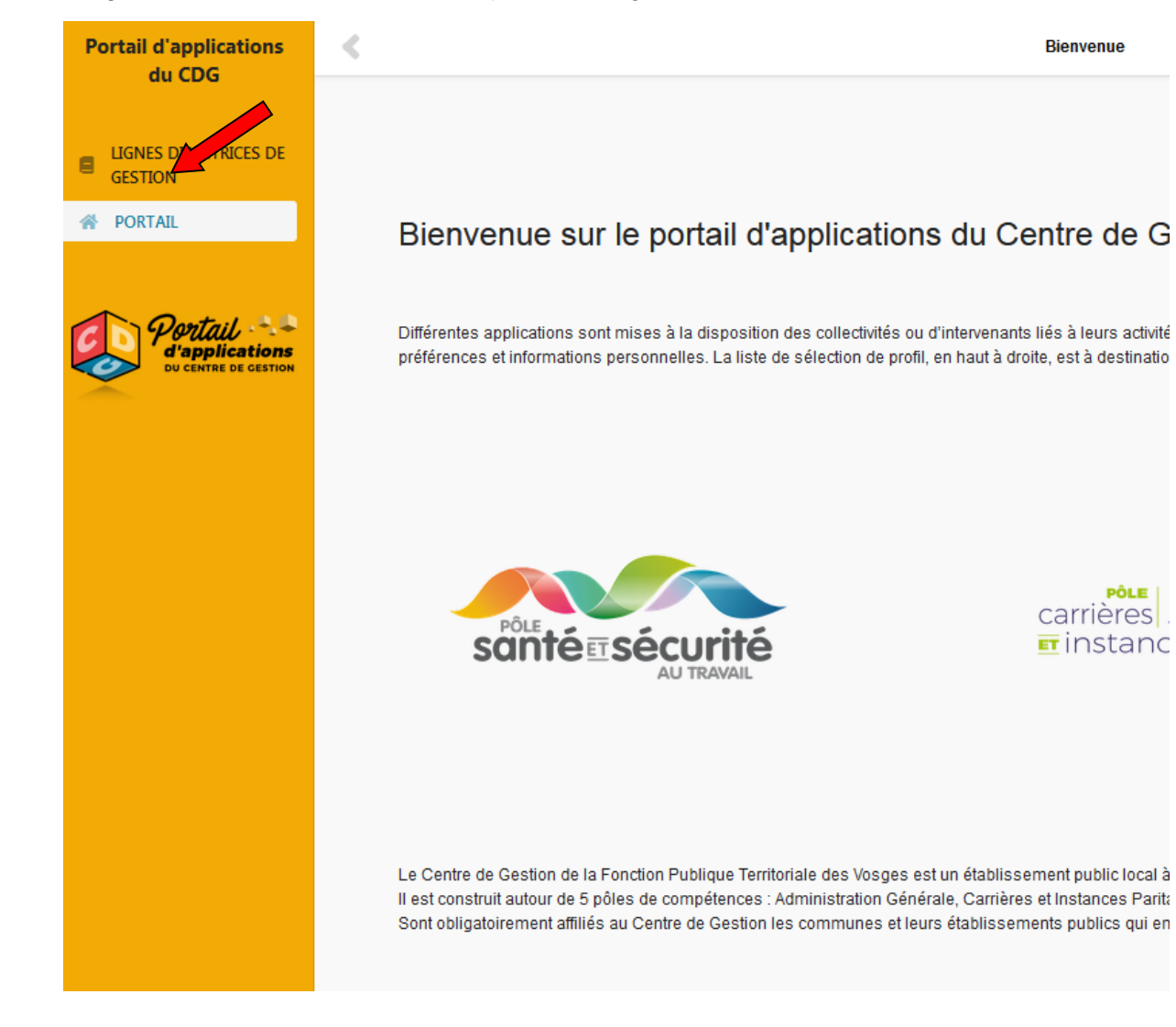

Vous arrivez sur la page d'accueil de création des Lignes Directrices de Gestion (LDG)

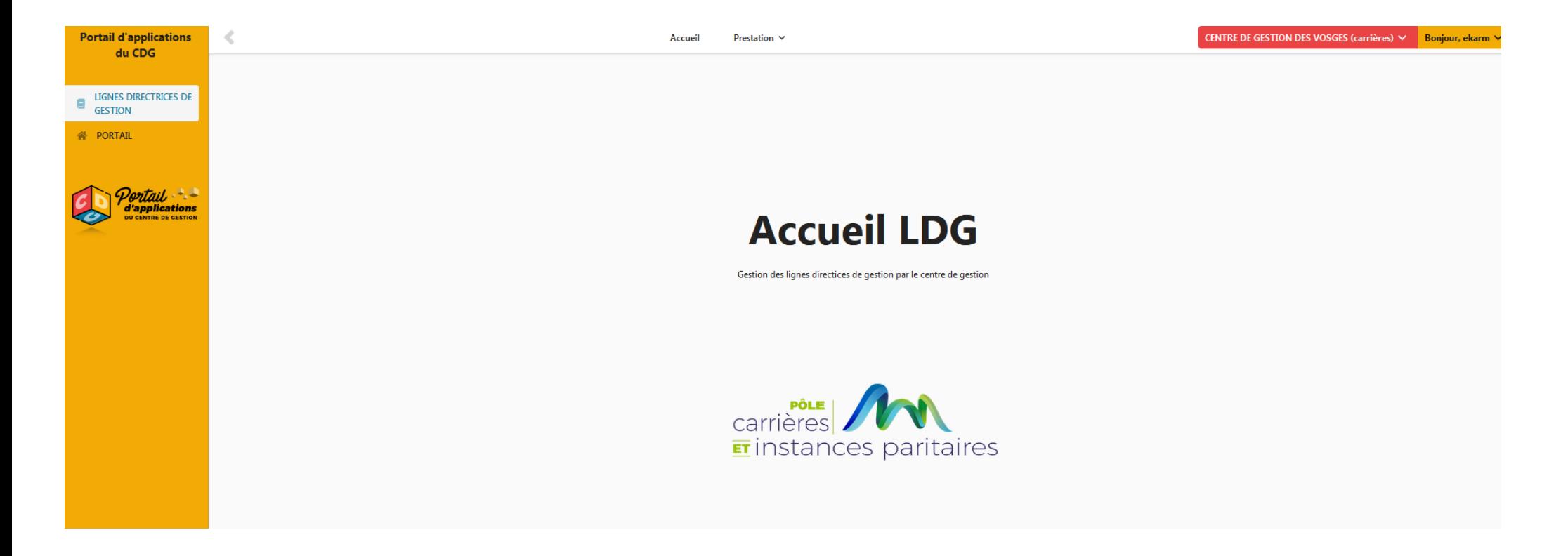

#### Sélectionner l'onglet « Prestation » puis « Mes LDG »

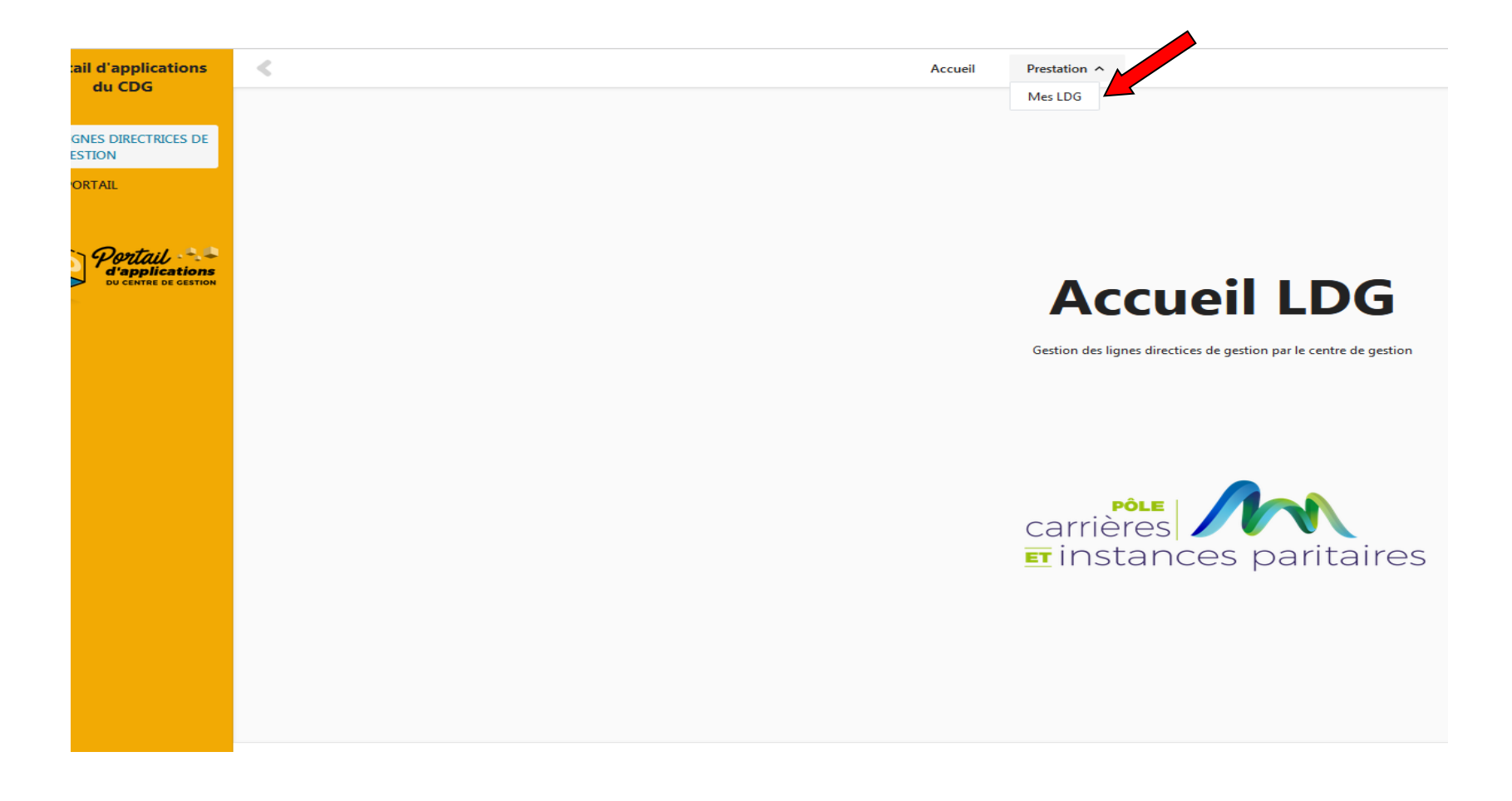

Vous arrivez sur le tableau de bord de votre collectivité.

Pour réaliser vos LDG, cliquez sur le bouton « Créer »

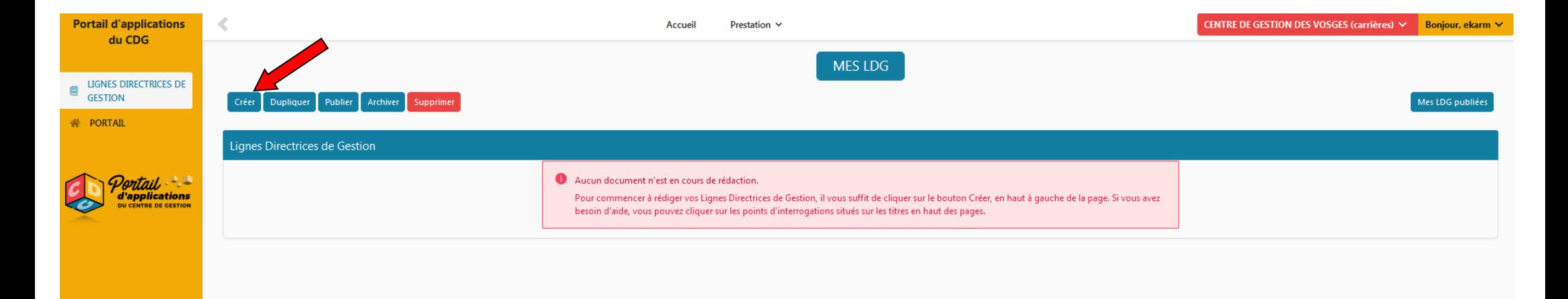

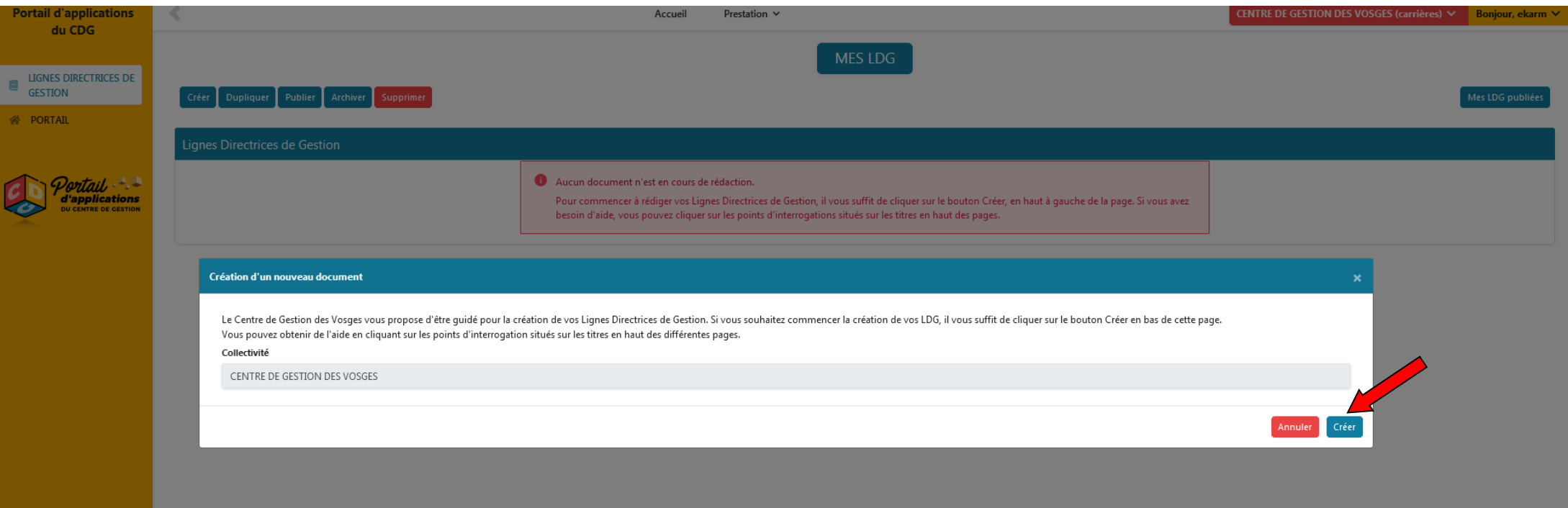

# Pour commencer la création de vos LDG, confirmez votre action en cliquant sur le bouton « Créer » en bas de la page

Une nouvelle fenêtre vous indique que le document a été créé

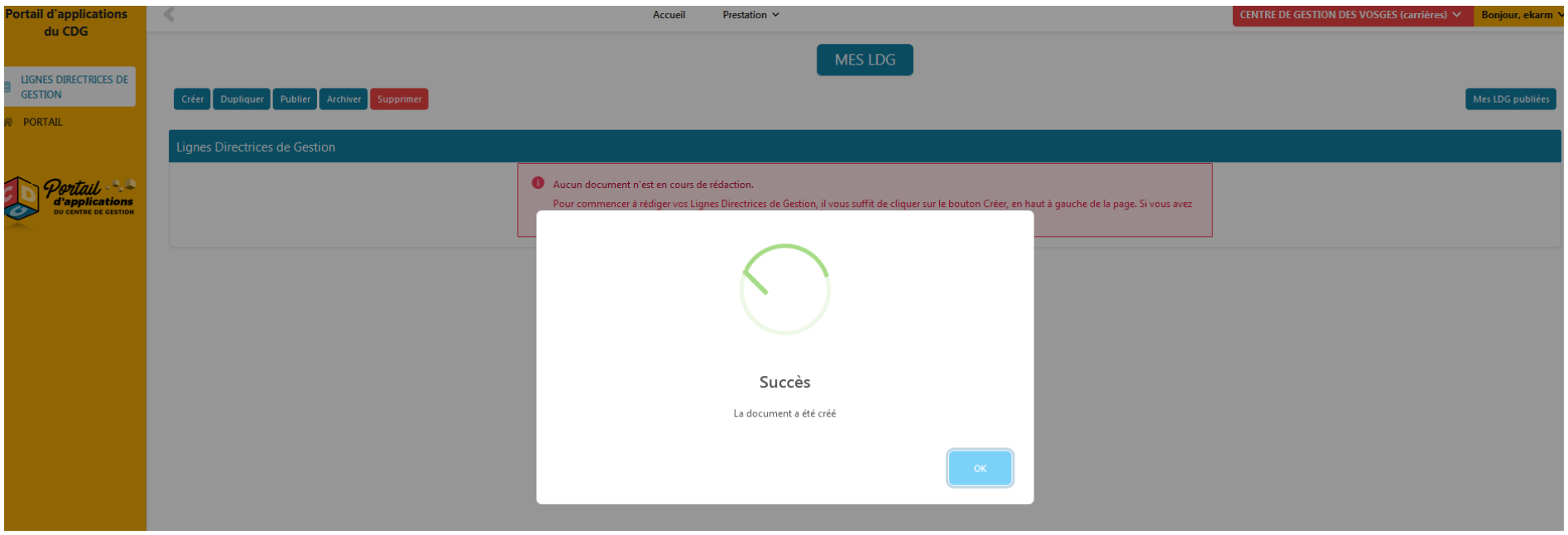

Les Lignes Directrices de Gestion se composent de plusieurs parties (obligatoires ou facultatives).

#### ➢ **La première partie à compléter obligatoirement se nomme « Profil de la collectivité ».**

La première sous-partie de la partie 1 dénommée « Etat des lieux des effectifs de la collectivité » est préremplie via les informations disponibles sur le logiciel AGIRHE.

Il convient donc de procéder à la vérification de ces données et de les compléter/modifier si besoin.

A la fin de cette vérification, vous pouvez soit « Sauvegarder » si vous souhaitez procéder à des modifications ultérieures ou « Sauvegarder et Valider » si vous souhaitez confirmer ces informations afin qu'elles figurent dans votre document final.

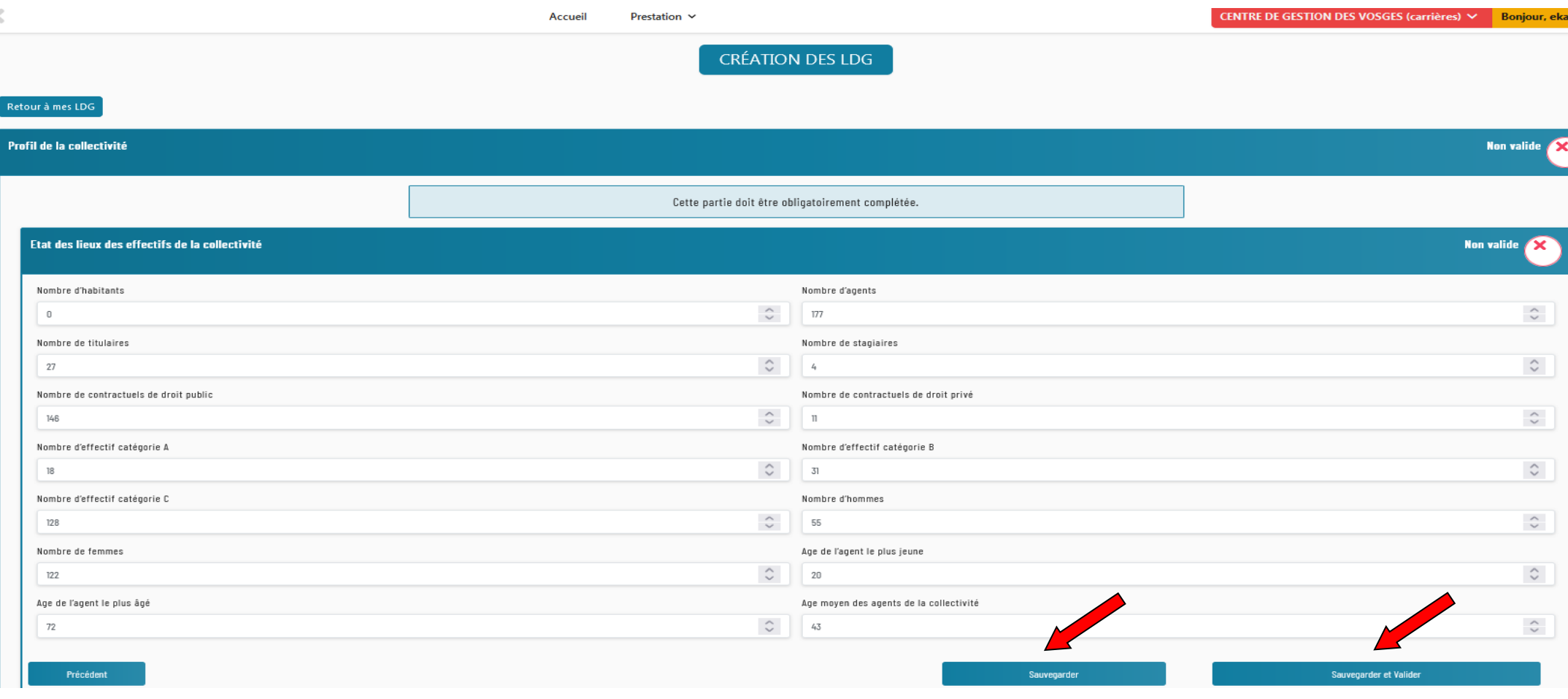

L'action « Sauvegarder » permet d'enregistrer les données

L'action « Sauvegarder et Valider » permet de valider le bloc « Etat des lieux des effectifs de la collectivité »

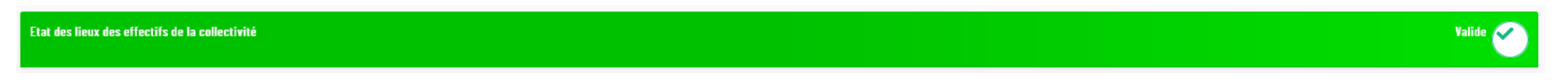

La deuxième sous-partie dénommée « Les missions » permet de lister les différentes missions par catégorie (Compétences régaliennes/ Formation-Enseignement/ Culture-Vie Sociale-Jeunesse-Sports et Loisirs…) qui incombent à la collectivité

Cocher les missions qu'exercent votre collectivité (au moins une mission à renseigner)

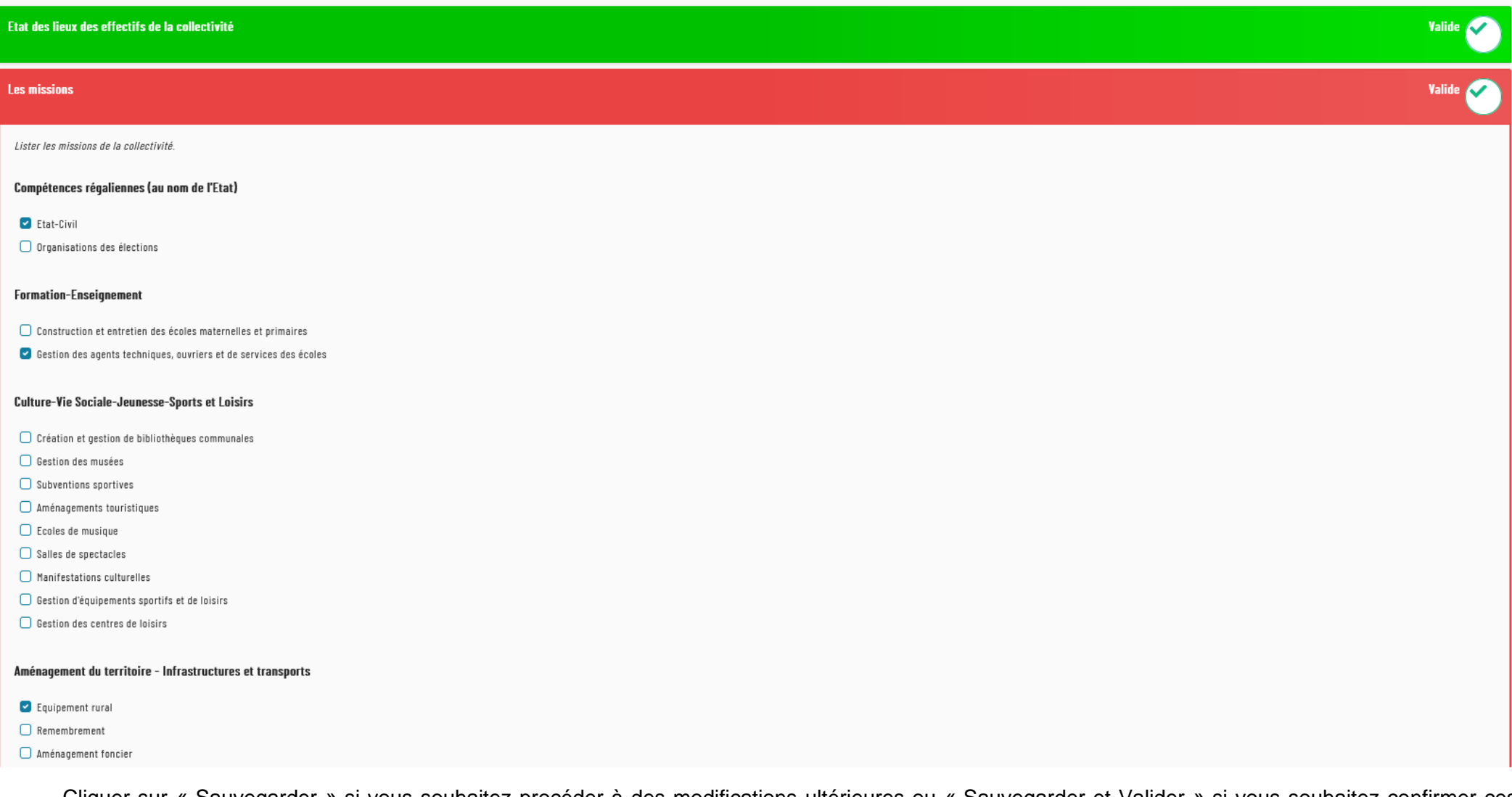

Cliquer sur « Sauvegarder » si vous souhaitez procéder à des modifications ultérieures ou « Sauvegarder et Valider » si vous souhaitez confirmer ces informations afin qu'elles figurent dans votre document final.

#### **Action sociale**

- $\Box$  Action sociale facultative (centres communaux d'action sociales CCAS)
- $\bigcirc$  Gestion de crèches, haltes garderies
- ◯ Foyers de personnes âgées (Résidence de personnes âgées -RPA)

Autres

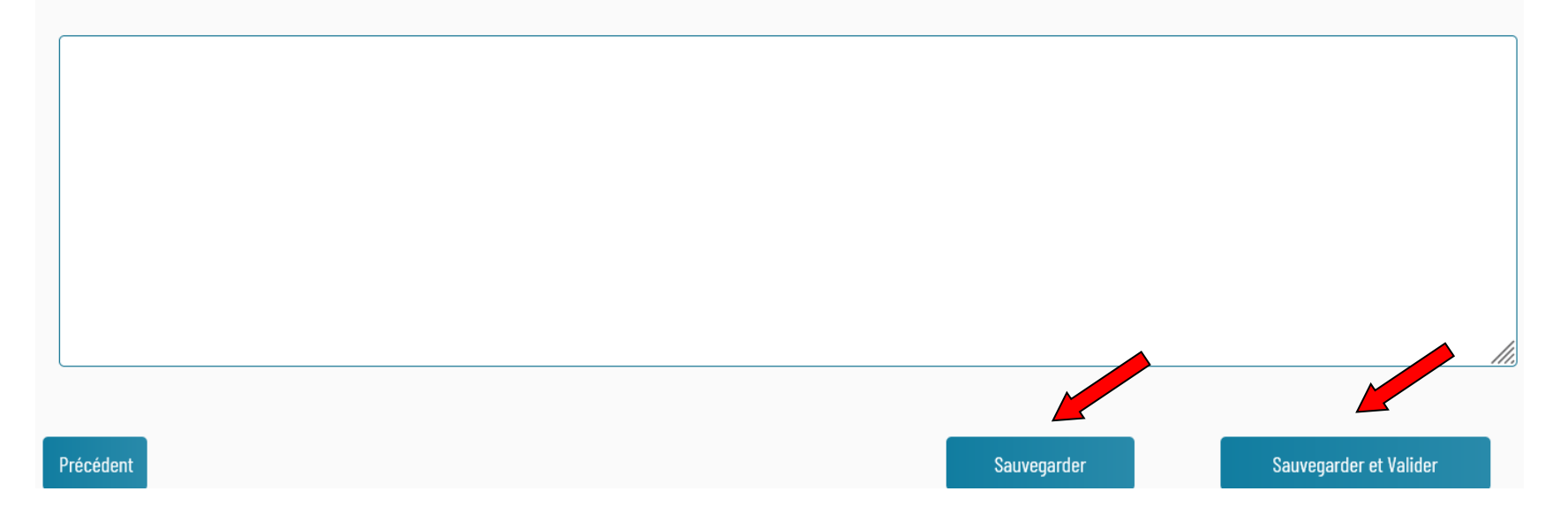

#### L'action « Sauvegarder et Valider » permet de valider le bloc « Les Missions »

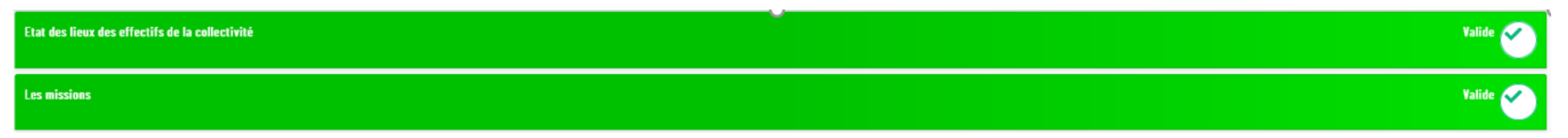

La troisième sous-partie dénommée « Les outils RH » permet de lister les différents outils RH dont disposent la collectivité.

Cocher les outils RH qui sont actuellement mis en place dans votre collectivité (au moins un outil RH à renseigner)

Cliquer sur « Sauvegarder » si vous souhaitez procéder à des modifications ultérieures ou « Sauvegarder et Valider » si vous souhaitez confirmer ces informations afin qu'elles figurent dans votre document final.

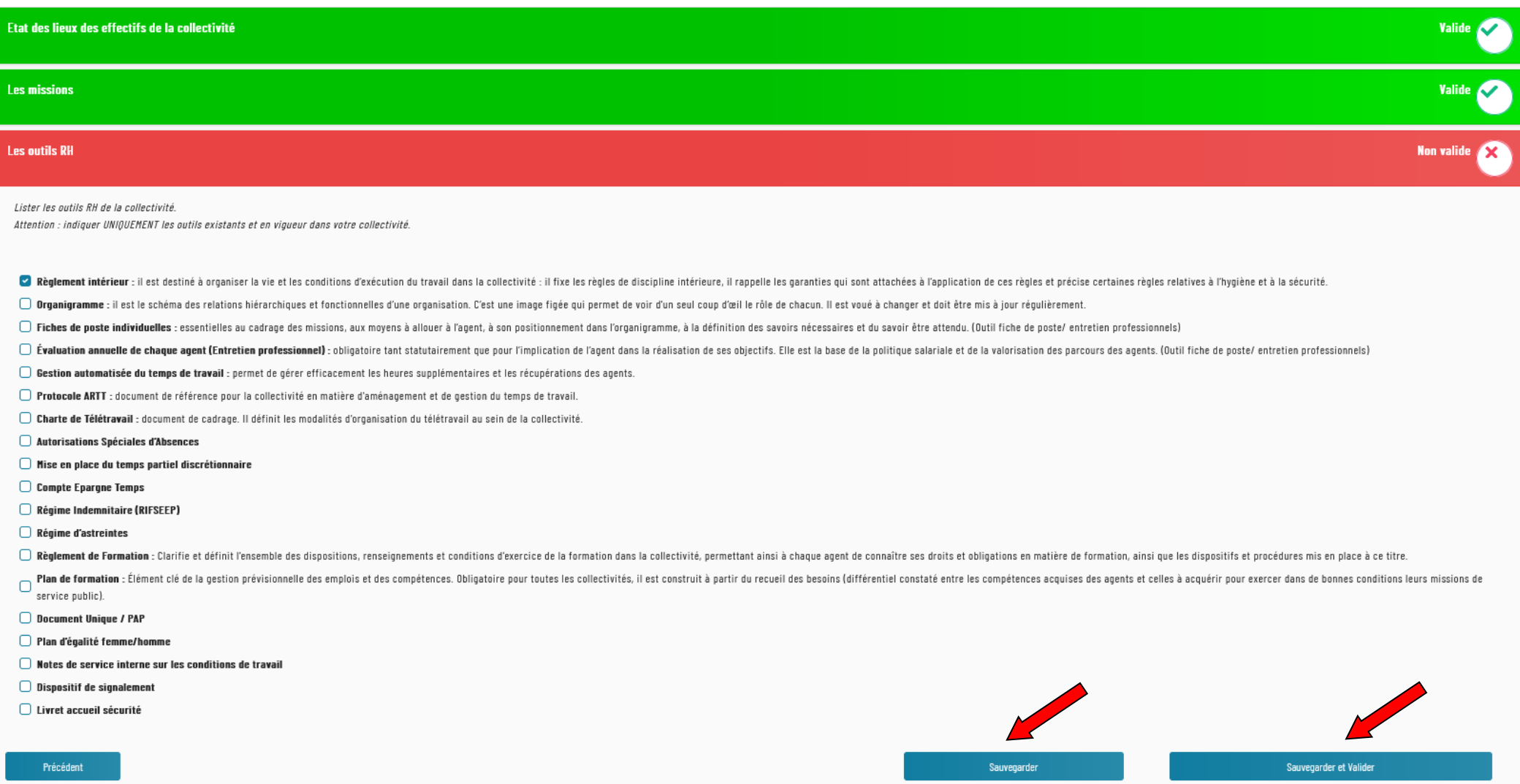

# L'action « Sauvegarder et Valider » permet de valider le bloc « Les Outils RH »

Vous arrivez à la fin de la première partie « Profil de la collectivité » avec les trois sous-parties renseignées et validées.

Afin de valider cette 1ère partie et poursuivre la création des Lignes Directrices de Gestion, cliquer sur le bouton « Suivant »

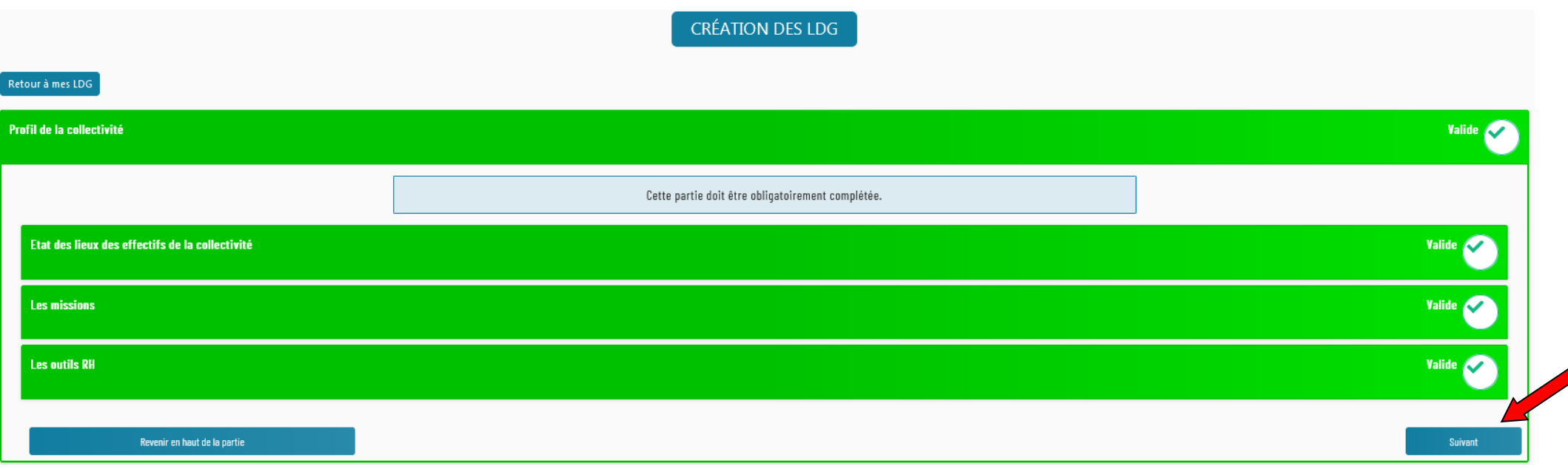

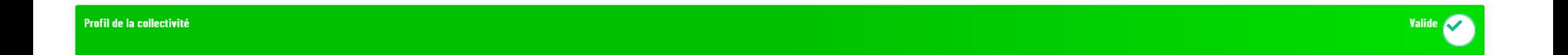

➢ **La deuxième partie à compléter obligatoirement se nomme « VOLET 1 : La stratégie pluriannuelle de pilotage des ressources humaines »**.

Le VOLET 1 est consacré aux orientations en matière de stratégie et de pilotage des ressources humaines.

En préambule de ce volet, il convient de renseigner les enjeux auxquels souhaitent répondre la collectivité.

Prestation  $\vee$ CENTRE DE GESTION DES VOSGES (carrières) V **Bonjour, ekarm Accueil** Cette partie doit être obligatoirement complétée.

Les Lignes Directrices de Gestion permettent de lister les orientations en matière de stratégie et de pilotage des ressources humaines. Cette stratégie pluriannuelle doit notamment favoriser, en matière de recrutement, l'adaptation des compétences à l'évolution des missions et des métiers, la diversité des profils et la valorisation des parcours professionnels ainsi que l'égalité professionnelle entre les femmes et les hommes. Les enjeux, objectifs et actions en découlant doivent en tenir compte.

#### Exemple:

Satisfaction des administrés / des bénéficiaires du service public, attractivité de la collectivité, continuité du service public, transformation et/ou modernisation du service public, égalité femmes/hommes, qualité de vie au travail, enjeu social...

Au vu de l'état des lieux et du projet politique, la collectivité souhaite répondre aux enjeux suivants :

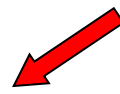

Le VOLET 1 permet de lister les orientations et actions futures de la collectivité en termes de stratégie et de pilotage des ressources humaines.

Pour cela, le VOLET 1 est composé de différents thèmes avec des possibilités d'action prédéfinies.

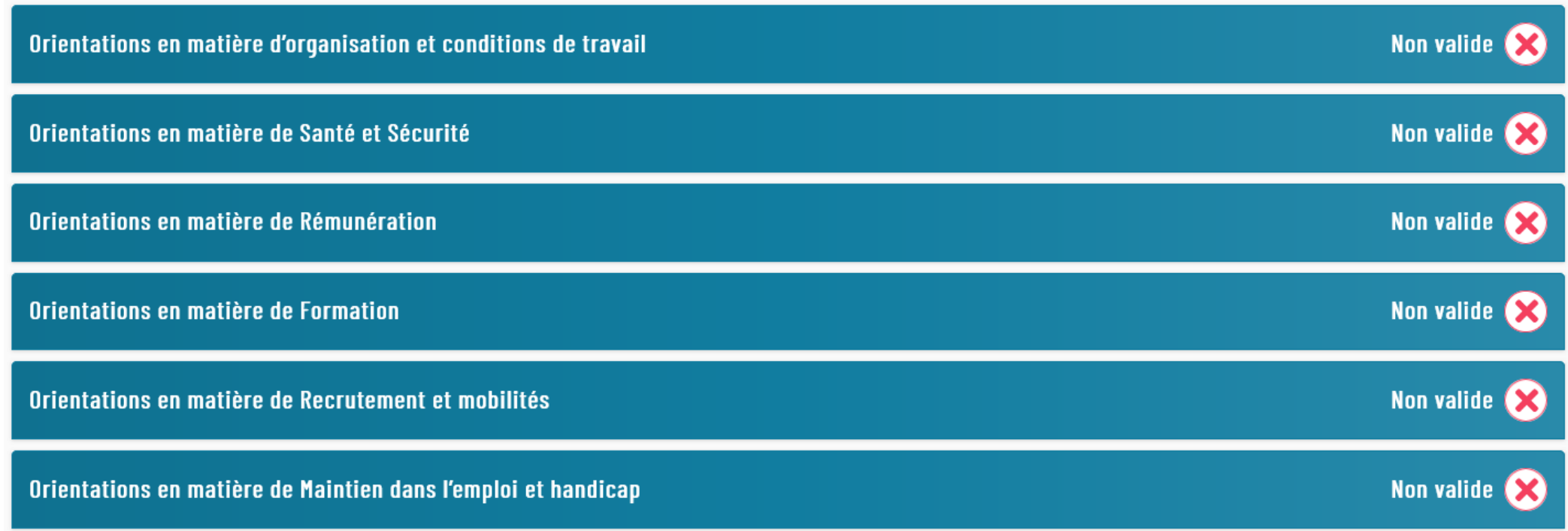

Sélectionner dans ces différentes sous-parties les outils ou actions FUTURS que vous souhaitez mettre en place à court terme dans votre collectivité (au moins une action par catégorie à renseigner).

A la fin de la saisie dans chaque sous-partie, vous pouvez soit « Sauvegarder » si vous souhaitez procéder à des modifications ultérieures ou « Sauvegarder et Valider » si vous souhaitez confirmer ces informations afin qu'elles figurent dans votre document final.

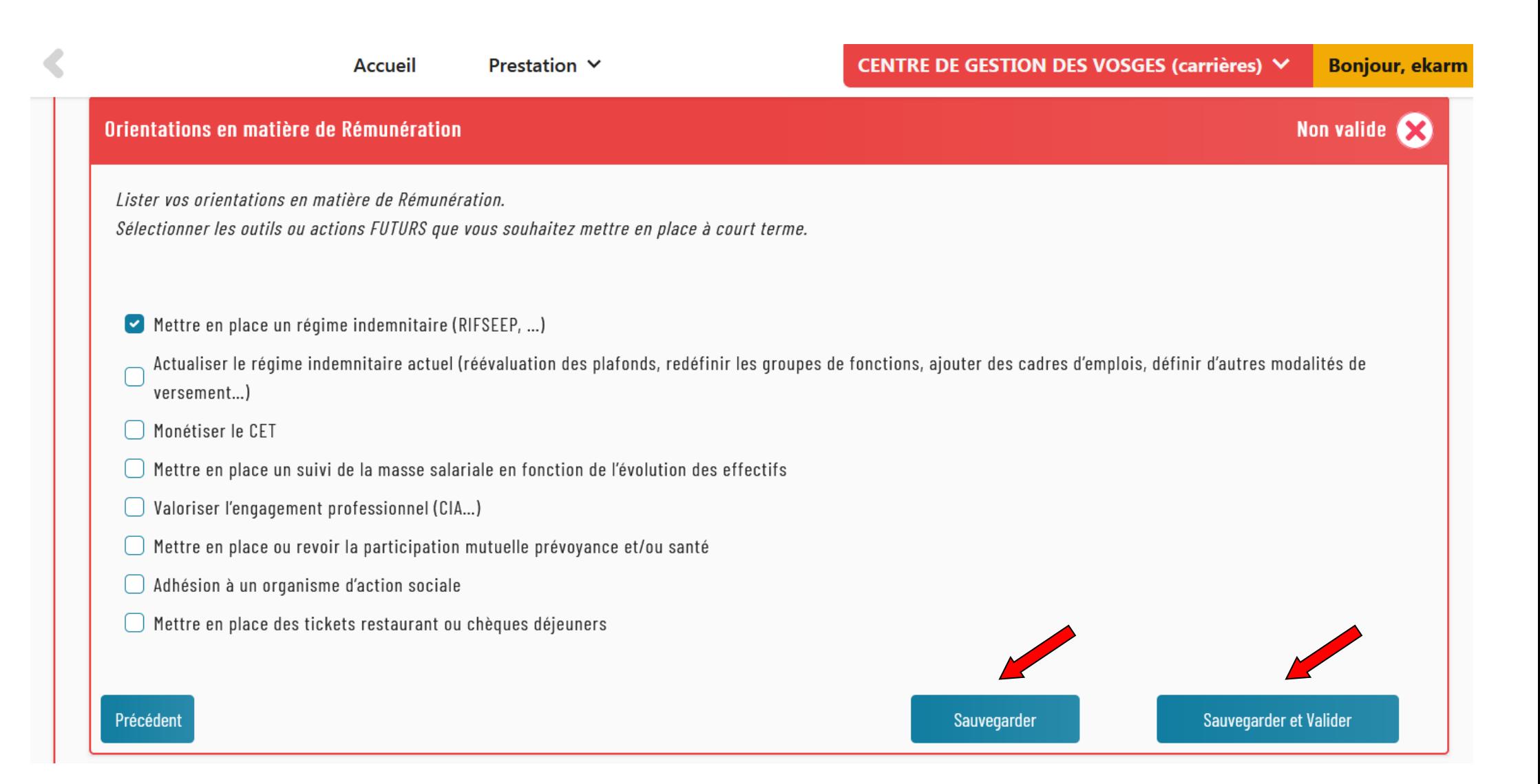

L'action « Sauvegarder et Valider » permet de valider les différentes sous-parties.

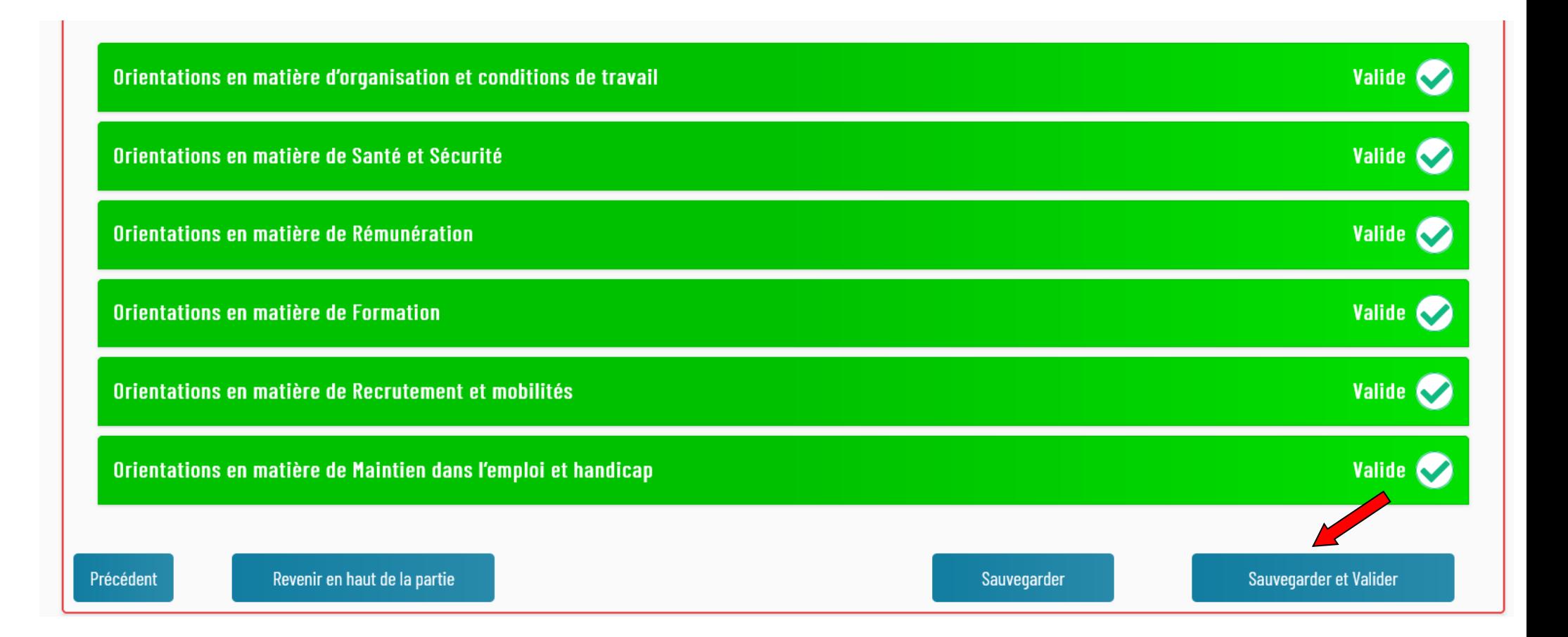

Vous arrivez à la fin de la partie « VOLET 1 : La stratégie pluriannuelle de pilotage des ressources humaines » avec les enjeux en préambule renseignés et les six sous-parties renseignées et validées.

Afin de valider cette 2<sup>ème</sup> partie et poursuivre la création des Lignes Directrices de Gestion, cliquez sur le bouton « Sauvegarder et Valider »

## ➢ **La troisième partie à compléter obligatoirement se nomme « VOLET 2 : La promotion et la valorisation des parcours »**.

Le VOLET 2 est consacré aux orientations et aux critères généraux à prendre en compte pour les promotions au choix dans les grades et les cadres d'emplois et les mesures favorisant l'évolution professionnelle des agents et leur accès à des responsabilités.

Cette partie correspond aux Lignes Directrices de Gestion allégées mises en place dans votre collectivité pour permettre et sécuriser les avancements et promotions pour l'année 2021.

Le VOLET 2 se décompose en plusieurs thématiques :

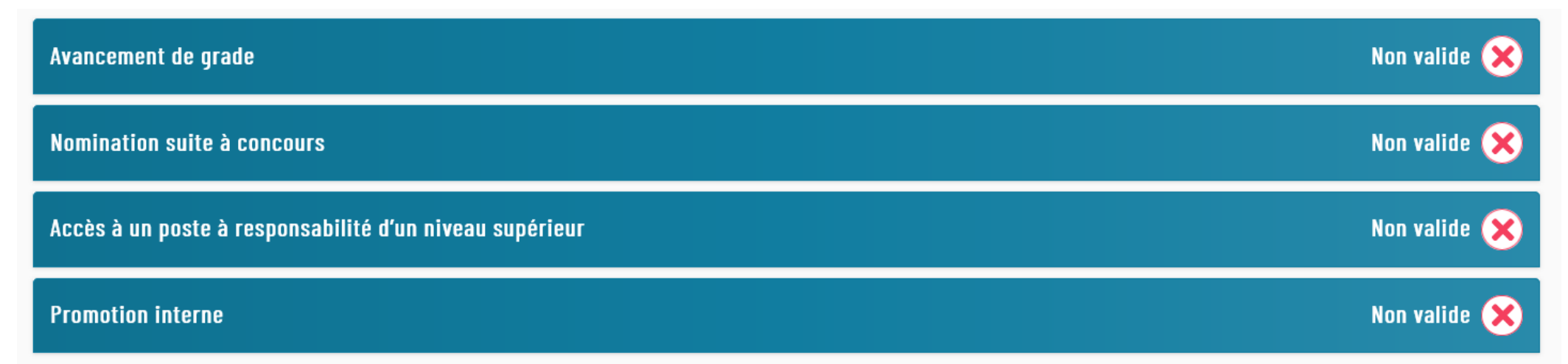

# Afin de vous guider, les sous-parties (mécanismes d'avancement au sein de la collectivité) sont composées d'un texte explicatif / conseils/ exemples de critères.

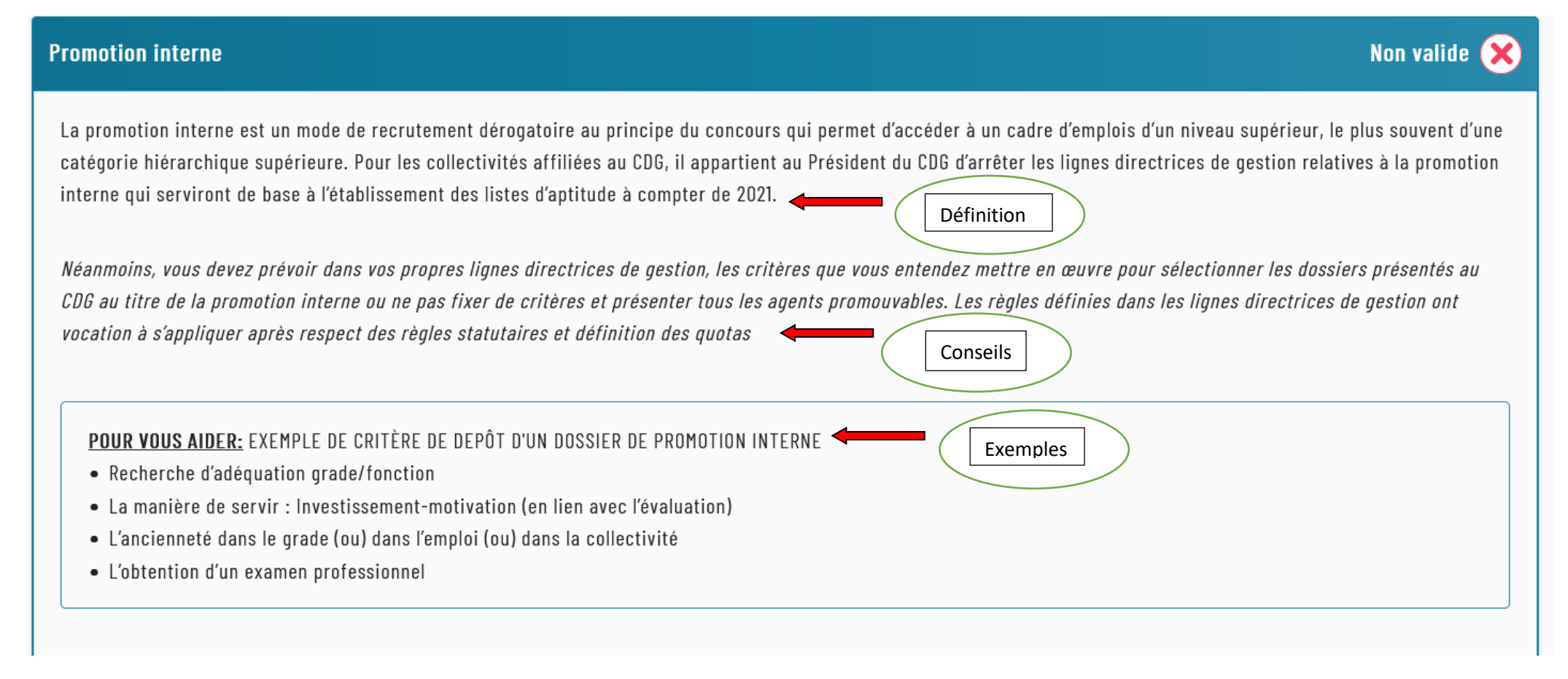

Renseigner dans ces différentes sous-parties la position de la collectivité concernant le mécanisme d'avancement.

Pour l'avancement de grade/ la nomination suite à concours/ l'accès à un poste à responsabilité d'un niveau supérieur/ le dépôt de dossier de promotion interne, la collectivité à la possibilité de :

- Décider de ne pas établir de critères
- Définir des critères (soit à l'ensemble des agents/ soit par catégorie)

Choix de la collectivité :

◯ La collectivité décide de ne pas définir de critères de dépôt d'un dossier de PI auprès du CDG

O La collectivité décide de définir des critères de dépôt d'un dossier de PI auprès du CDG

A la fin de la saisie dans chaque sous-partie, vous pouvez soit « Sauvegarder » si vous souhaitez procéder à des modifications ultérieures ou « Sauvegarder et Valider » si vous souhaitez confirmer ces informations afin qu'elles figurent dans votre document final.

#### **Promotion interne**

La promotion interne est un mode de recrutement dérogatoire au principe du concours qui permet d'accéder à un cadre d'emplois d'un niveau supérieur, le plus souvent d'une catégorie hiérarchique supérieure. Pour les collectivités affiliées au CDG, il appartient au Président du CDG d'arrêter les lignes directrices de gestion relatives à la promotion interne qui serviront de base à l'établissement des listes d'aptitude à compter de 2021.

Néanmoins, vous devez prévoir dans vos propres lignes directrices de gestion, les critères que vous entendez mettre en œuvre pour sélectionner les dossiers présentés au CDG au titre de la promotion interne ou ne pas fixer de critères et présenter tous les agents promouvables. Les règles définies dans les lignes directrices de gestion ont vocation à s'appliquer après respect des règles statutaires et définition des quotas

#### POUR VOUS AIDER: EXEMPLE DE CRITÈRE DE DEPÔT D'UN DOSSIER DE PROMOTION INTERNE

- · Recherche d'adéquation grade/fonction
- La manière de servir : Investissement-motivation (en lien avec l'évaluation)
- · L'ancienneté dans le grade (ou) dans l'emploi (ou) dans la collectivité
- L'obtention d'un examen professionnel

#### Choix de la collectivité :

Précédent

O La collectivité décide de ne pas définir de critères de dépôt d'un dossier de PI auprès du CDG

◯ La collectivité décide de définir des critères de dépôt d'un dossier de PI auprès du CDG

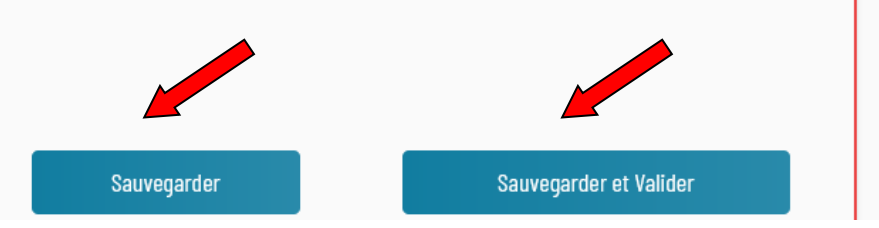

L'action « Sauvegarder et Valider » permet de valider les différentes sous-parties.

Vous arrivez à la fin de la partie « VOLET 2 : La promotion et la valorisation des parcours » avec les quatre sous-parties mécanismes d'avancement au sein de la collectivité) renseignées et validées.

Afin de valider cette 3<sup>ème</sup> partie et poursuivre la création des Lignes Directrices de Gestion, cliquez sur le bouton « Suivant »

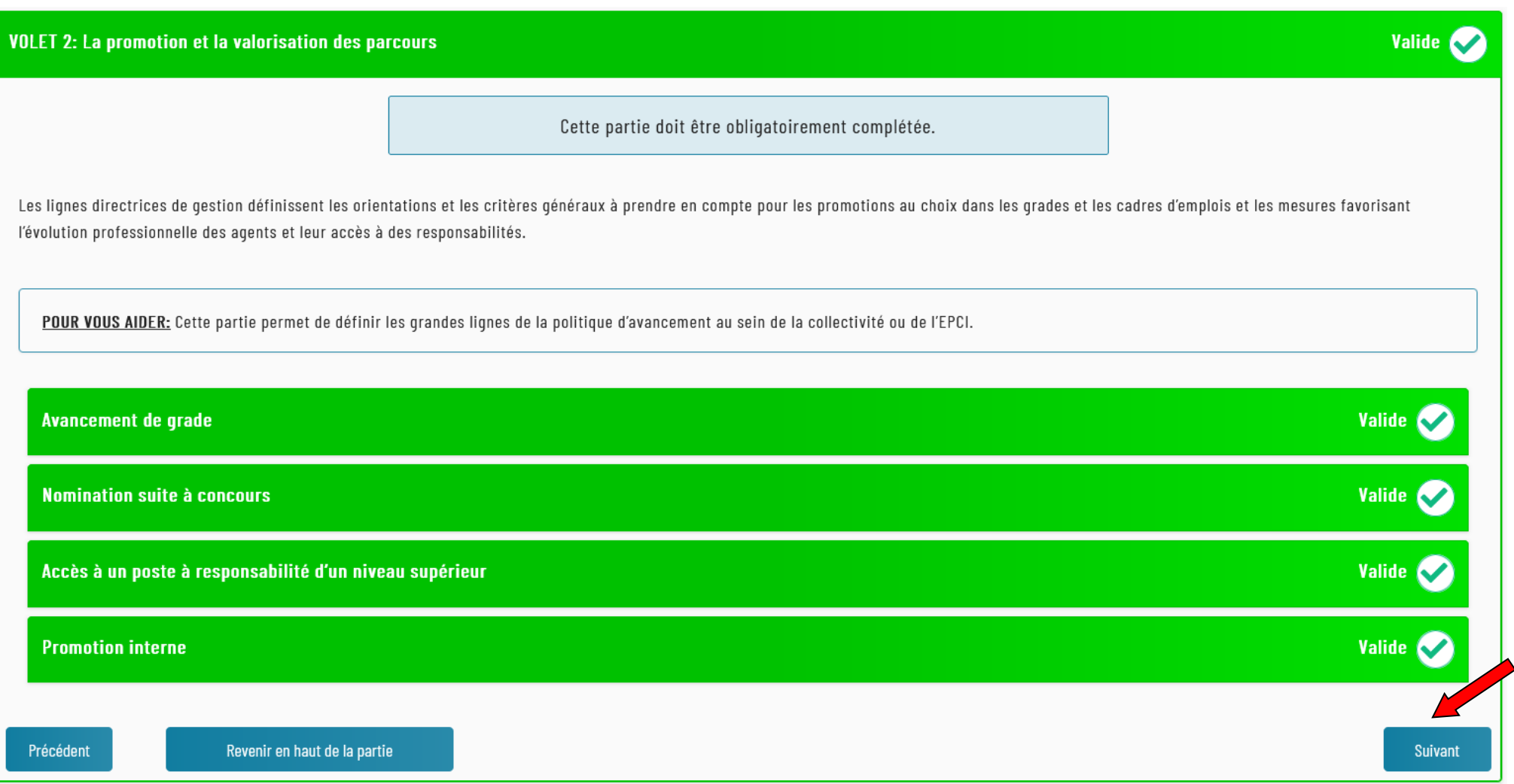

## ➢ **La quatrième partie à compléter obligatoirement se nomme « Actions en faveur de l'égalité Femmes/Hommes »**.

Cette partie permet aux collectivités de veiller à assurer l'égalité femmes/hommes.

Après analyse de la situation de l'égalité femmes/hommes dans la collectivité, il convient d'arrêter les mesures ou actions que vous souhaitez mettre en place à court terme dans votre collectivité visant à réduire ou supprimer les inégalités constatées (au moins une action à renseigner).

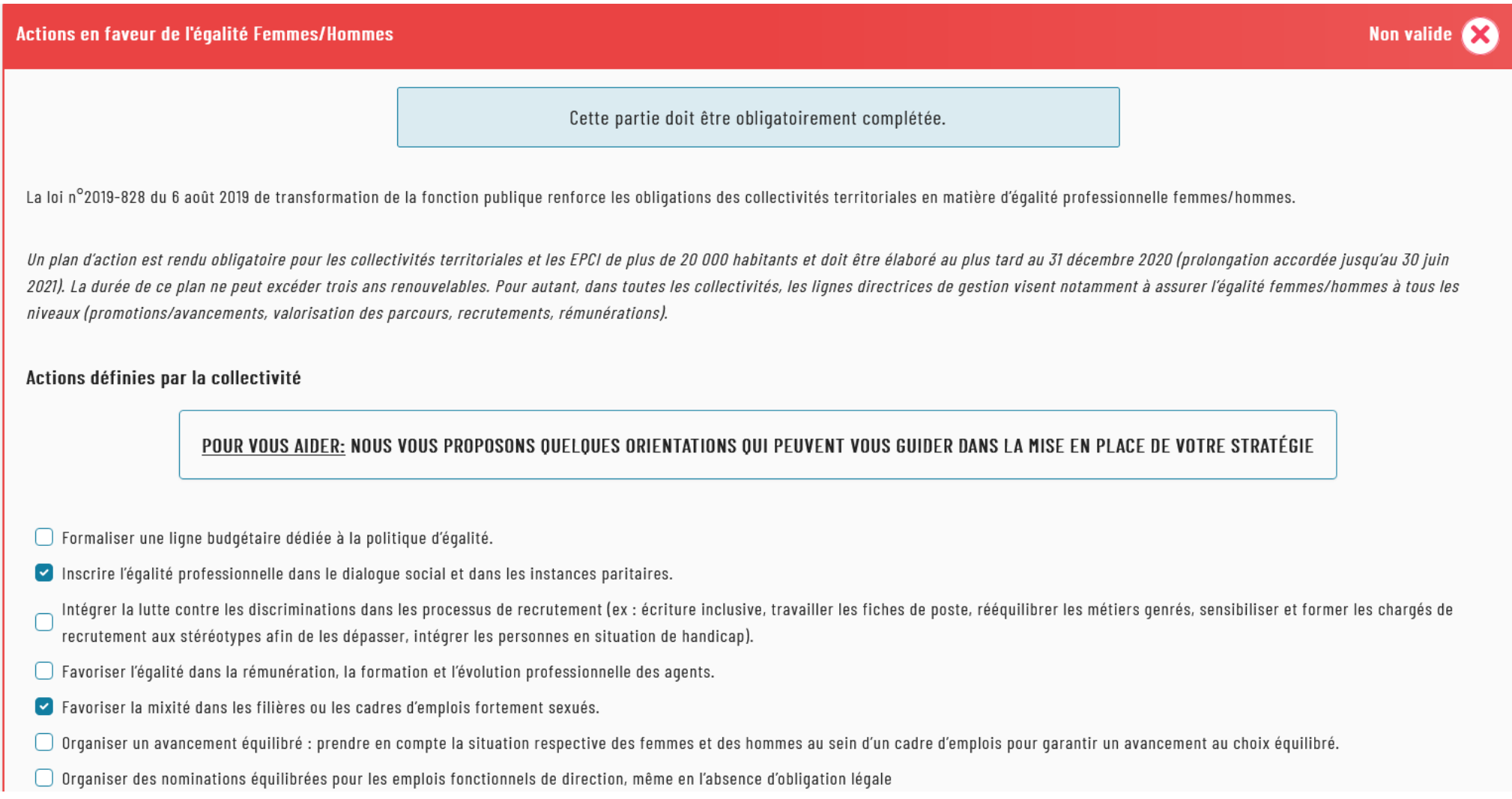

Vous avez la possibilité de déterminer d'autres actions en faveur de l'égalité Femmes/Hommes :

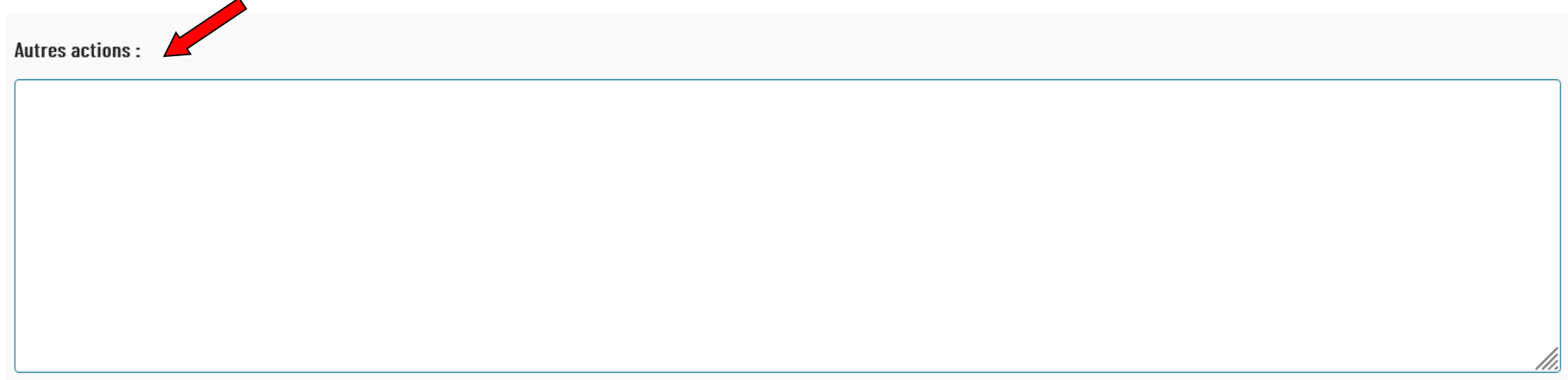

A la fin de la saisie, vous pouvez soit « Sauvegarder » si vous souhaitez procéder à des modifications ultérieures ou « Sauvegarder et Valider » si vous souhaitez confirmer ces informations afin qu'elles figurent dans votre document final.

- $\Box$  Mettre en place un dispositif de signalement des actes de violence, de discrimination, de harcèlement moral ou sexuel ou d'agissements sexistes
- Mettre en place des modalités d'organisation favorisant l'articulation des temps de vie et la prise en compte de la parentalité
- Sensibiliser l'ensemble des agents aux enjeux et aux dispositifs en matière d'égalité professionnelle, de prévention du sexisme, de harcèlement au travail, de handicap et de discrimination. En particulier, former les encadrants, les services RH, les représentants du personnel et les assistants sociaux sur ces thématiques
- Consolider le suivi des données statistiques, établir un diagnostic et procéder à une analyse, afin de dégager un plan d'actions, des écarts de situations femmes-hommes dans l'ensemble des domaines des politiques RH, en exploitant notamment le RSU.

#### Autres actions:

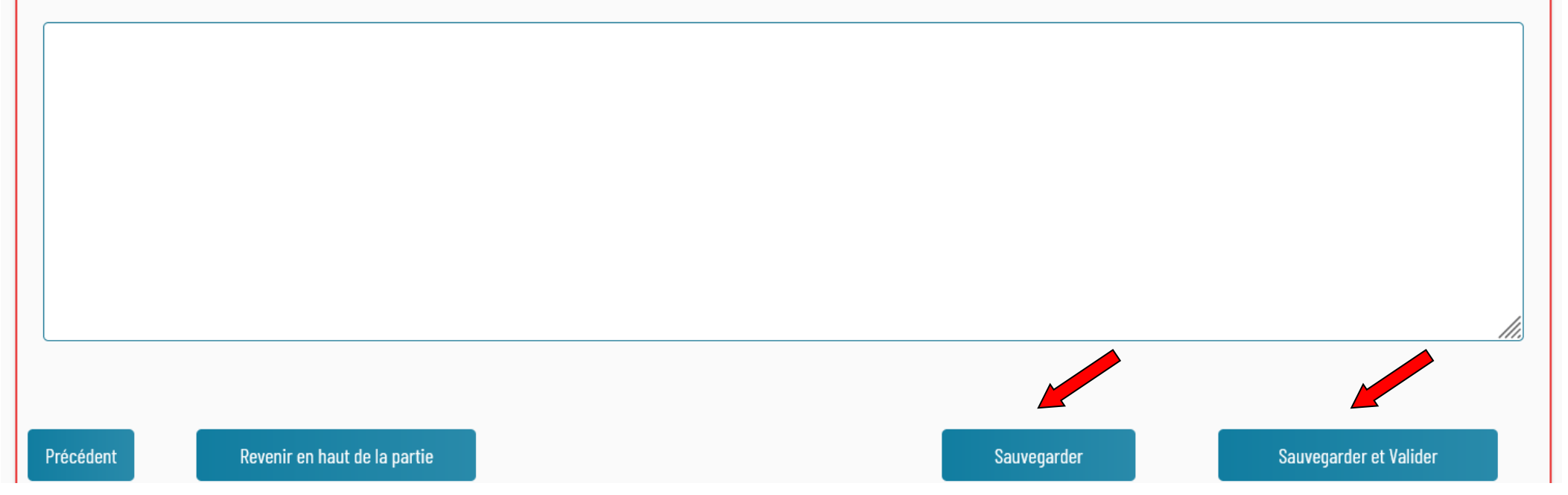

L'action « Sauvegarder et Valider » permet de valider la partie.

➢ **La cinquième partie à compléter obligatoirement se nomme « Accompagnement social et individuel des agents »**.

Cette partie permet aux collectivités de déterminer leurs positions en matière de prestations sociales.

La partie 5 se décompose en plusieurs thématiques :

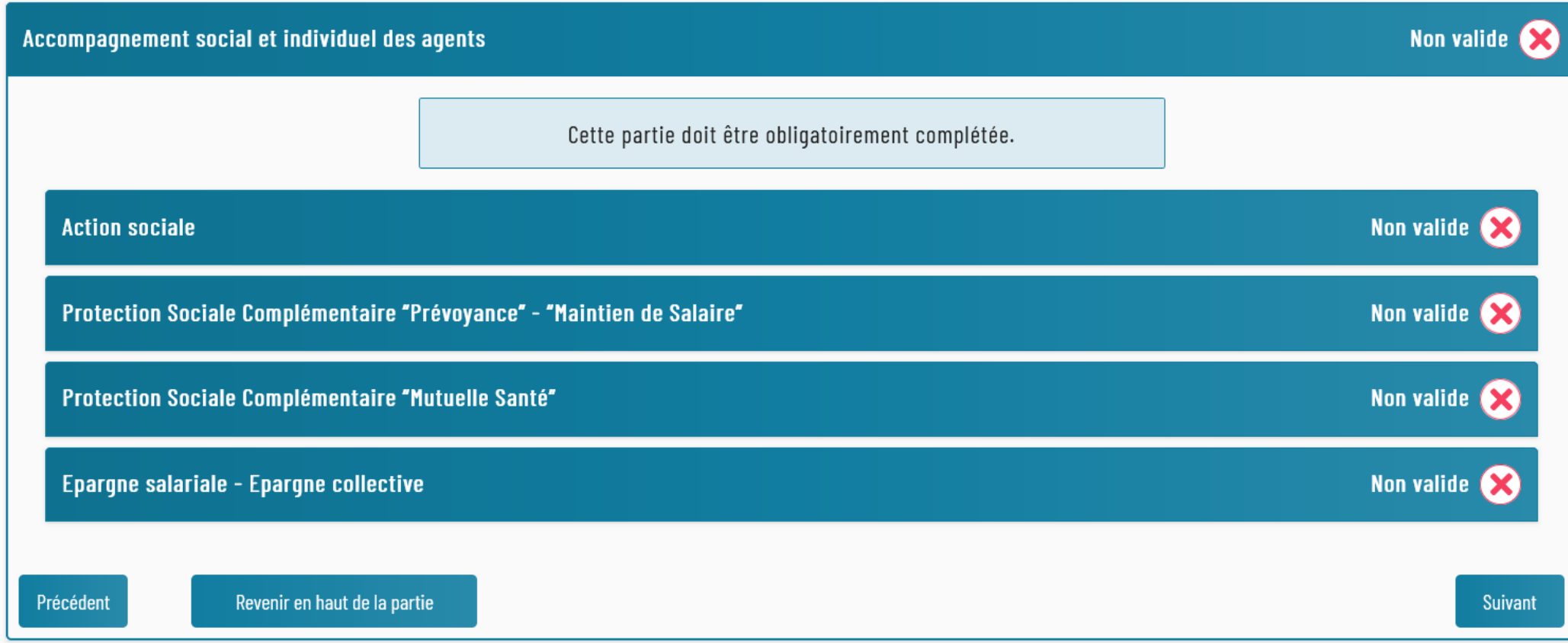
#### Afin de vous guider, les sous-parties sont composées d'un texte explicatif.

#### **Action sociale**

L'action sociale a pour but d'améliorer les conditions de vie des agents publics et de leurs familles, par exemple dans les domaines de la restauration, du logement, de l'enfance et des loisirs. Elle est aussi destinée à les aider à faire face à des situations difficiles.

Les sommes affectées aux prestations d'action sociale constituent des dépenses obligatoires. Ces prestations ne constituent pas un élément de rémunération et sont attribuées indépendamment du grade, de l'emploi et de la manière de servir des agents.

L'action sociale des collectivités locales au profit de leurs agents prend ainsi rang parmi les compétences reconnues par la loi aux collectivités territoriales, dans le cadre du renforcement de leurs compétences de gestion des ressources humaines. Dans le respect du principe de libre administration, la loi confie à chaque collectivité le soin de décider le type de prestations, le montant et les modalités de mise en œuvre.

#### Politique d'action sociale pour les personnels de la collectivité

- La collectivité n'est pas encore engagée dans une aide d'action sociale pour ses agents
- La collectivité est engagée dans une aide d'action sociale de ses agents

#### Précédent

Sauvegarder

Sauvegarder et Valider

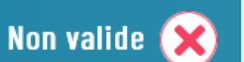

Renseigner dans ces différentes sous-parties la position de la collectivité suivant les thématiques.

A la fin de la saisie dans chaque sous-partie, vous pouvez soit « Sauvegarder » si vous souhaitez procéder à des modifications ultérieures ou « Sauvegarder et Valider » si vous souhaitez confirmer ces informations afin qu'elles figurent dans votre document final.

#### **Action sociale**

Précédent

L'action sociale a pour but d'améliorer les conditions de vie des agents publics et de leurs familles, par exemple dans les domaines de la restauration, du logement, de l'enfance et des loisirs. Elle est aussi destinée à les aider à faire face à des situations difficiles.

Les sommes affectées aux prestations d'action sociale constituent des dépenses obligatoires. Ces prestations ne constituent pas un élément de rémunération et sont attribuées indépendamment du grade, de l'emploi et de la manière de servir des agents.

L'action sociale des collectivités locales au profit de leurs agents prend ainsi rang parmi les compétences reconnues par la loi aux collectivités territoriales, dans le cadre du renforcement de leurs compétences de gestion des ressources humaines. Dans le respect du principe de libre administration, la loi confie à chaque collectivité le soin de décider le type de prestations, le montant et les modalités de mise en œuvre.

#### Politique d'action sociale pour les personnels de la collectivité

- ◯ La collectivité est engagée dans une aide d'action sociale de ses agents
- O La collectivité n'est pas encore engagée dans une aide d'action sociale pour ses agents

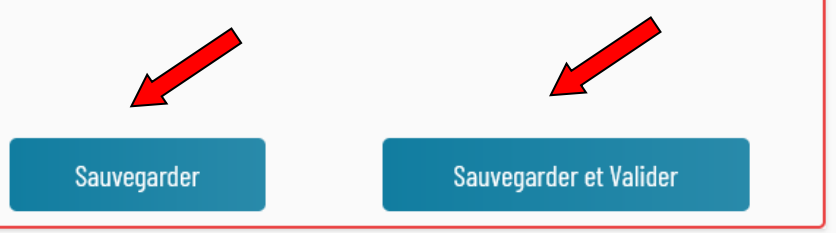

**Non valide** 

L'action « Sauvegarder et Valider » permet de valider les différentes sous-parties.

Vous arrivez à la fin de la cinquième partie Accompagnement social et individuel des agents » avec les quatre sous-parties renseignées et validées.

Afin de valider cette 5<sup>ème</sup> partie et poursuivre la création des Lignes Directrices de Gestion, cliquez sur le bouton « Suivant »

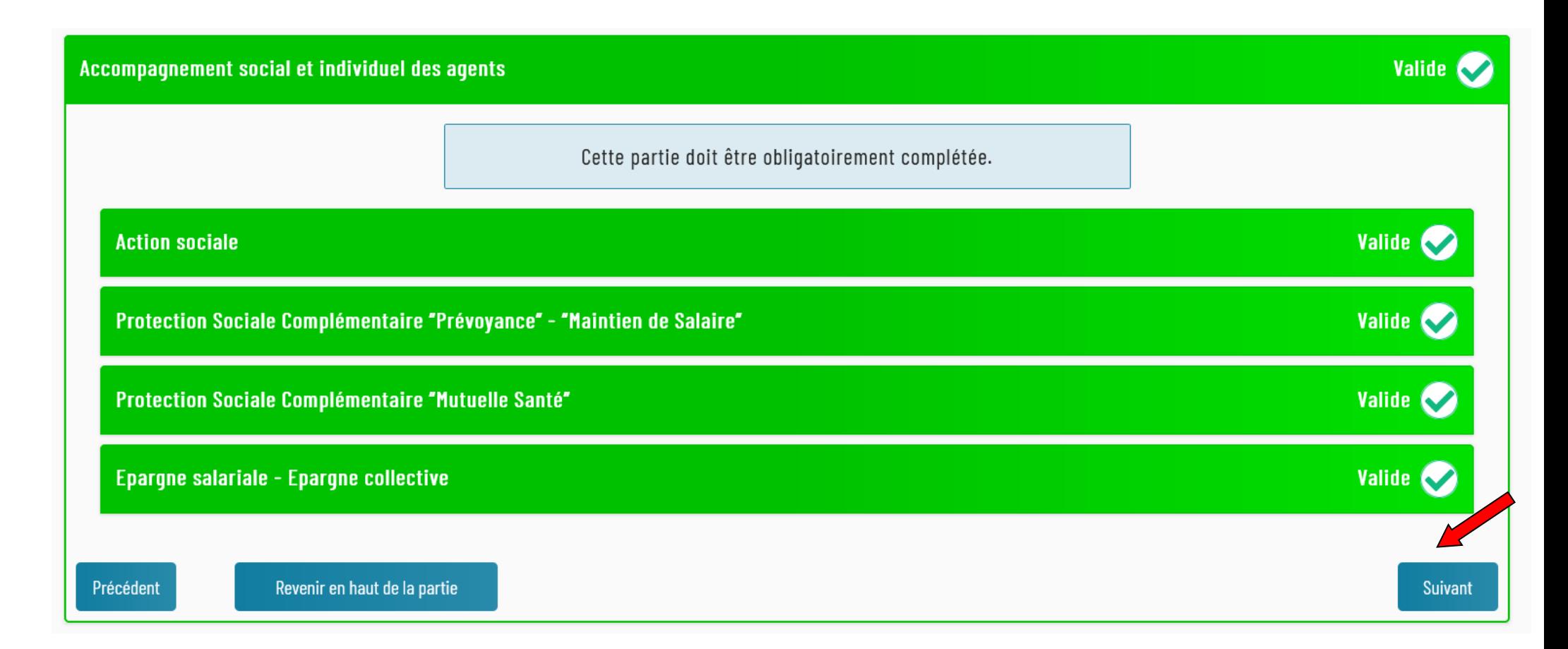

# CRÉATION DES LDG

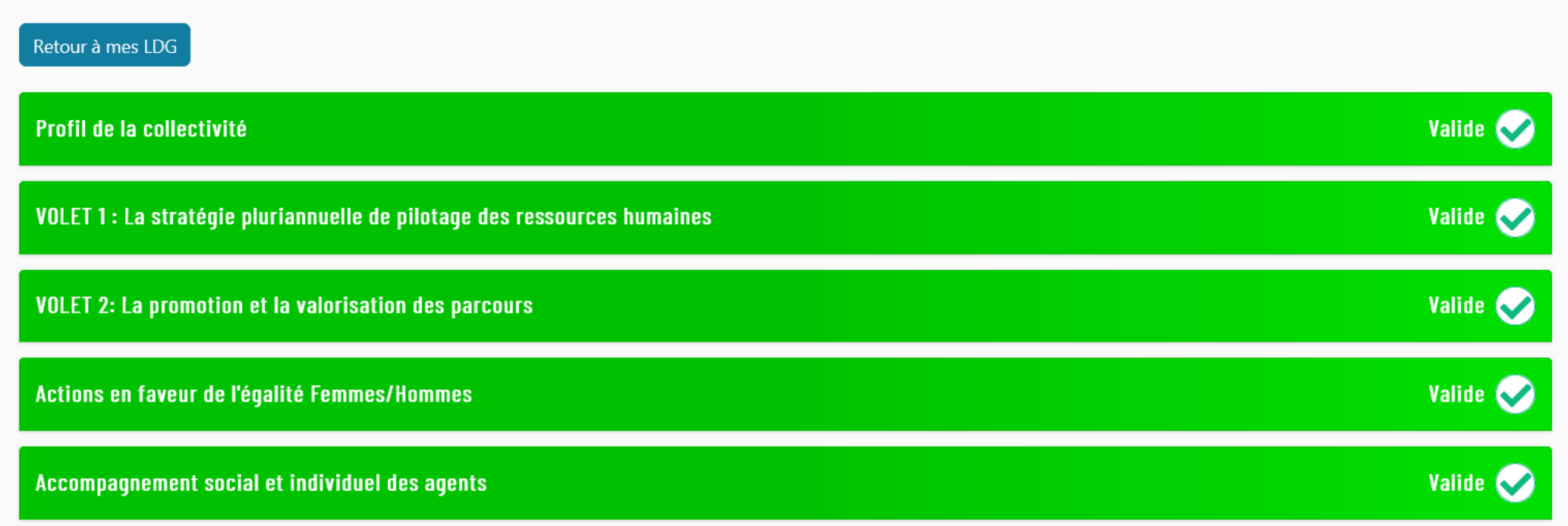

Vous avez la possibilité de renseigner une sixième partie facultative sur la « Politique de cohésion et de performance collective » Renseigner votre choix dans la case prévue à cet effet.

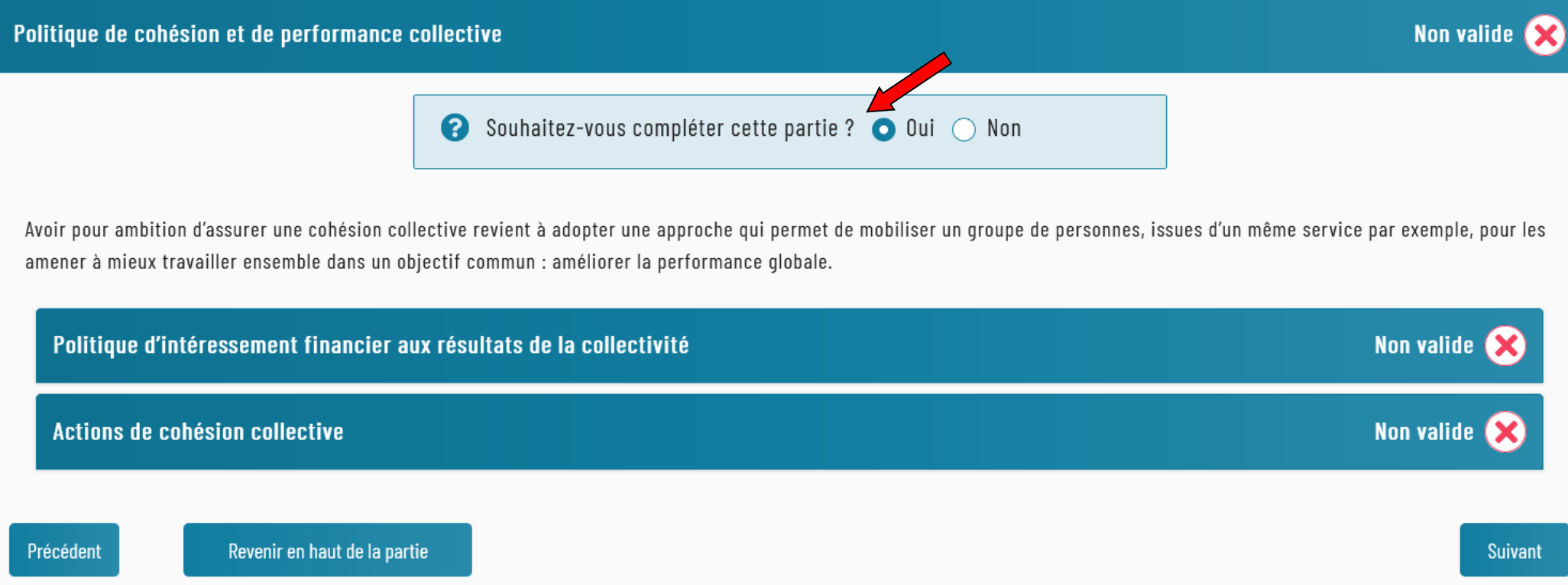

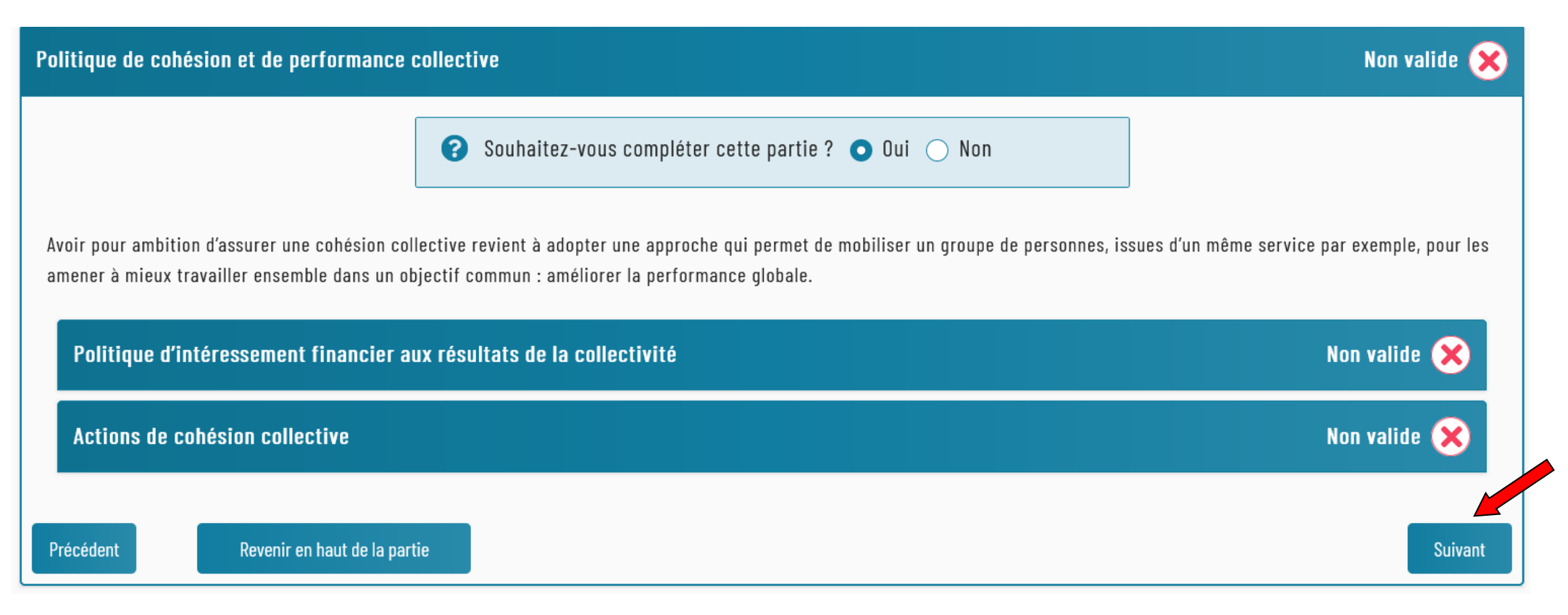

Selon votre choix, l'un ou l'autre de ces écrans s'affichera

# CRÉATION DES LDG

Retour à mes LDG

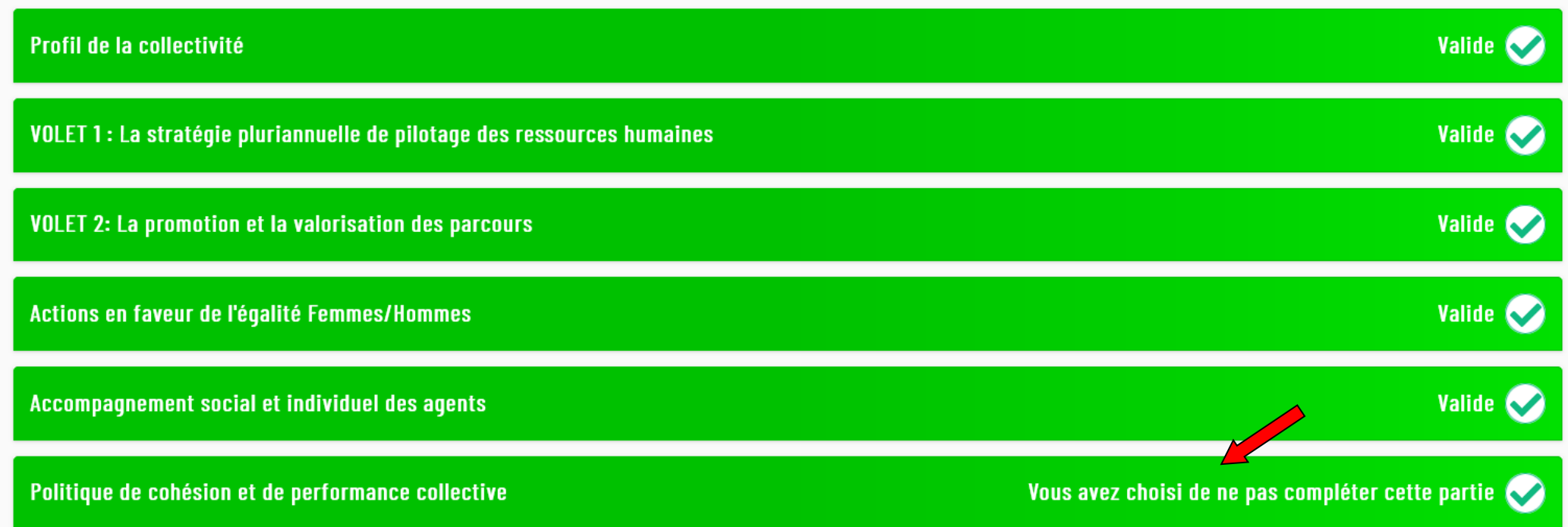

# CRÉATION DES LDG

Retour à mes LDG

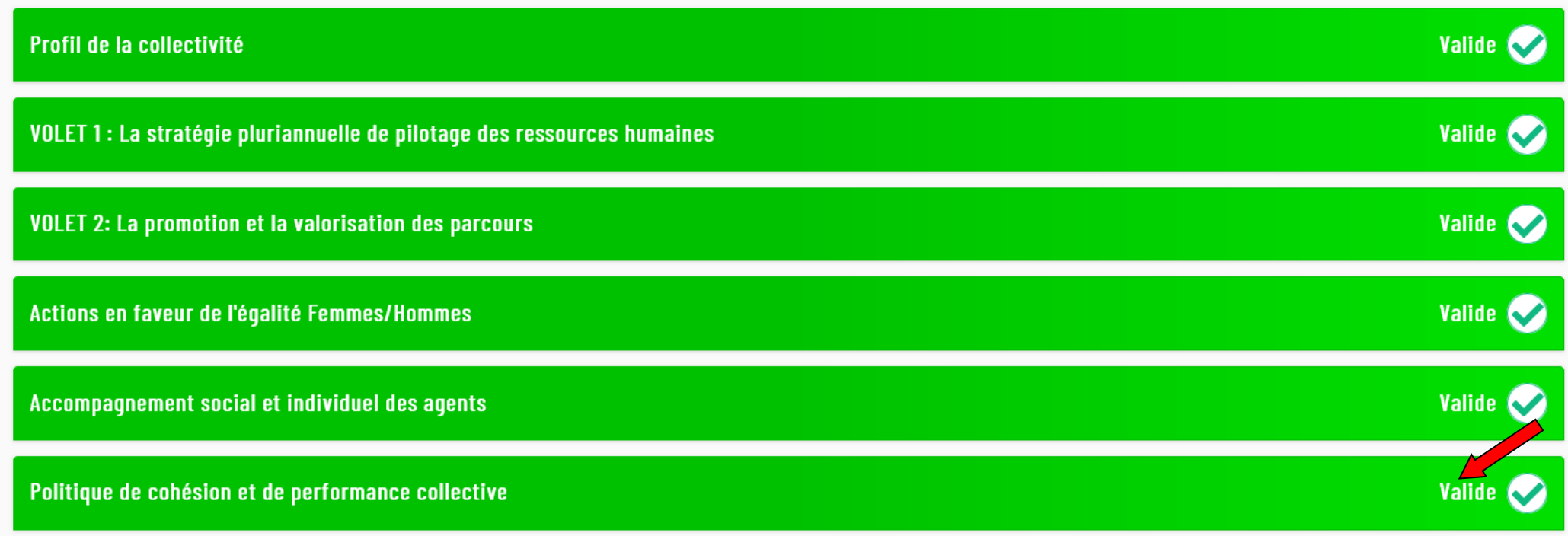

## • **ETAPE 2 : DEPOSER LES ANNEXES**

Vous avez la possibilité de déposer des documents de votre collectivité qui figureront en annexe de vos Lignes Directrices de Gestion.

Annexes Veuillez trouver ci-dessous une liste des annexes conseillées par le CDG : • Règlement intérieur · Délibération relative au RIFSEEP (régime des primes et indemnités) • Document Unique d'Evaluation des Risques Professionnels (DUERP) • Protocole relatif au temps de travail · Règlement relatif aux autorisations d'absence (pour motif familial, syndical, civique, etc...) • Protocole relatif au télétravail • Organigramme • Protocole Compte Épargne Temps · Délibération relative aux astreintes • Document de présentation des prestations d'action sociale Afin de joindre à vos LDG des documents, vous pouvez ci-dessous déposer des fichiers. Une fois que vous avez sélectionné les documents souhaités vous devez cliquer sur le bouton vert << Télécharger ... fichier >> en bas de cette partie. Lorsque les annexes sont téléchargés ils apparaissent en bas de cette partie sous la forme de bulles cliquables.

Déposer les fichiers ici, coller ou naviguer

#### Sélectionner vos fichiers en cliquant sur « naviguer »

Afin de joindre à vos LDG des documents, vous pouvez ci-dessous déposer des fichiers. Une fois que vous avez sélectionné les documents souhaités vous devez cliquer sur le bouton vert << Télécharger ... fichier >> en bas de cette partie. Lorsque les annexes sont téléchargés ils apparaissent en bas de cette partie sous la forme de bulles cliquables.

Déposer les fichiers ici, coller ou naviguer

Cliquer sur « +Ajouter d'autres » en cas de dépôt de plusieurs documents

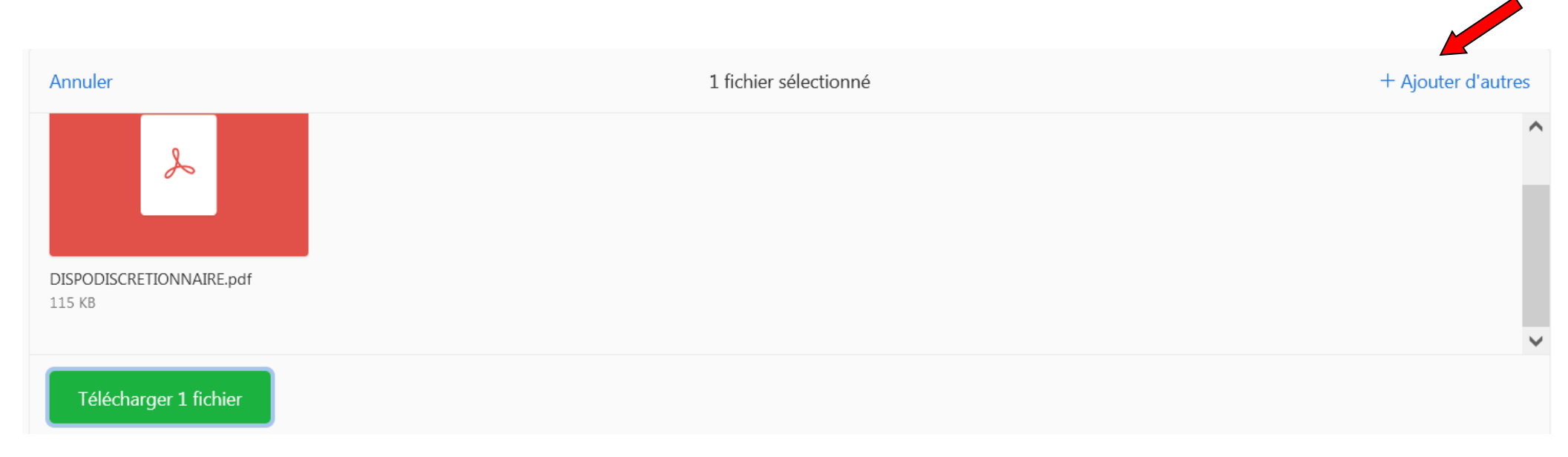

A la fin du dépôt de l'ensemble de vos documents, cliquer sur le bouton « Télécharger x fichiers »

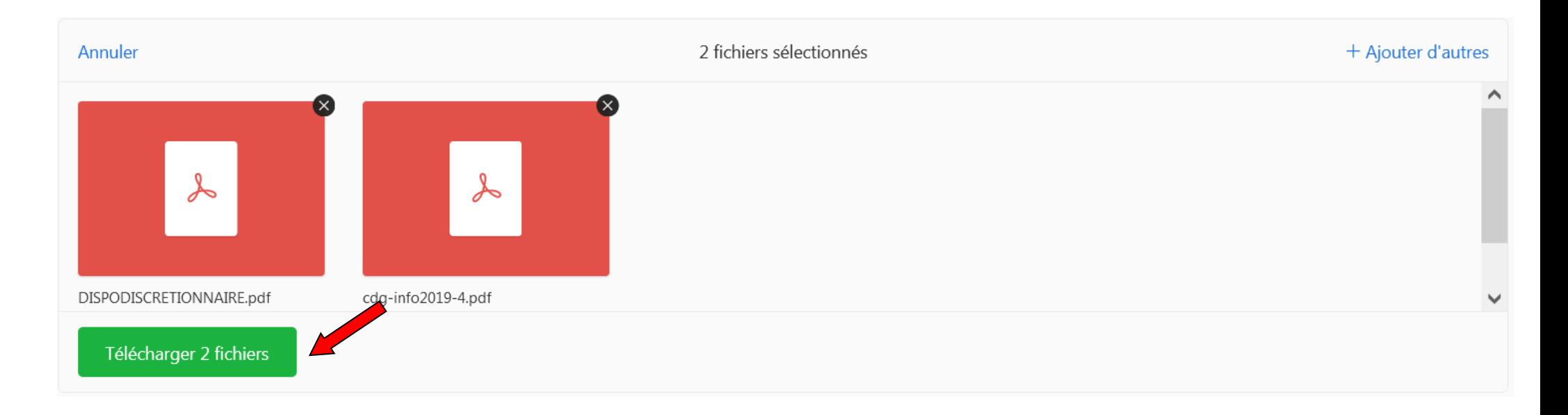

Ces annexes seront consultables en ligne si vous optez pour la publication de vos Lignes Directrices de Gestion par voie numérique.

## • **ETAPE 3 : RENSEIGNER LES INFORMATIONS**

Afin de finaliser la création de vos Lignes Directrices de Gestion, il convient de remplir les informations suivantes :

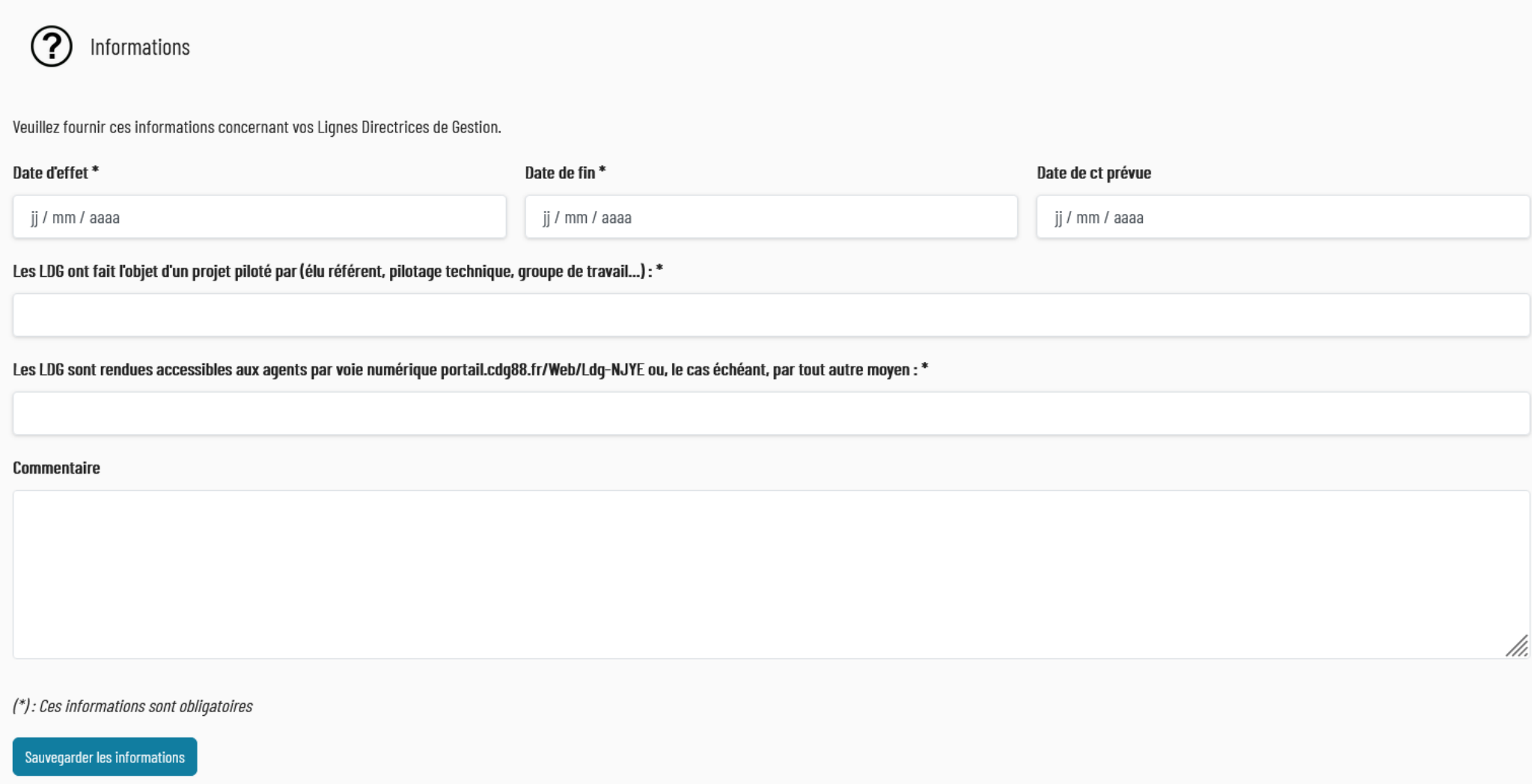

## Pour valider le formulaire, cliquer sur le bouton « Sauvegarder les informations »

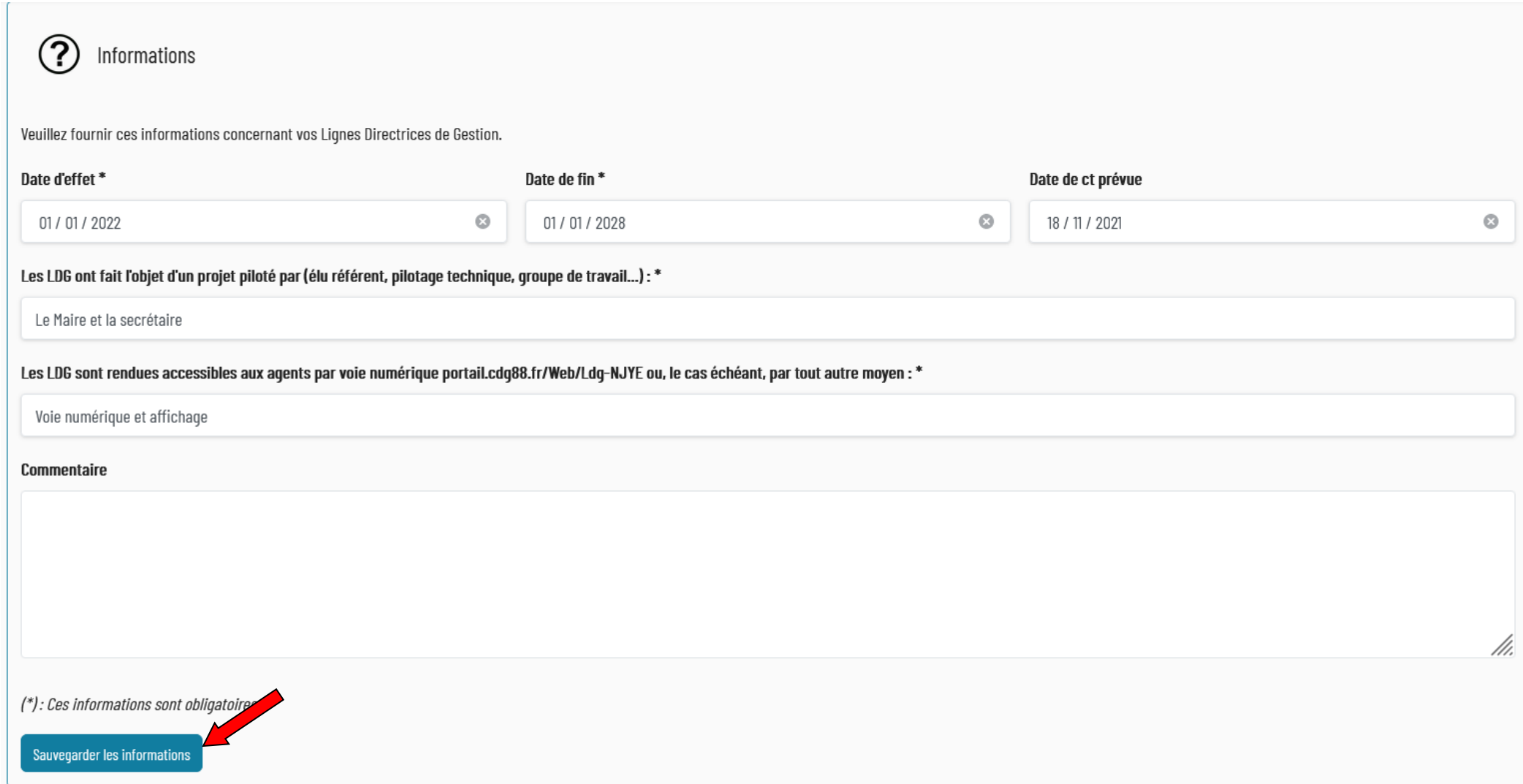

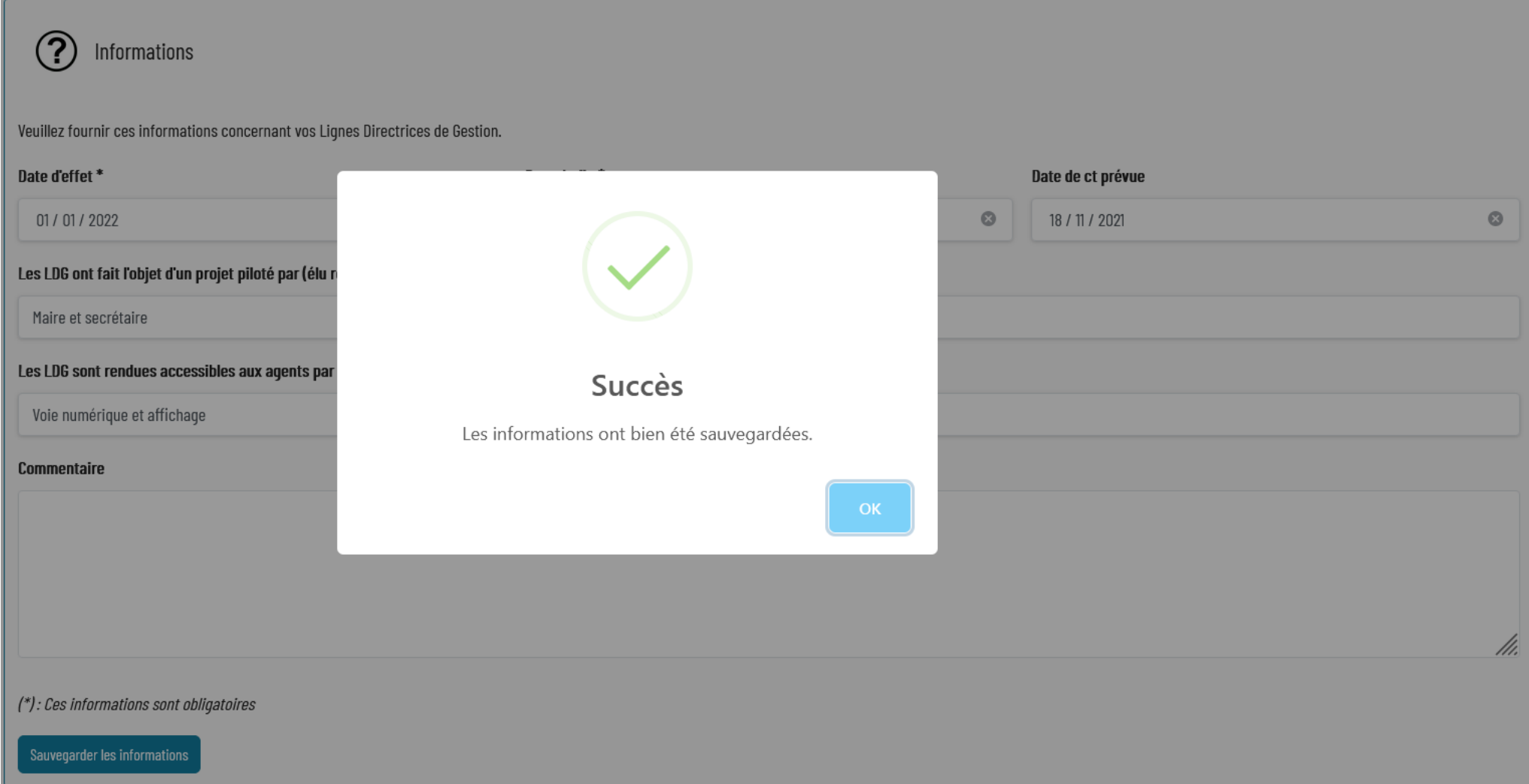

## • **ETAPE 4 : GENERER LES LIGNES DIRECTRICES DE GESTION**

Afin de fusionner le document final, cliquer sur le bouton « Générer mes LDG »

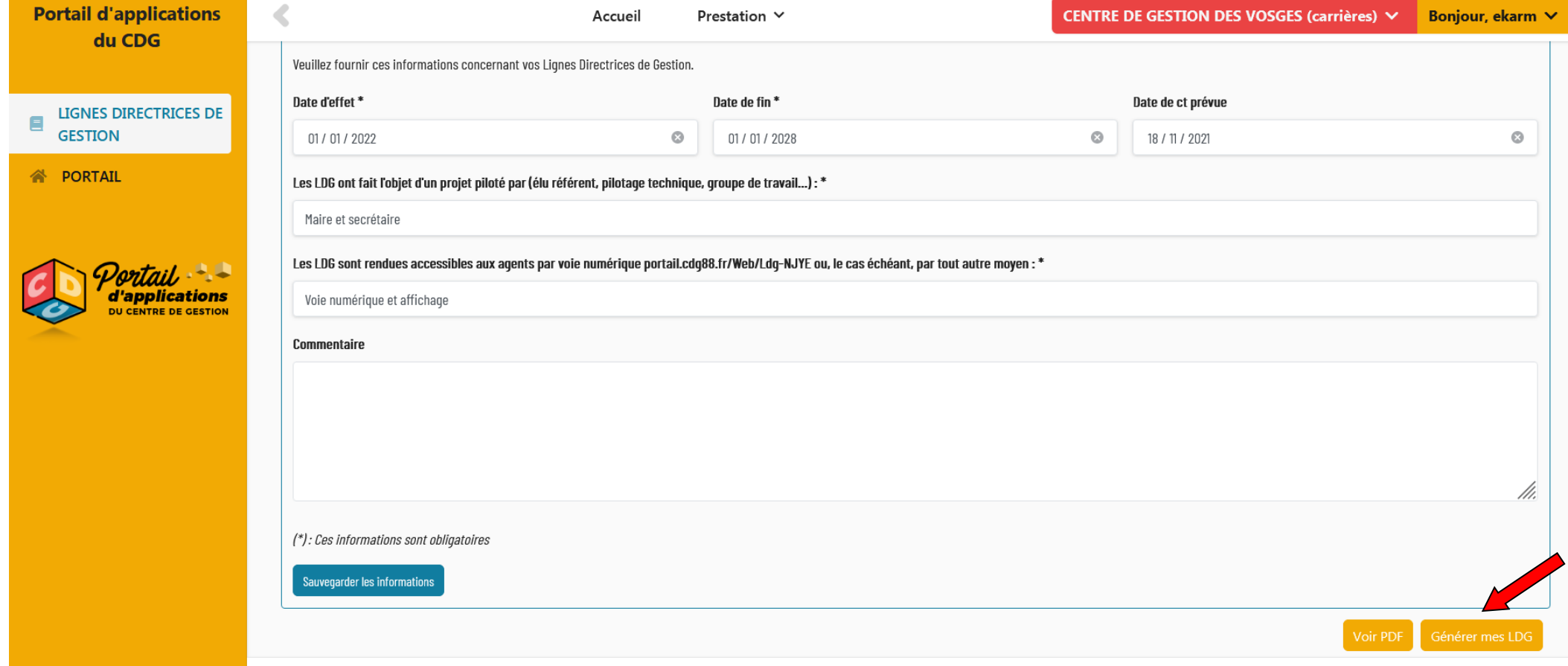

Une nouvelle fenêtre s'affiche, cliquer sur le bouton « Voir mes LDG »

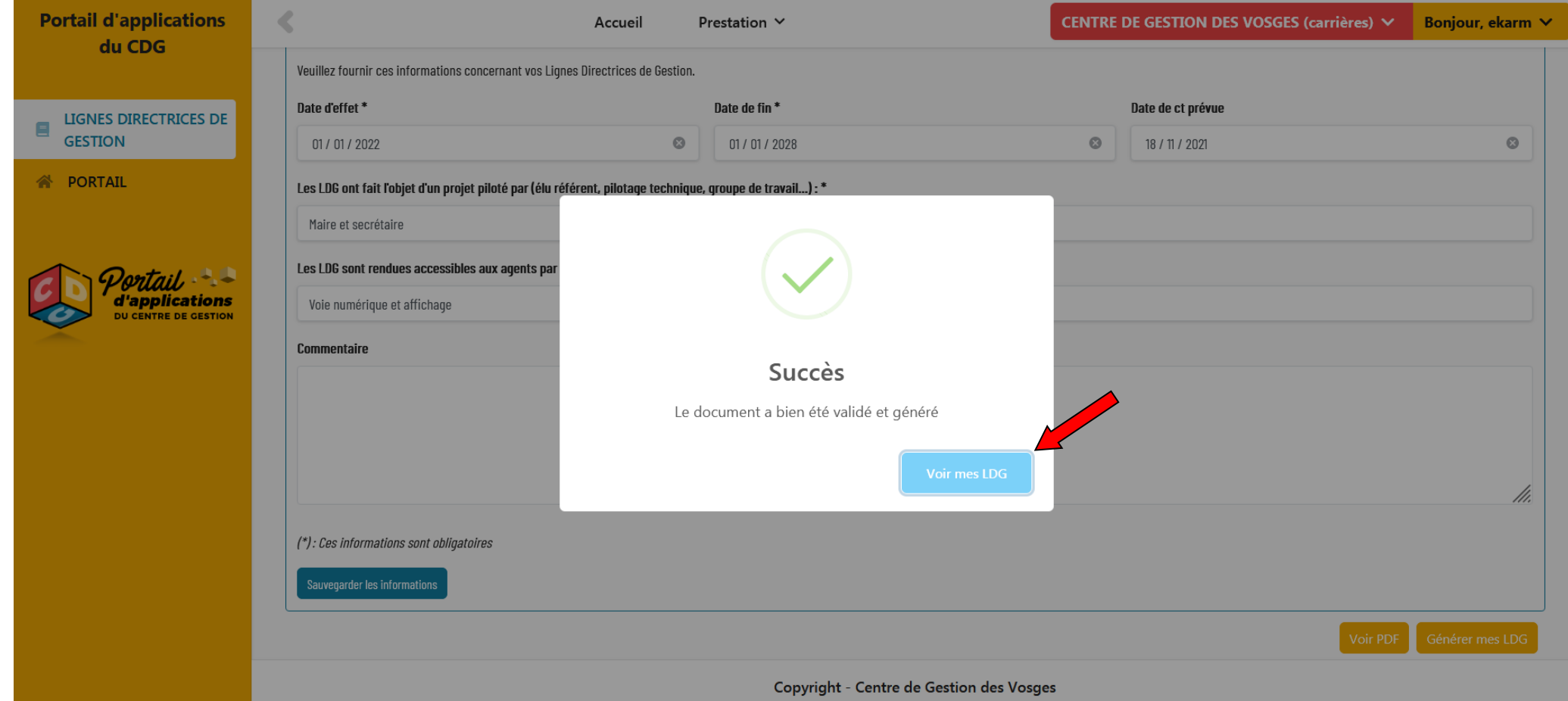

Un nouvel onglet apparait dans votre navigateur avec la fusion de vos Lignes Directrices de Gestion en version PDF

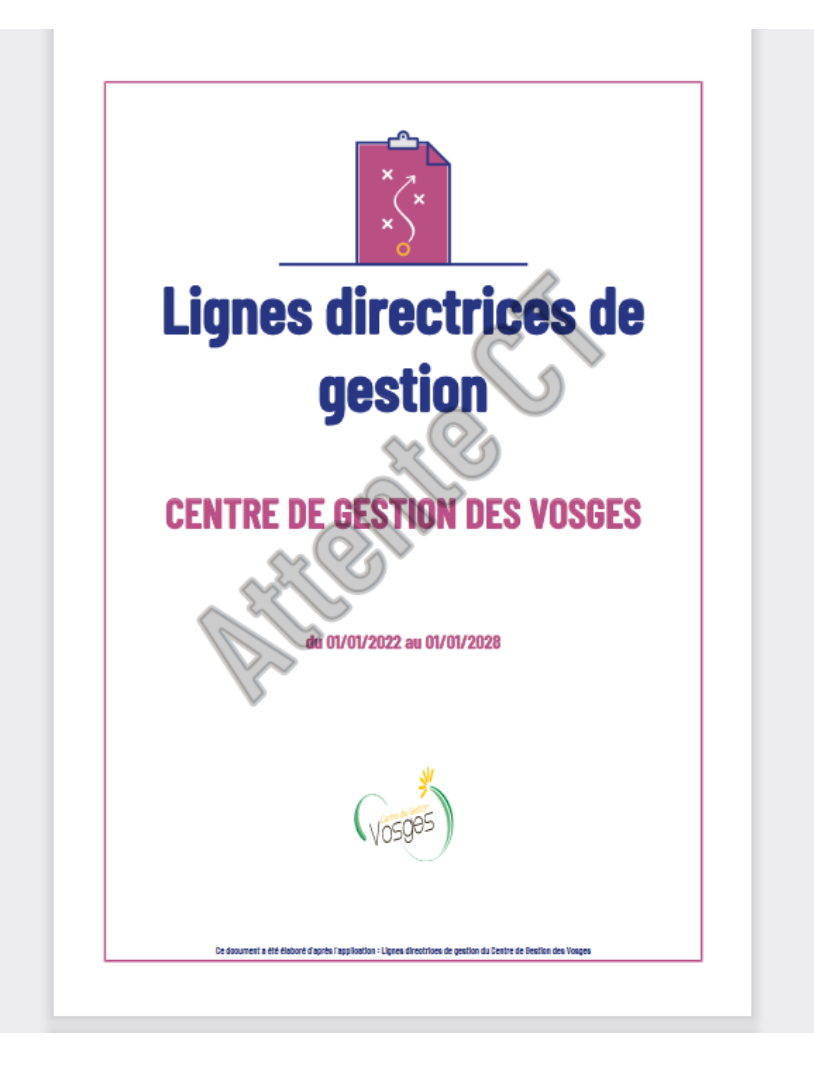

Le tableau de bord de votre collectivité indique l'état de vos Lignes Directrices de Gestion selon les informations renseignées

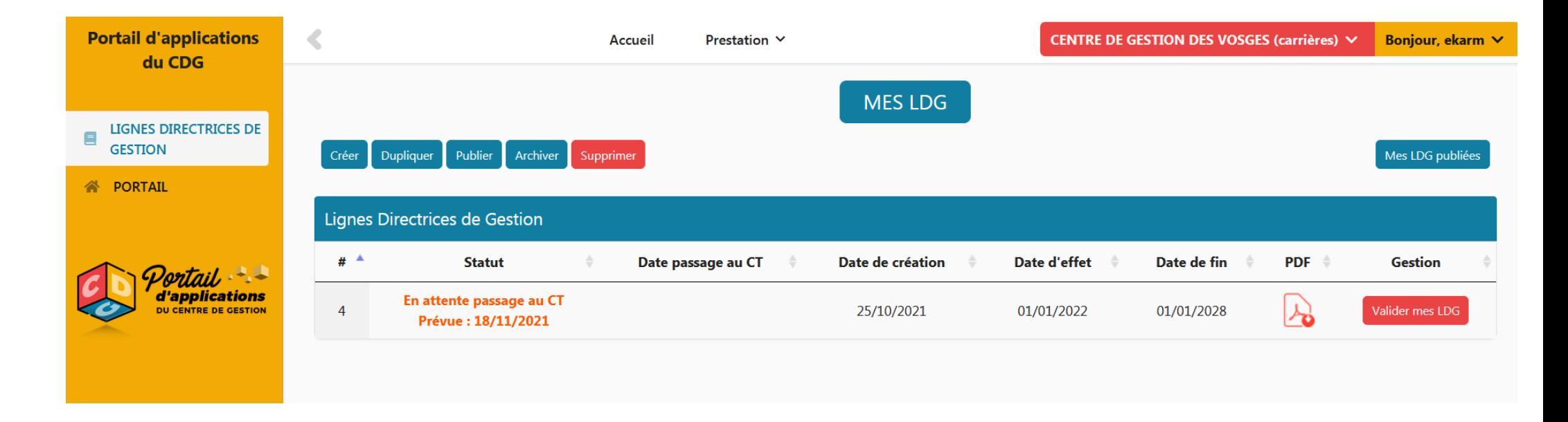

L'avis du Comité Technique doit être sollicité en amont de la prise de l'arrêté portant LDG de la collectivité.

Le document pdf n'est pas modifiable dans l'attente de l'avis du Comité Technique).

## • **ETAPE 5 : SAISIR LE COMITE SOCIAL TERRITORIAL**

**Connectez-vous sur le site du CDG 88 :**

**Www.cdgplus.fr** 

Dirigez- vous vers le menu déroulant « Votre CDG départemental »

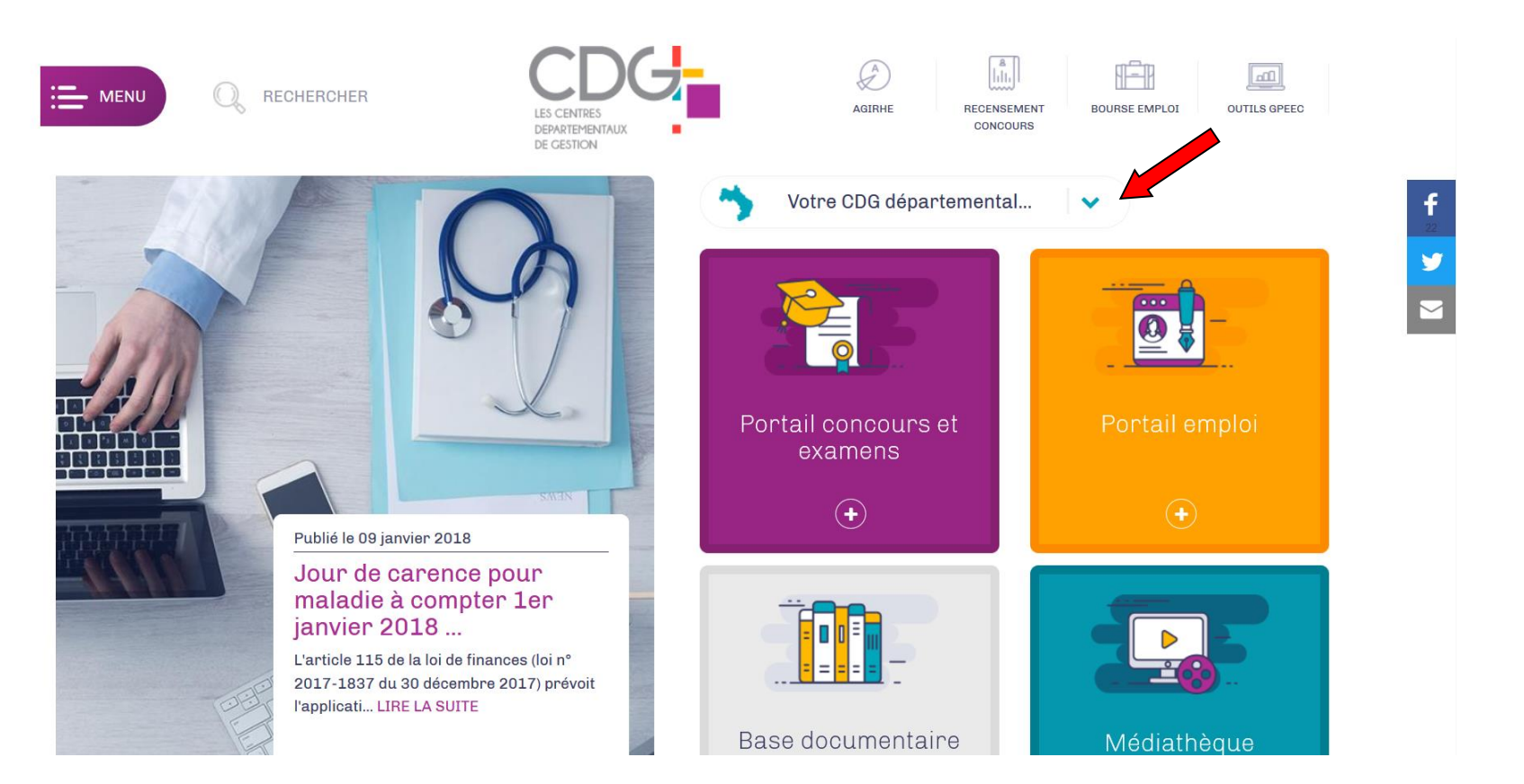

### Redirigez-vous vers le portail départemental 88 en cliquant sur le dépt 88

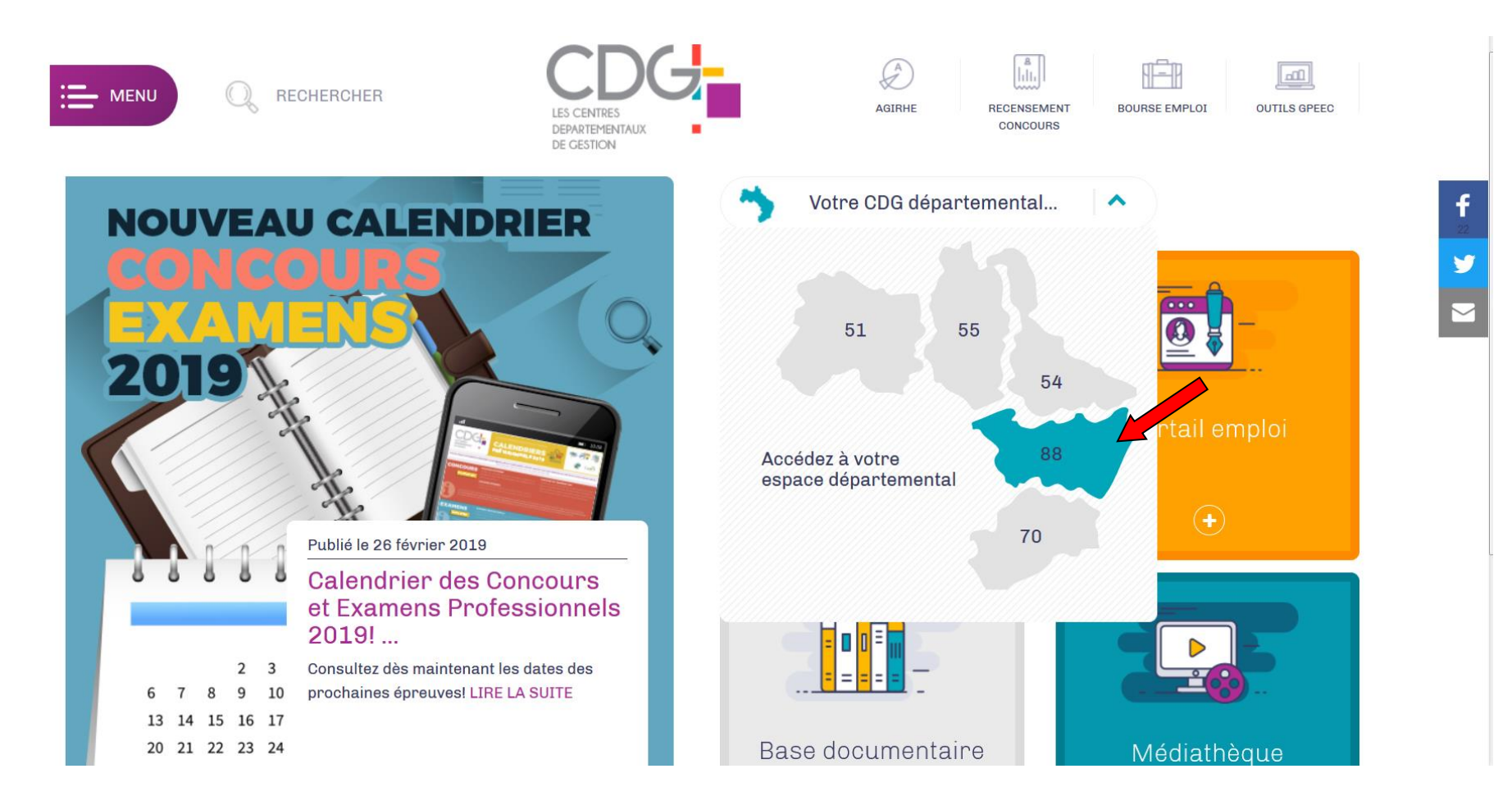

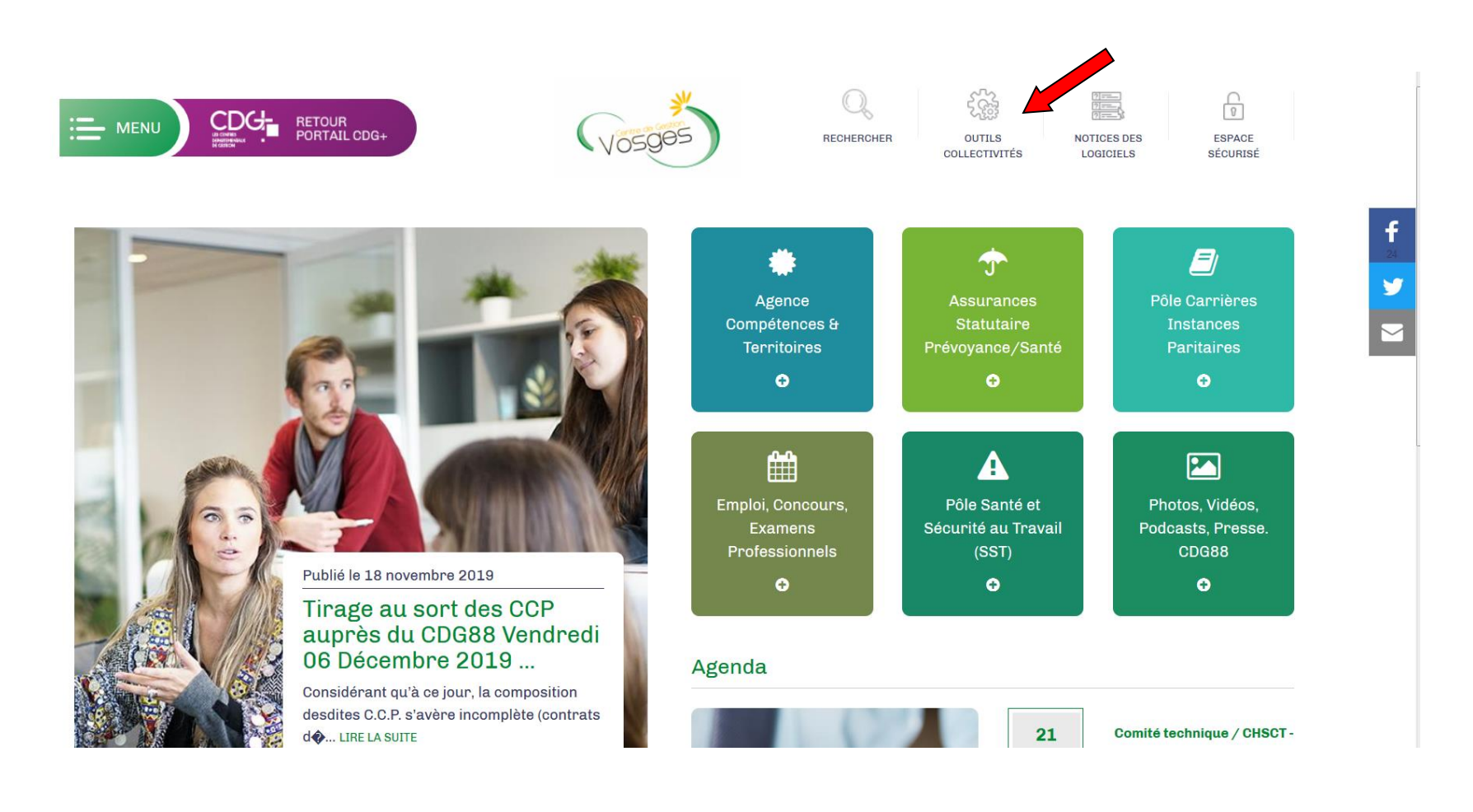

Cliquer sur AGIRHE dans le menu déroulant :

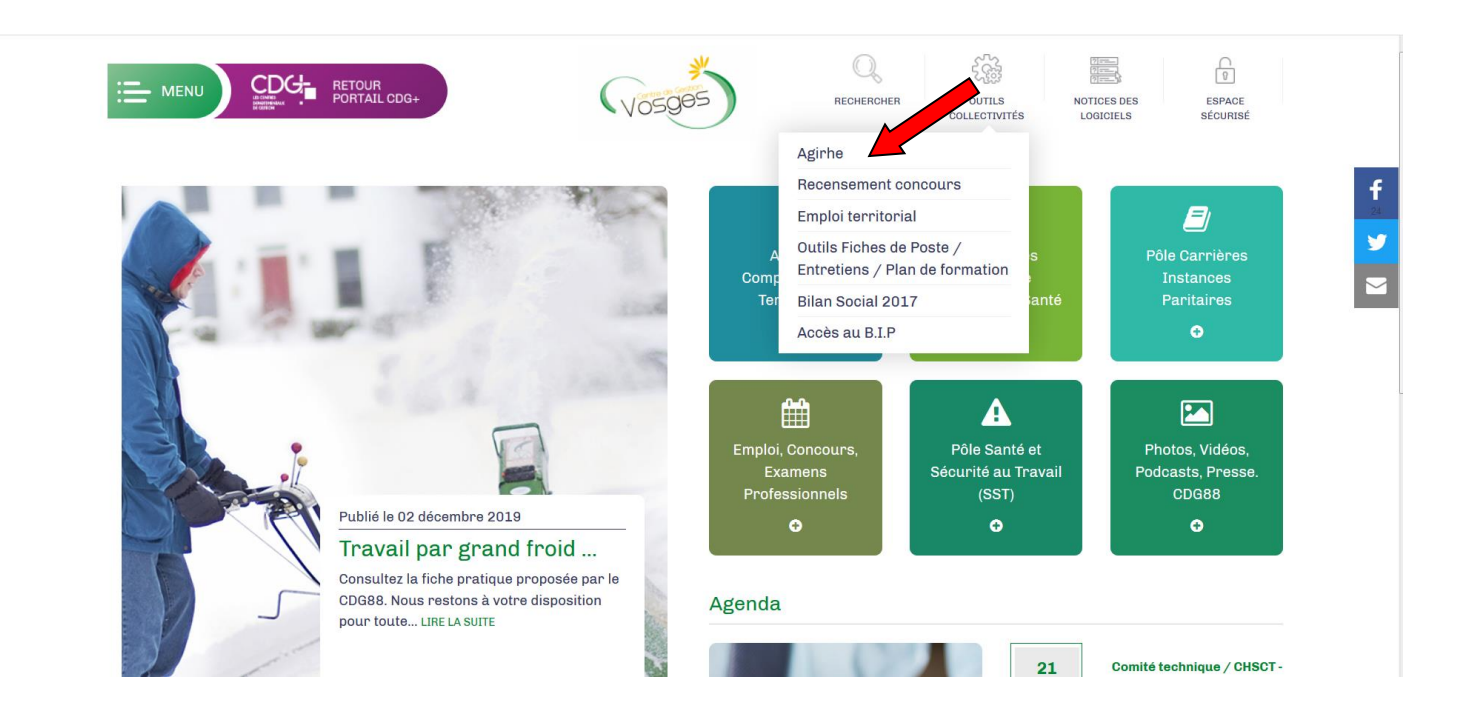

Saisissez vos login et mot de passe personnalisés afin d'accéder à l'espace Intranet de votre collectivité.

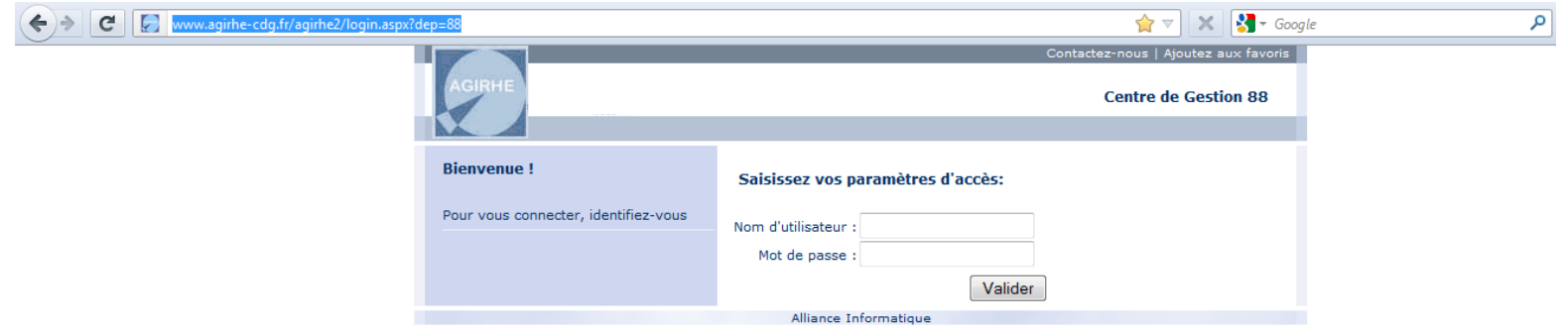

Vous accédez ainsi à la partie « AGIRHE INTERNET » de votre collectivité.

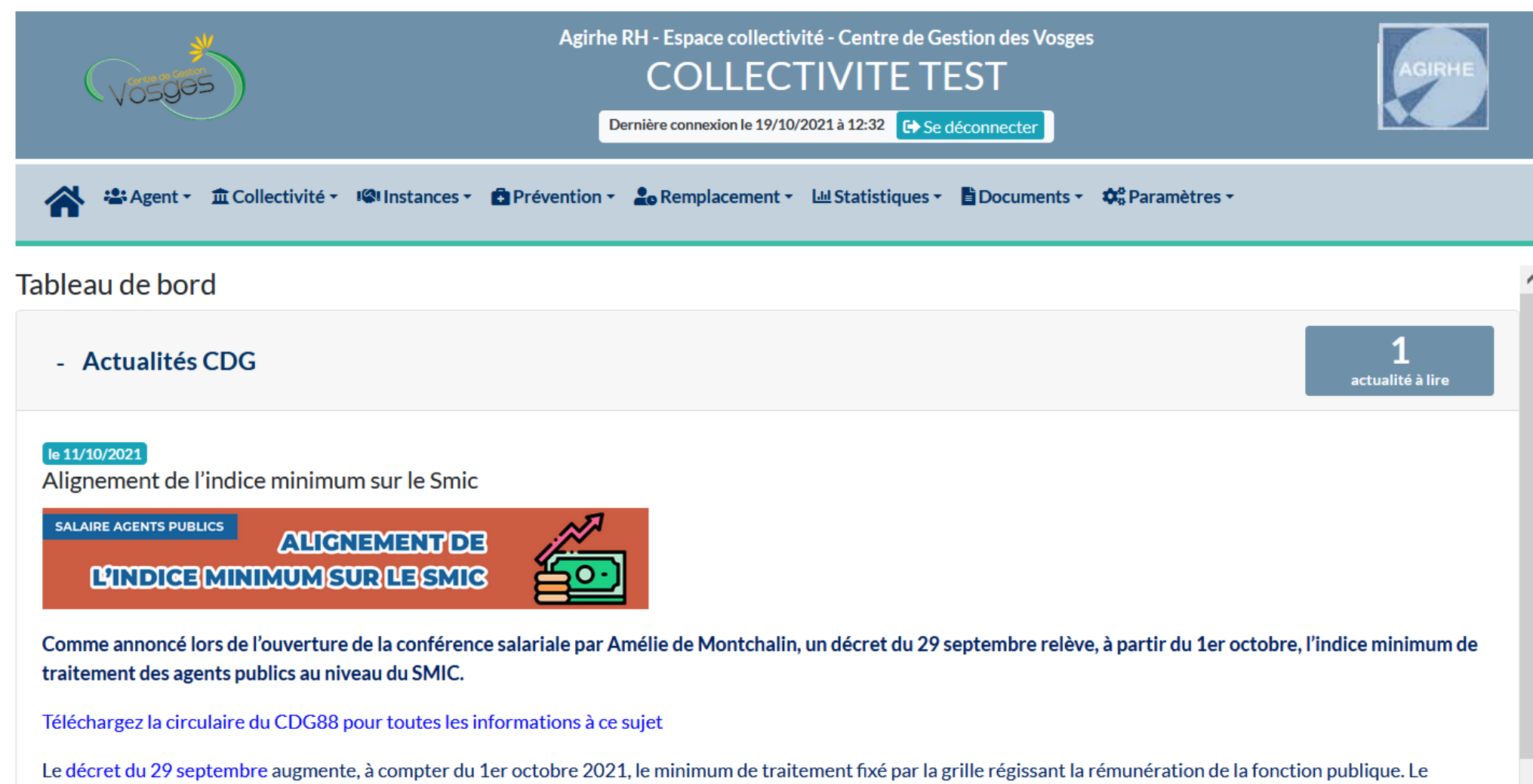

minimum de traitement, aujourd'hui fixé à l'indice majoré 309 (soit indice brut 244), passe à l'indice majoré 340, correspondant à l'indice brut 367.

### Sélectionner le menu Instances > CST > Nouvelle saisine/Dossiers en cours >

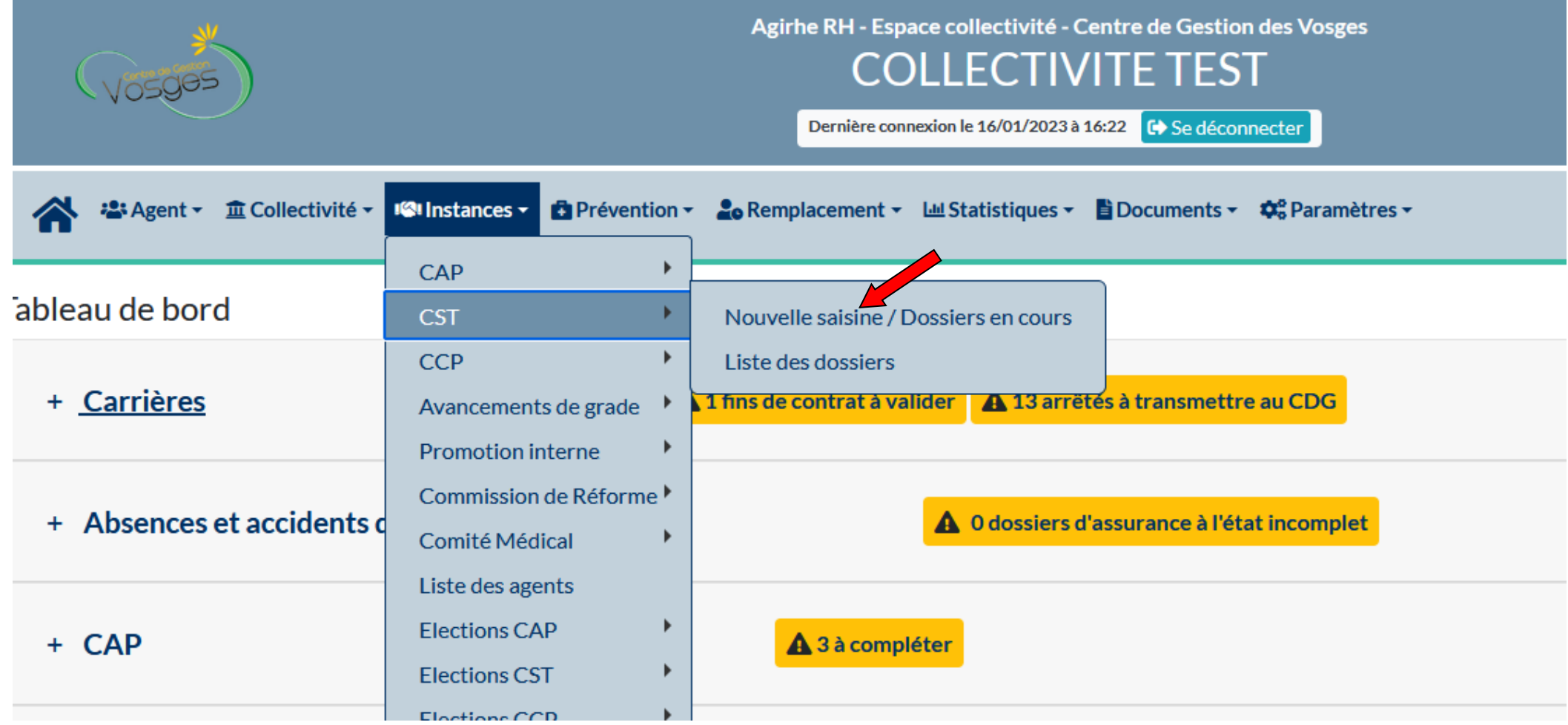

La date du prochain Comité Technique s'affiche automatiquement ainsi que la date de début et la date de clôture des saisies

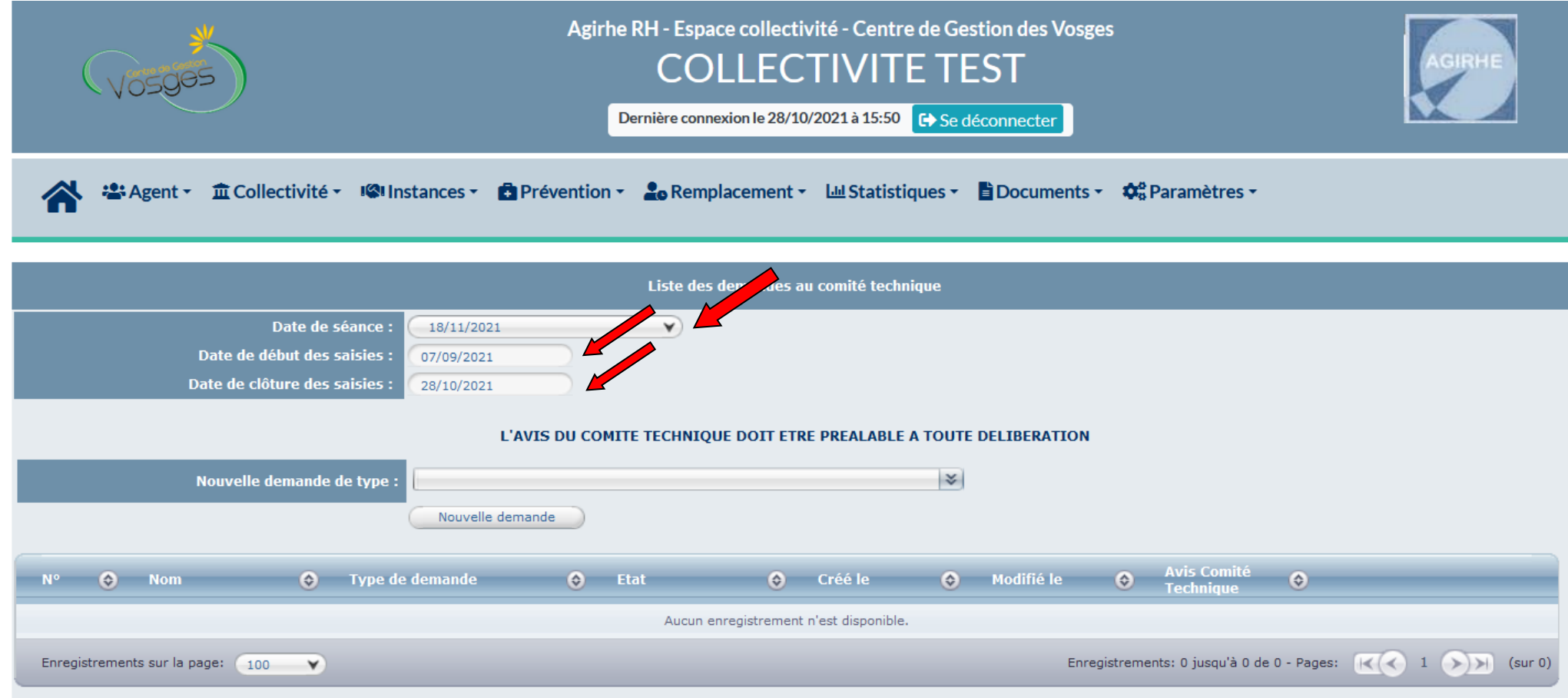

< 2 2 Agent v m Collectivité v I l'Instances v m Prévention v 2 Remplacement v L Statistiques v m Documents v  $\phi_0^c$  Paramètres v ́ L'AVIS DU COMITE TECHNIQUE DOIT ETRE PREALABLE A TOUTE DELIBERATION Nouvelle demande de type : Accueil d'un apprenti  $\triangle$ Action de formation des agents en matière d'hygiène et de sécurité Adaptation et aménagement des postes de travail Modifié le  $\bigcirc$  Avis Comité  $N^{\circ}$   $\bullet$  Nom **O** Type de Ambiances et situations de travail particulières  $\circ$ Aménagement du temps de travail Annualisation du temps de travail Attribution des prestations d'action sociale Enregistrements sur la page: 100 Enregistrements: 0 jusqu'à 0 de 0 - Pages: ((( ) 1 ())) (sur 0)  $\blacktriangledown$ Autorisations spéciales d'absence Autres motifs relatifs à l'hygiène et sécurité Autres raisons Cas de mise en oeuvre du droit retrait Charte de télétravail Charte informatique Compte épargne-temps Création d'une commune nouvelle Critères d'attribution du régime indemnitaire Critères du compte-rendu de l'entretien professionnel Délégation de service public Demande d'analyse d'accident de travail Demandes de visites préventives d'un service Dérogation au plafond des heures supplémentaires Désignation d'un agent chargé de la fonction d'inspection (ACFI) et conve Désignation d'un assistant ou conseiller de prévention (AP ou CP) Document Unique d'évaluation des risques professionnels Eléments consignés dans le registre santé et sécurité au travail Gestion en régie d'un service public Instauration temps partiel Journée de solidarité Lignes directrices de gestion Mesures prises en vue de faciliter la mise, la remise, le maintien au trava

### Cliquer sur Nouvelle demande

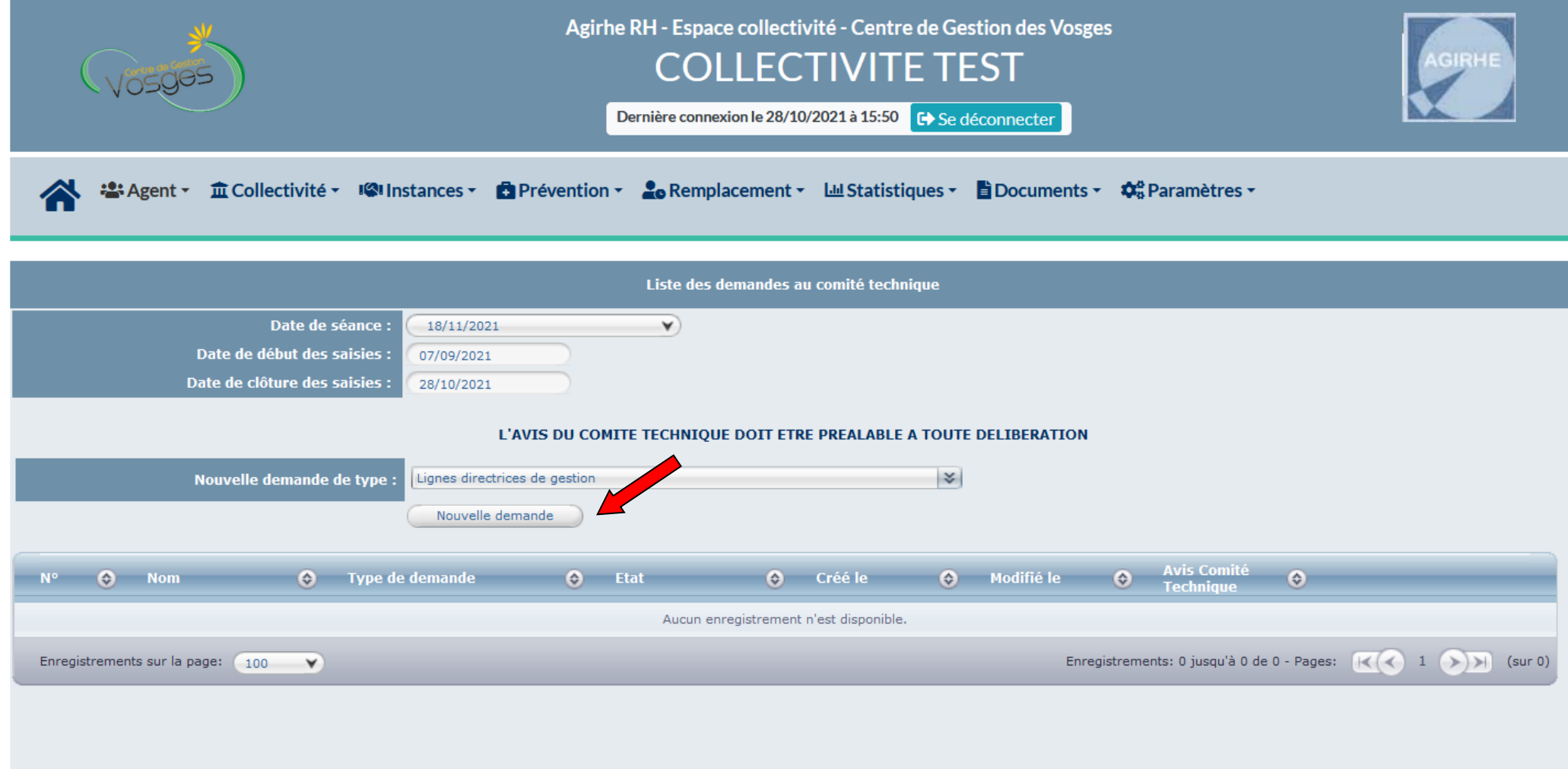

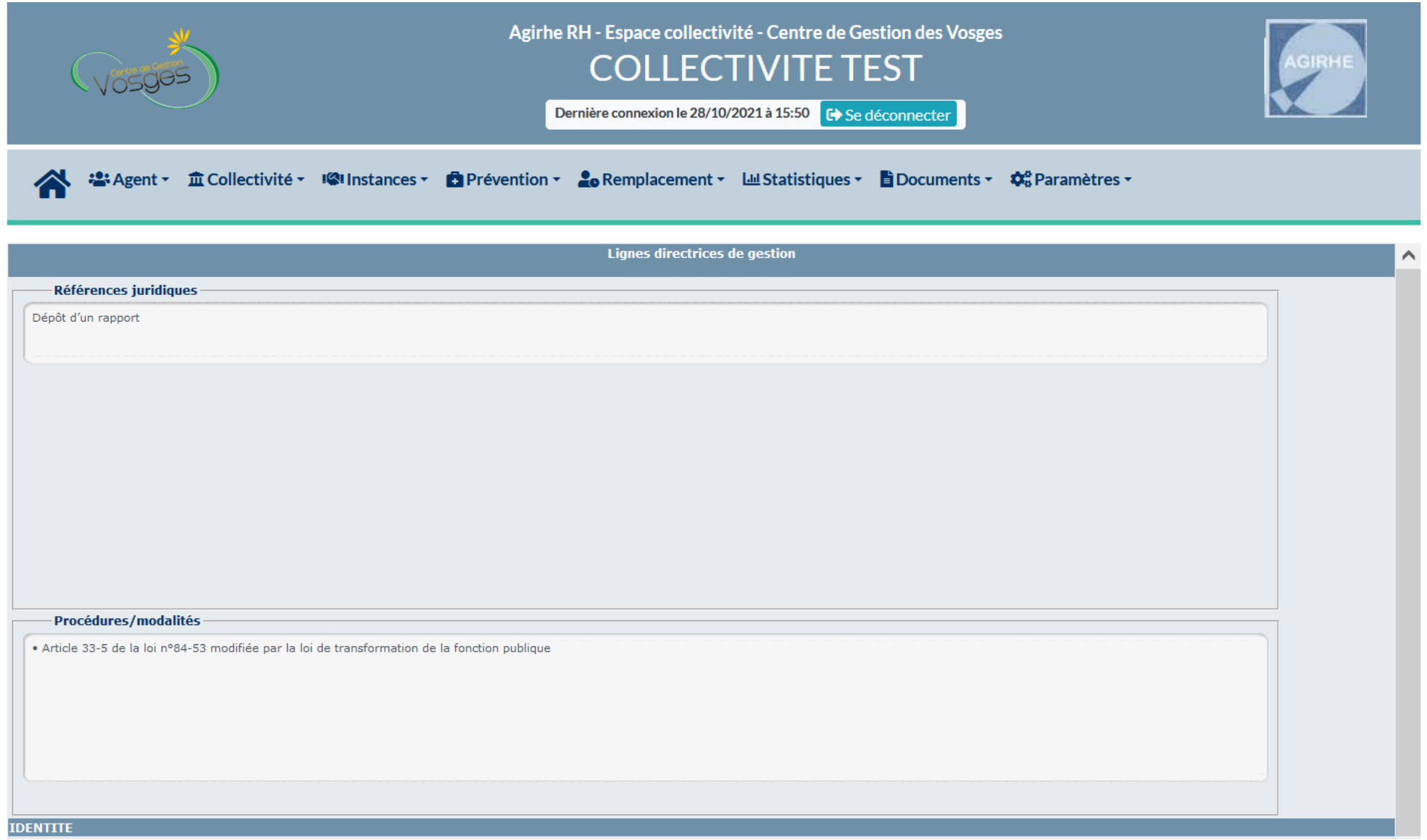

## Vérifier l'adresse électronique du référent RH de la collectivité

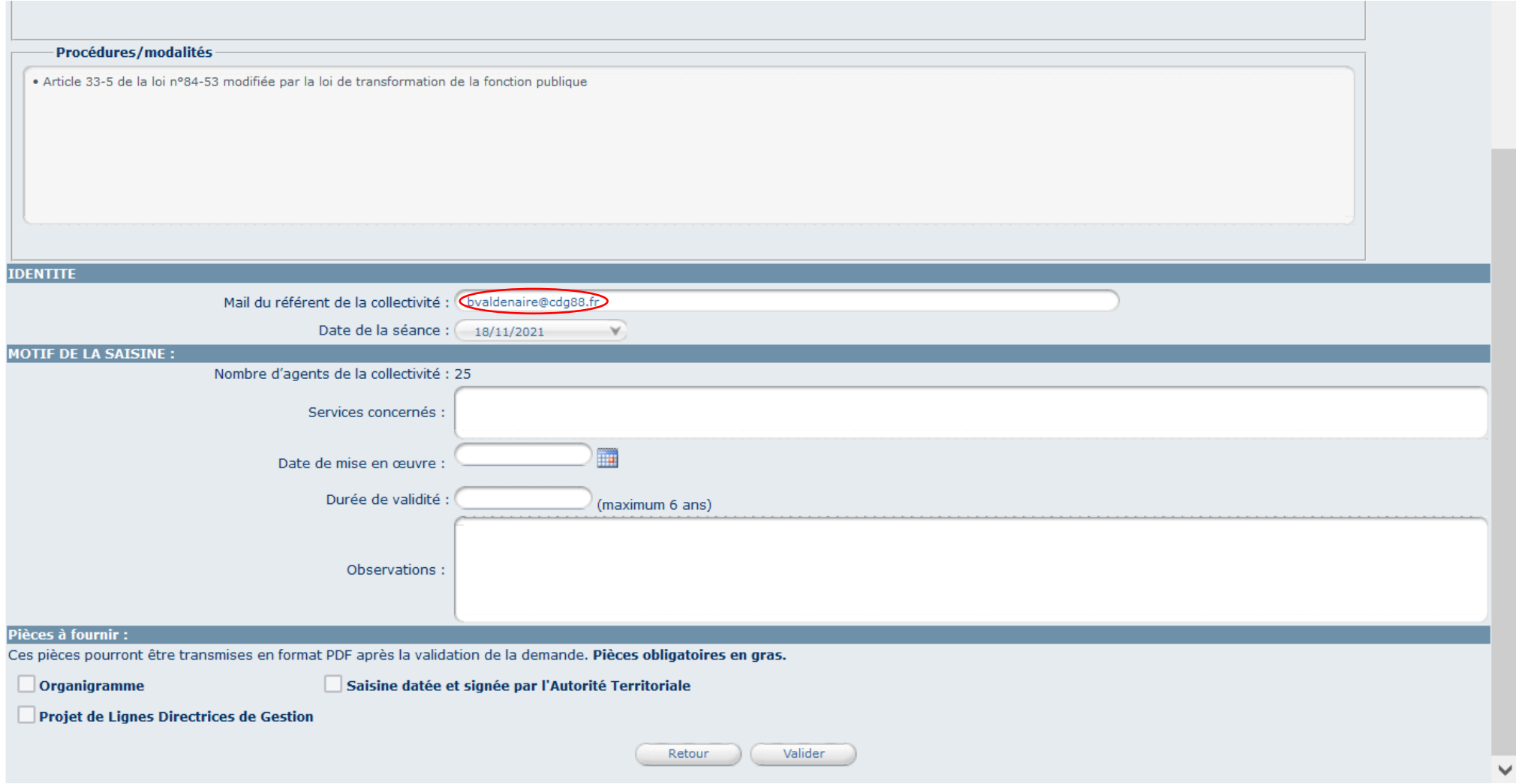

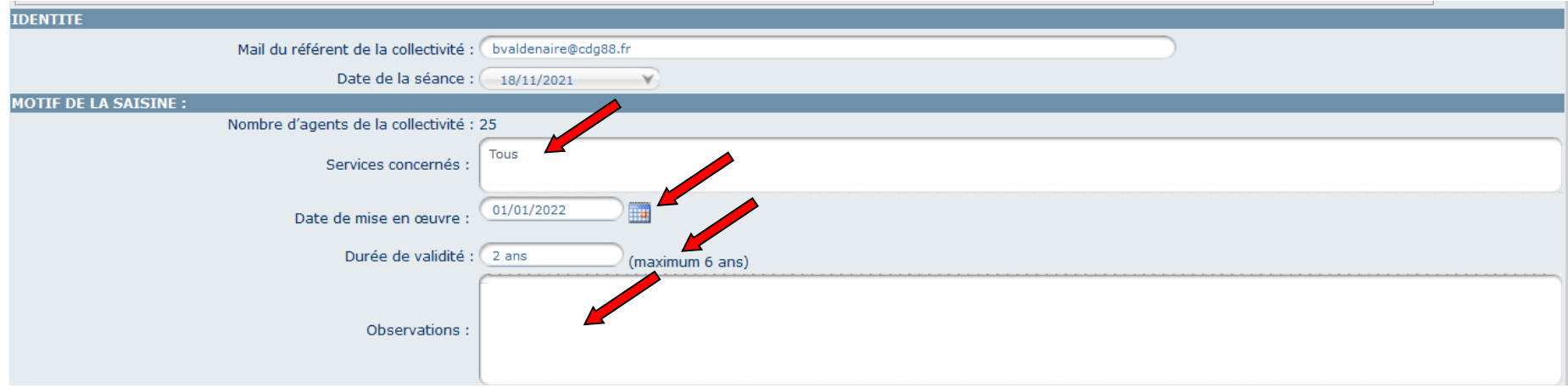

Remplir les champs Services concernés/ Date de mise en œuvre/ Durée de validité/ Observations

## Enregistrer vos informations en cliquant sur « Valider »

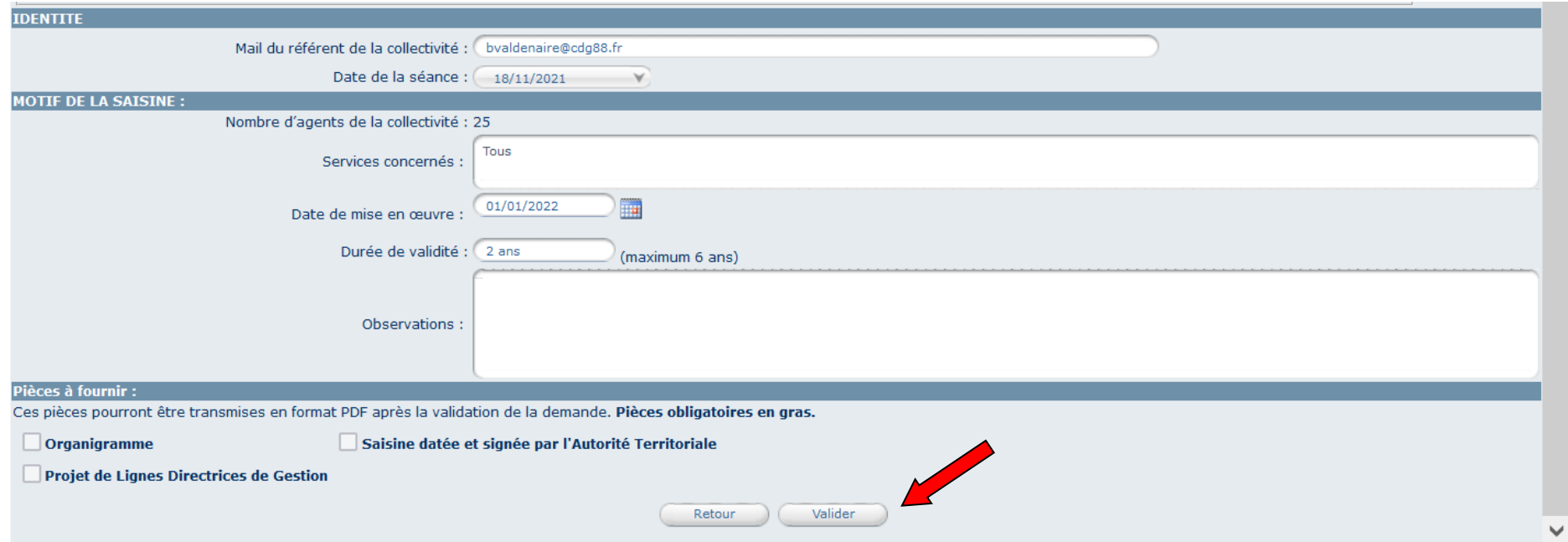

La mention « Enregistrement réussi » apparaît au bout de quelques secondes

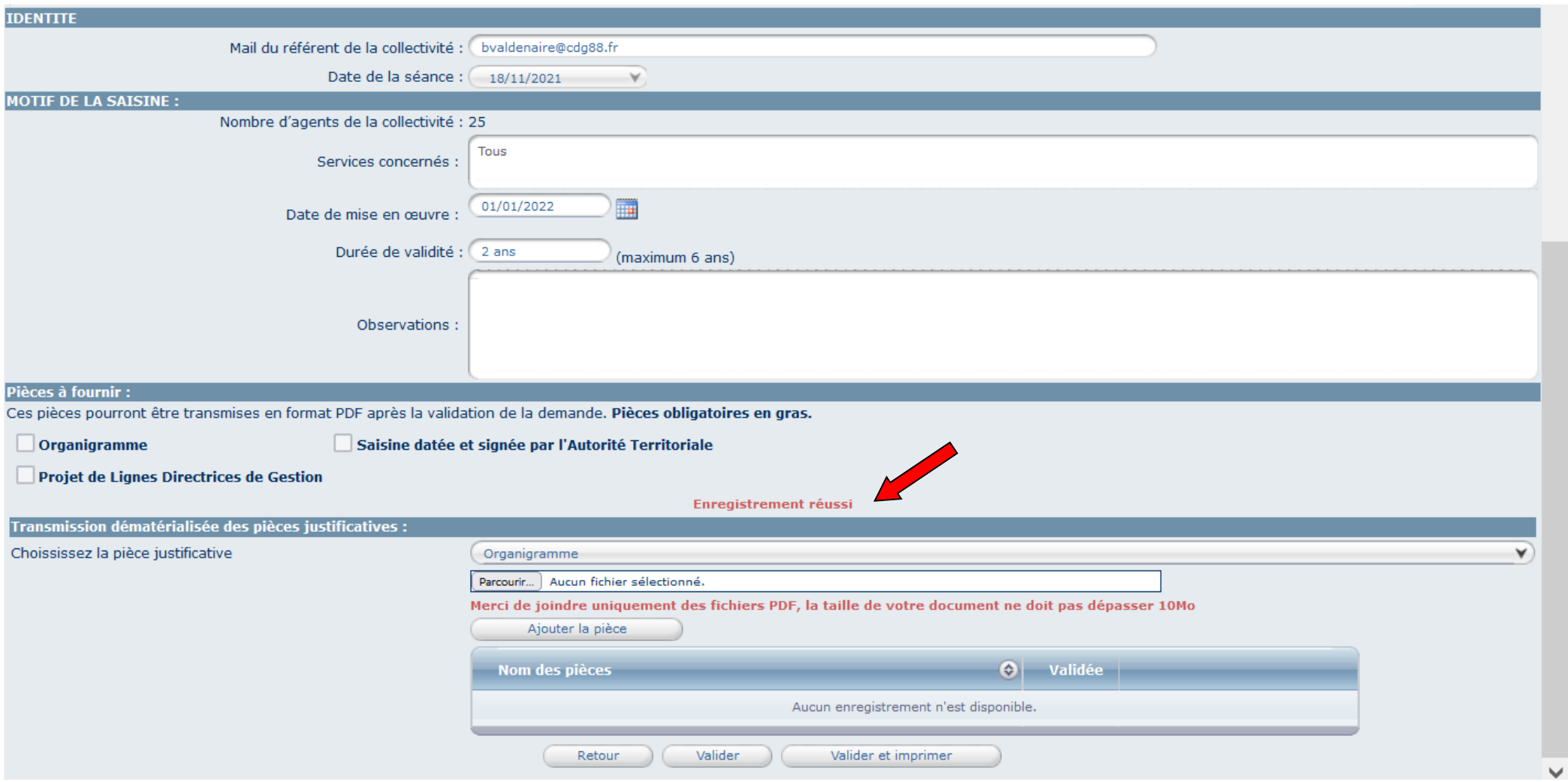

Votre saisine du Comité Social Territorial est créée.

Vous pouvez la retrouver à tout moment en sélectionnant le menu Instances > CST > Nouvelle saisine/Dossiers en cours :

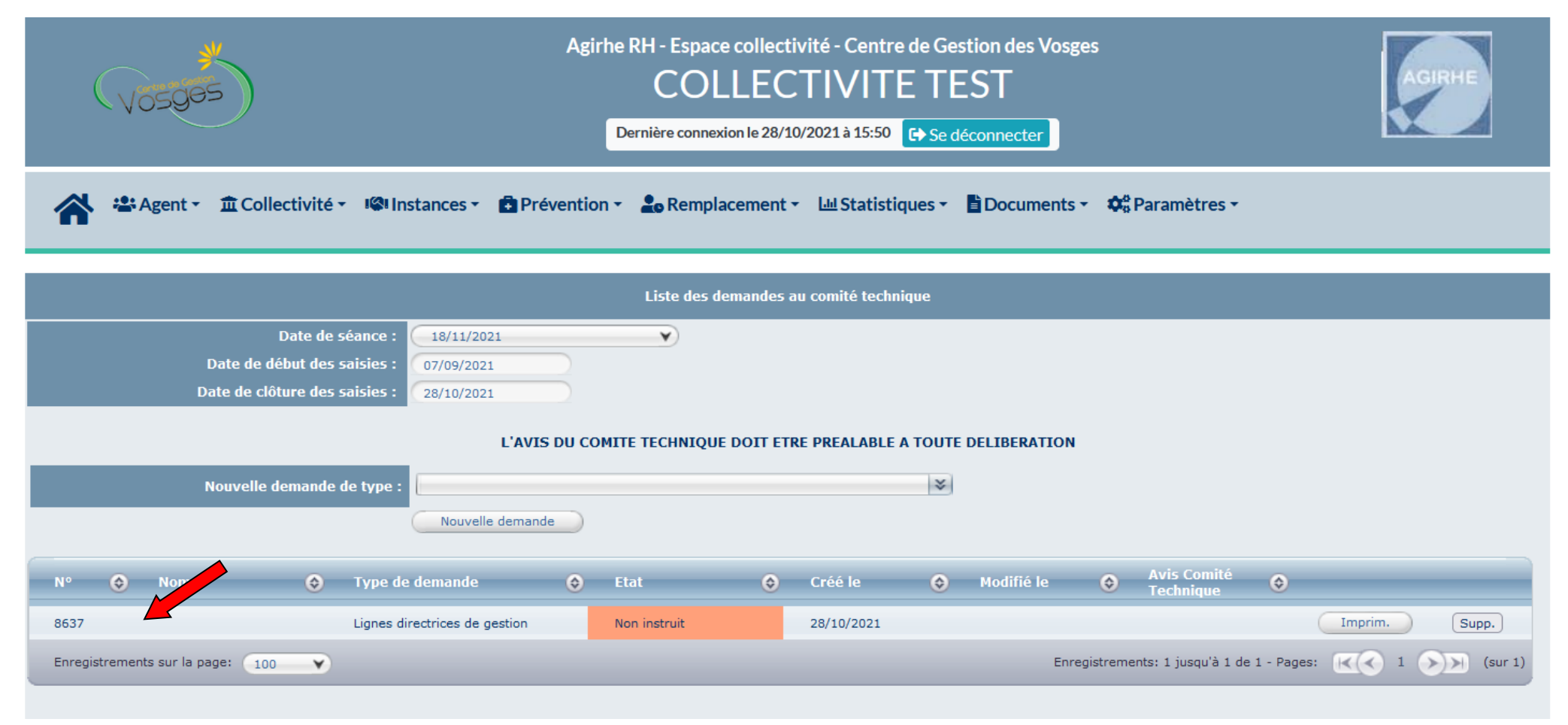

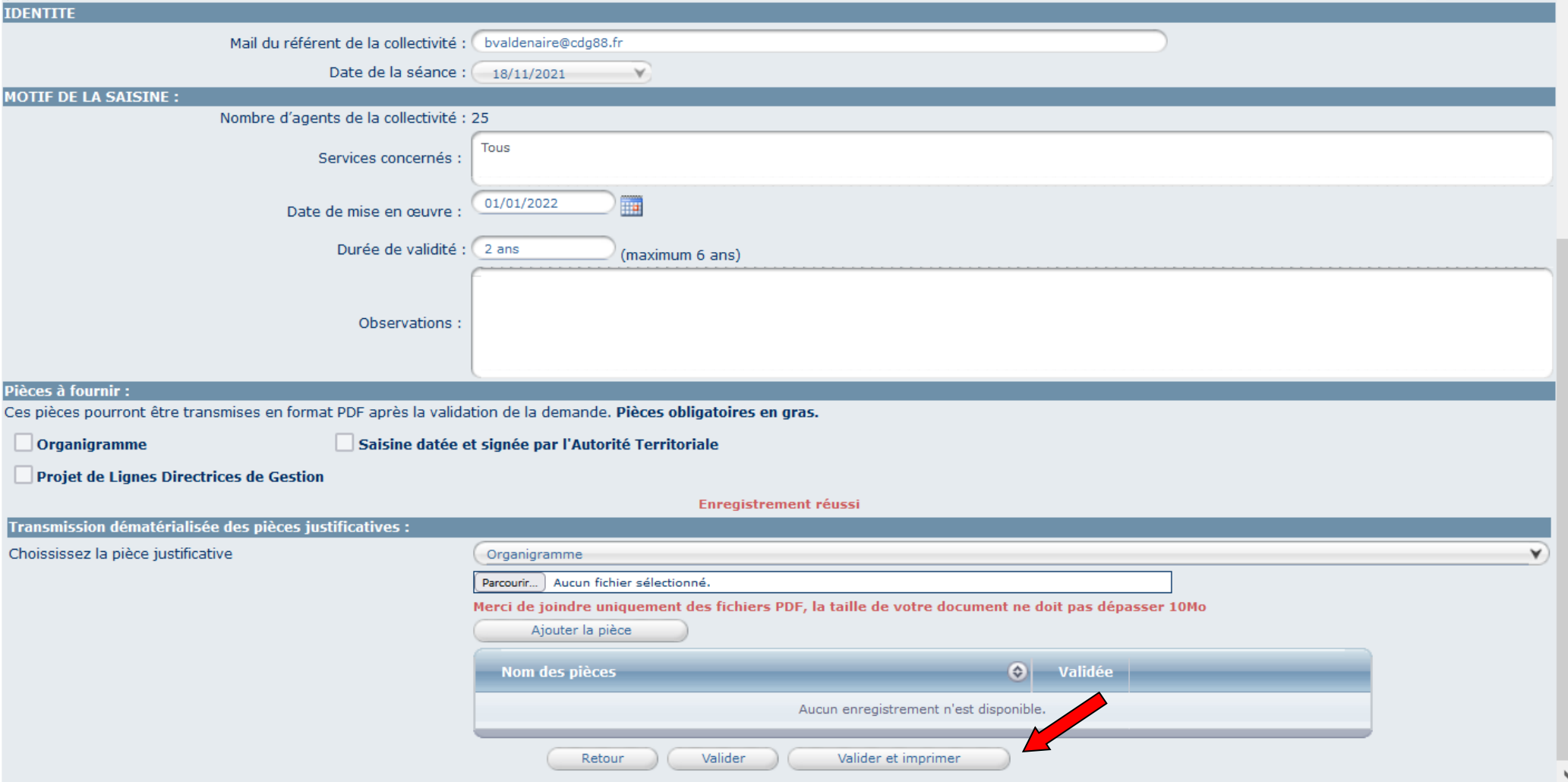

## Imprimer votre saisine du Comité Social Territorial en cliquant sur « Valider et imprimer »

## Une fenêtre s'ouvre, cliquer sur OK

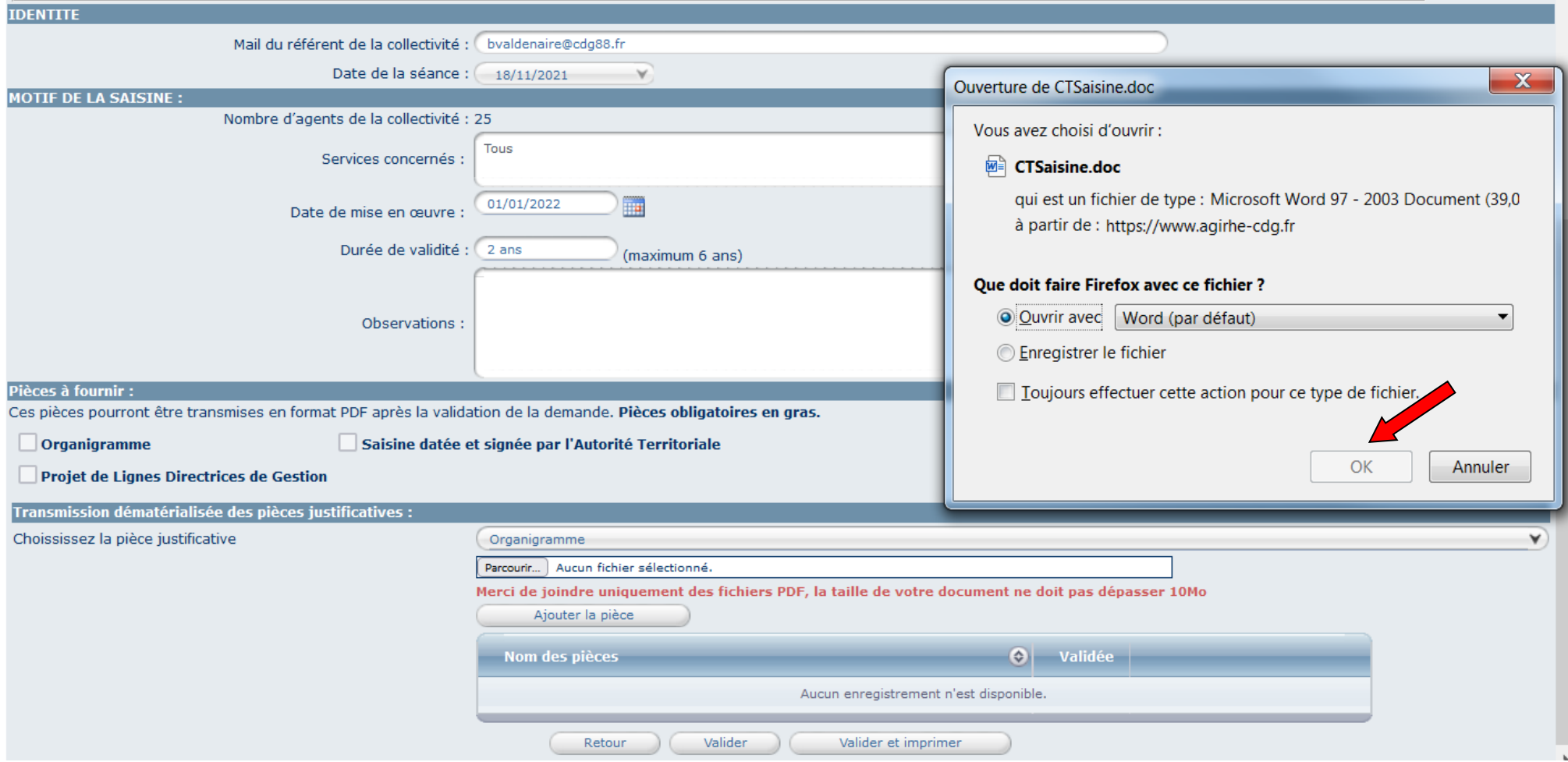

Le document ci-dessous se génère automatiquement :

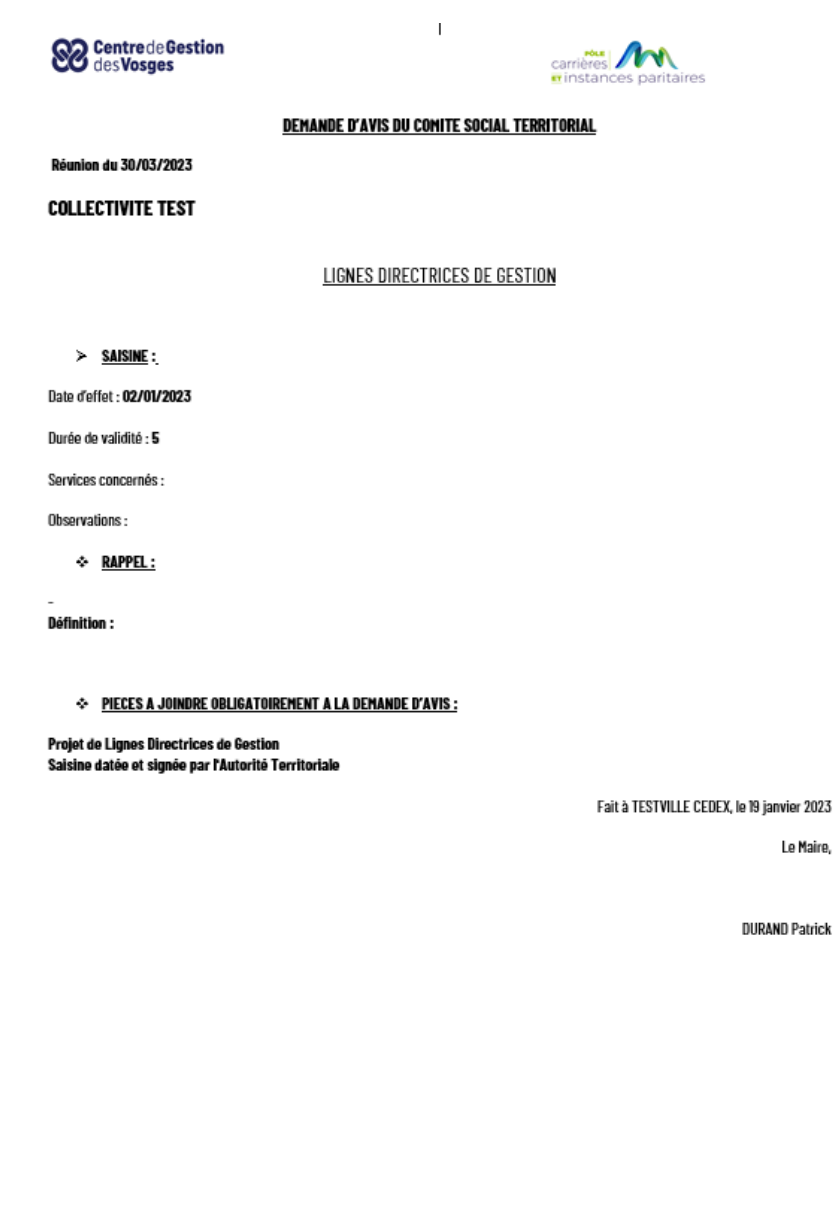

Après signature, retourner sur la saisine concernée au sein du Module Instances >CST >Nouvelle saisine/Dossiers en cours

Faire défiler la fenêtre jusque « Transmission dématérialisée des pièces justificatives »

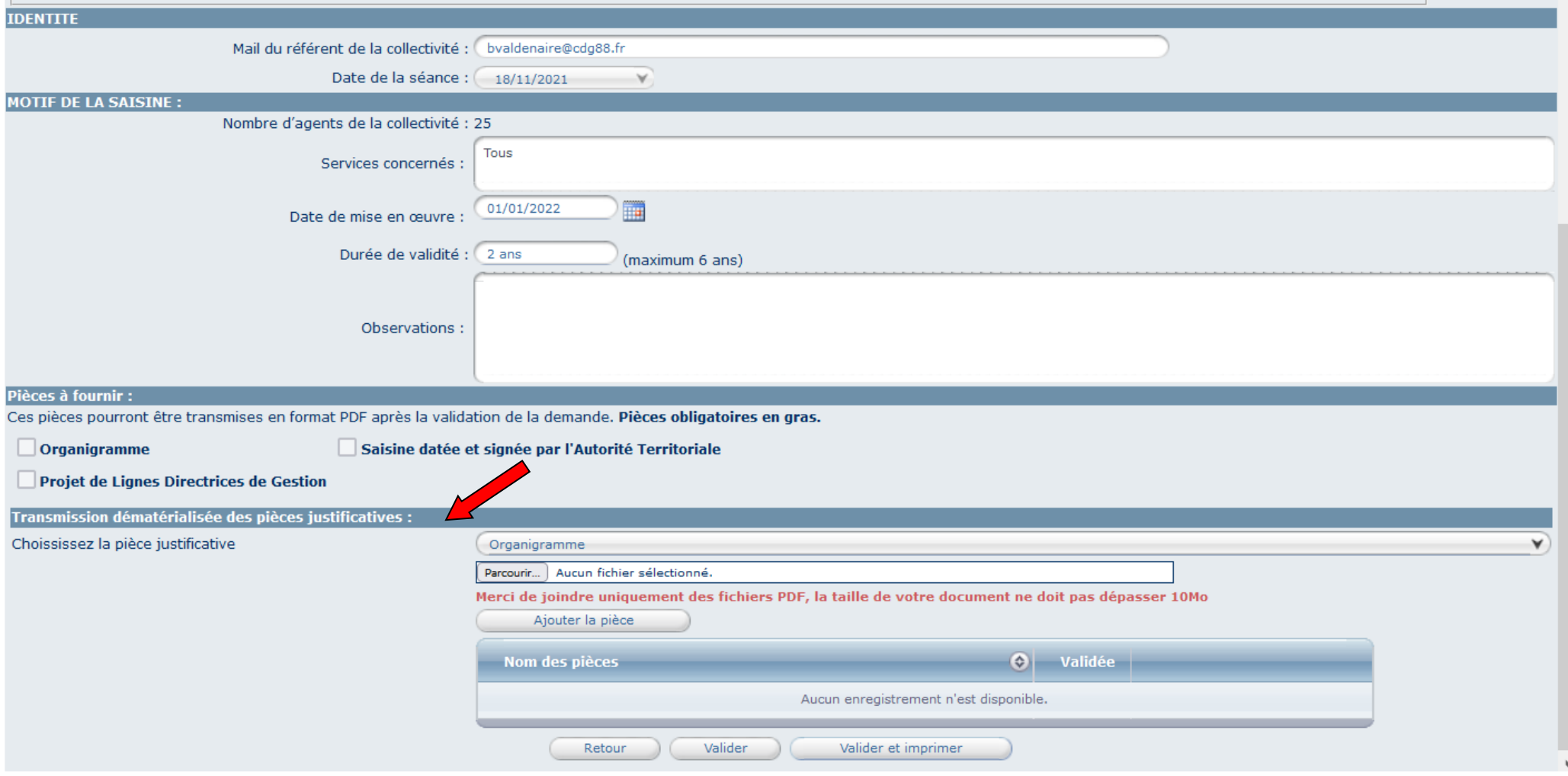
Choisir la pièce justificative dans le menu déroulant « saisine datée et signée par l'Autorité Territoriale » :

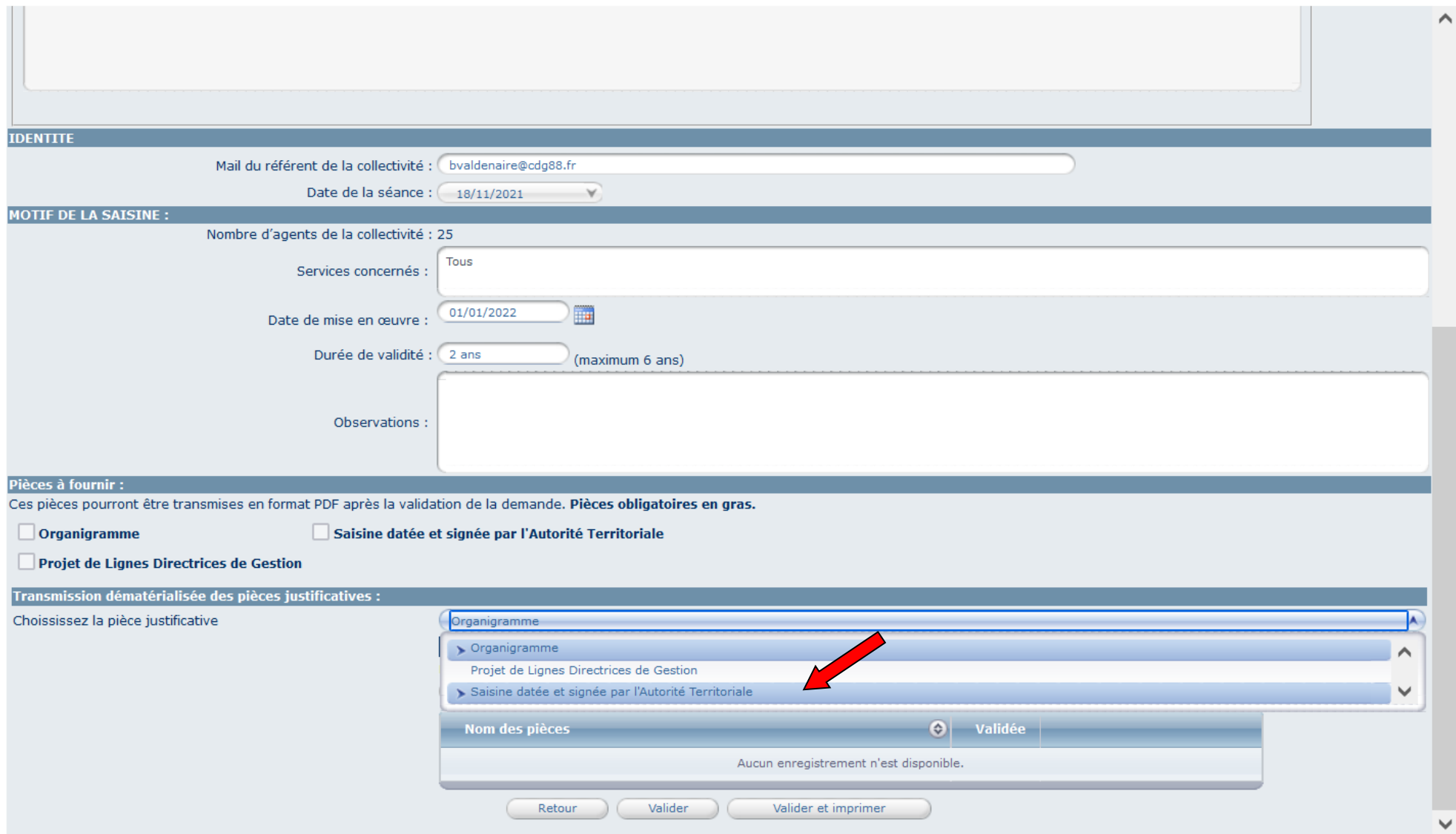

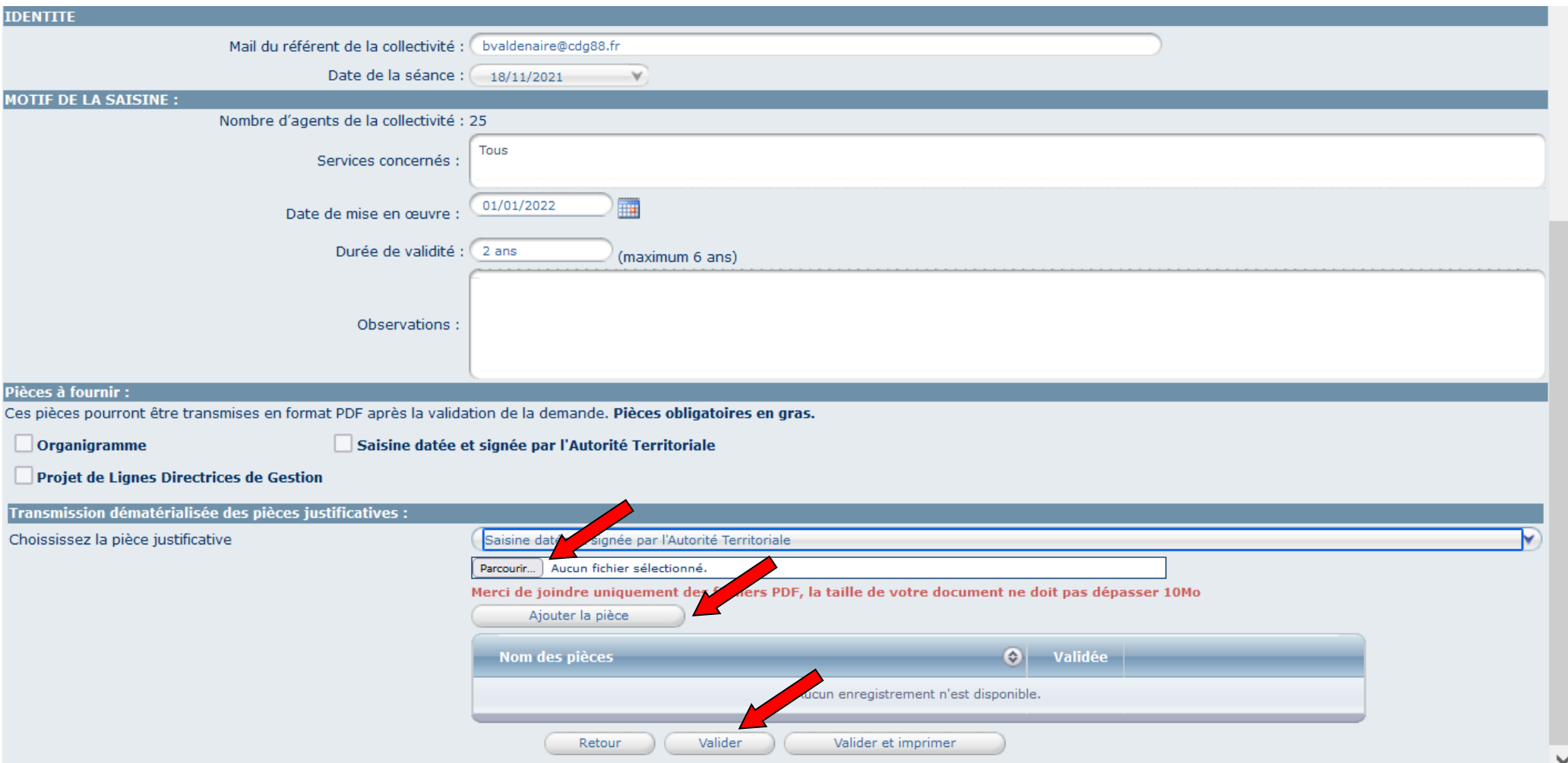

# Parcourir et choisir le document signé scanné dans vos fichiers - ajouter la pièce et Valider

Réintégrer le projet de Lignes Directrices de Gestion

Choisir la pièce justificative dans le menu déroulant « Projet de Lignes Directrices de Gestion »

Parcourir et choisir le document signé scanné dans vos fichiers – ajouter la pièce et Valider

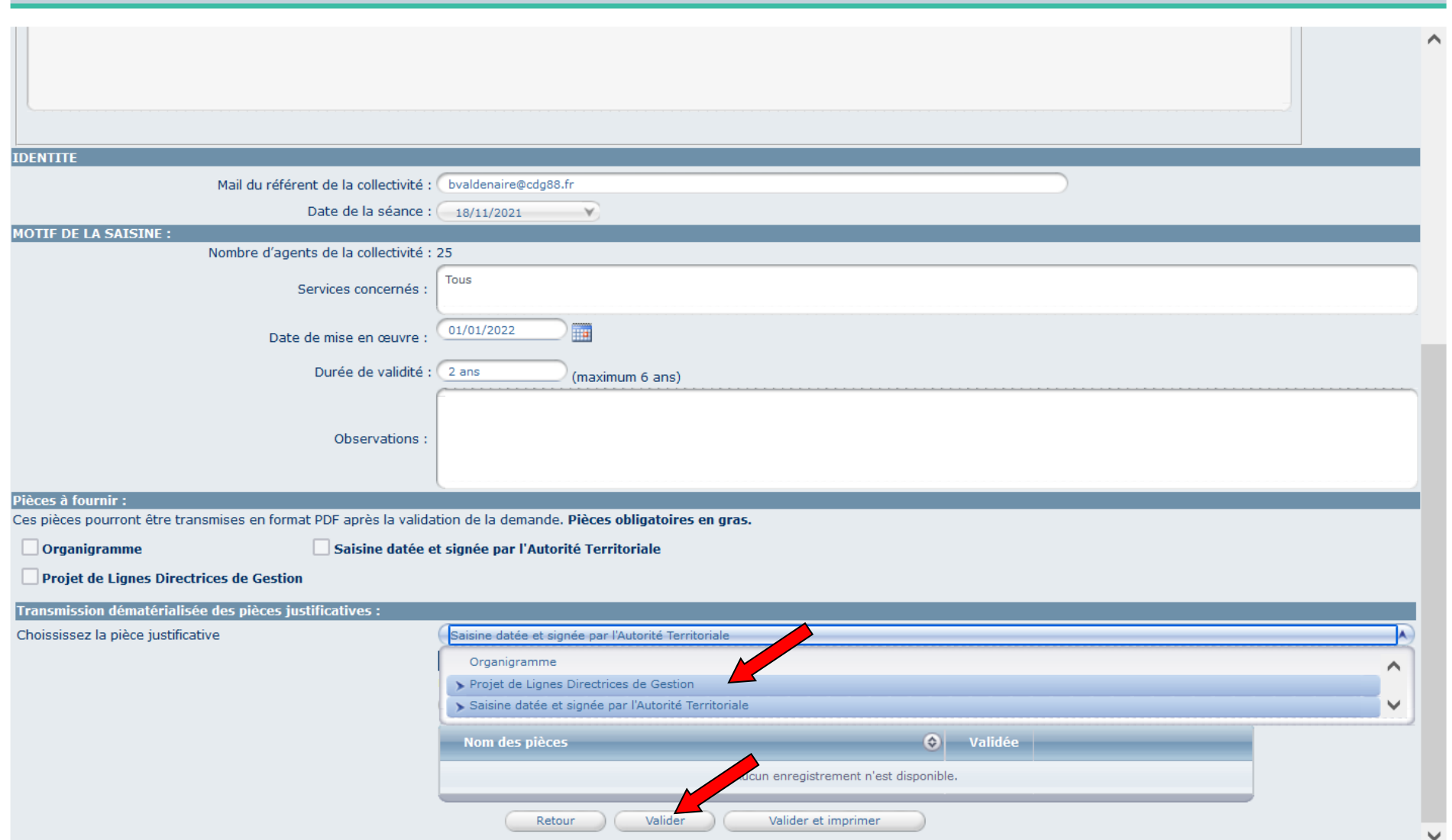

Réintégrer l'organigramme de la collectivité

Choisir la pièce justificative dans le menu déroulant « Organigramme »

Parcourir et choisir le document signé scanné dans vos fichiers – ajouter la pièce et Valider

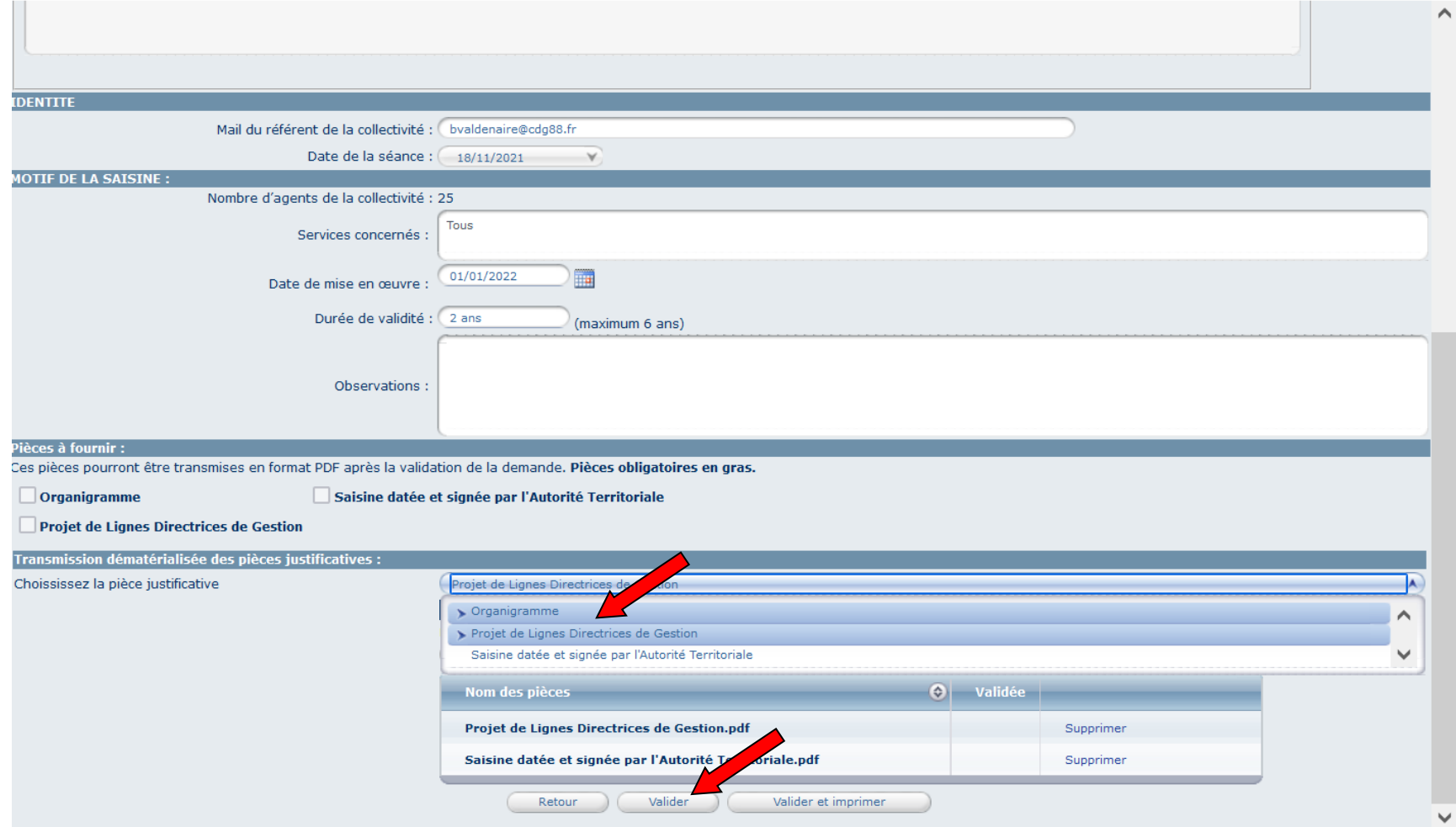

Votre saisine est terminée. Celle-ci sera examinée lors du Comité Social Territorial.

L'état de votre dossier sur le logiciel AGIRHE évoluera en fonction des pièces déposées et de la vérification des services du CDG88 :

- Dossier non instruit (en attente d'instruction par les services du CDG88)
- Dossier incomplet lorsque les pièces ne sont pas téléversées ou lorsqu'il manque une pièce
- Dossier inscrit à l'ordre du jour de la réunion

Un avis vous parviendra par courriel après la date du Comité Technique dans les meilleurs délais qui est consultable via le module instances<CST<Liste des dossiers<Date de séance.

# • **ETAPE 6 : VALIDER LES LIGNES DIRECTRICES DE GESTION**

Connectez-vous sur le Portail d'applications du CDG88 (voir page 8)

Dirigez-vous vers le sommaire - Cliquer sur l'onglet « LIGNES DIRECTRICES DE GESTION »

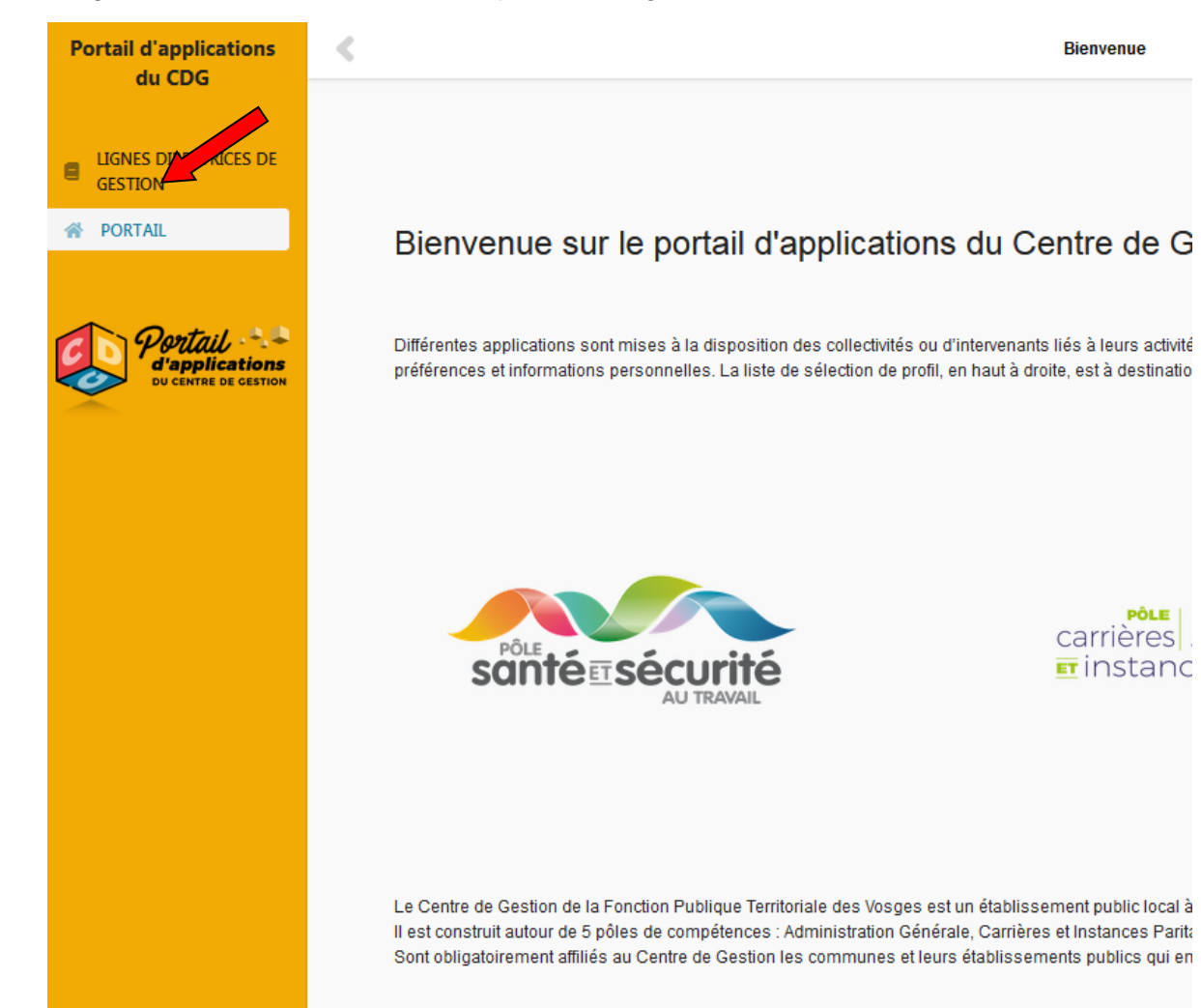

Vous arrivez sur la page d'accueil de création des Lignes Directrices de Gestion (LDG)

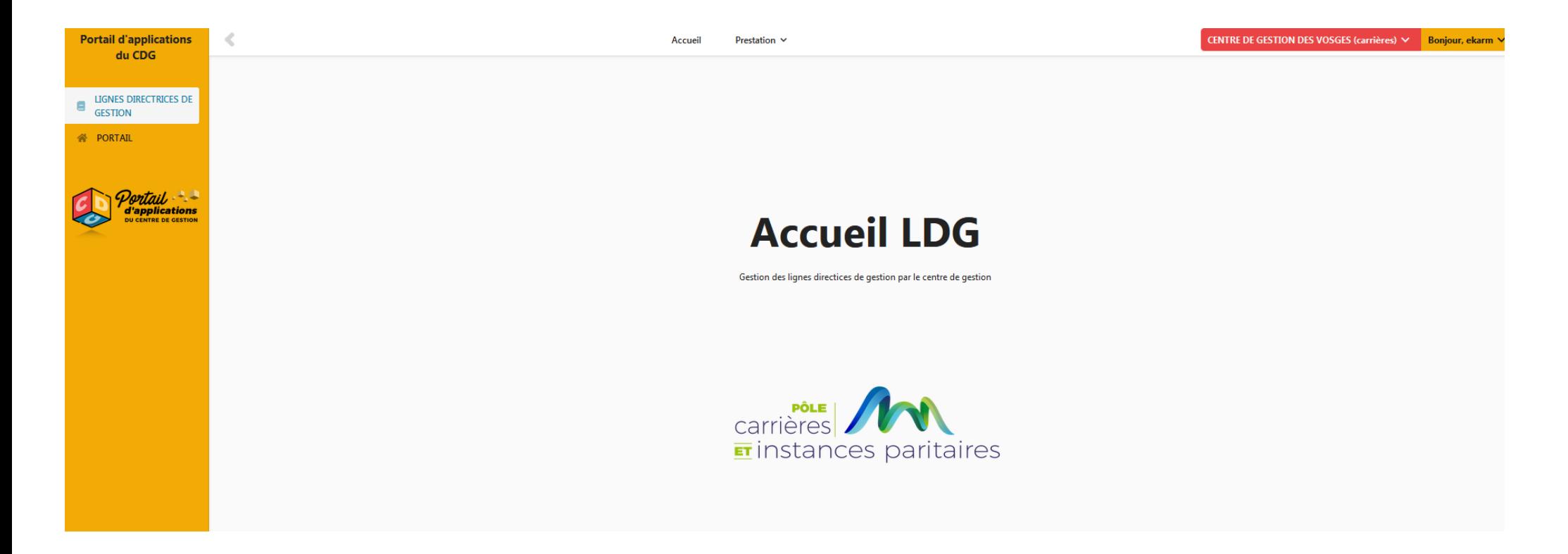

#### Sélectionner l'onglet « Prestation » puis « Mes LDG »

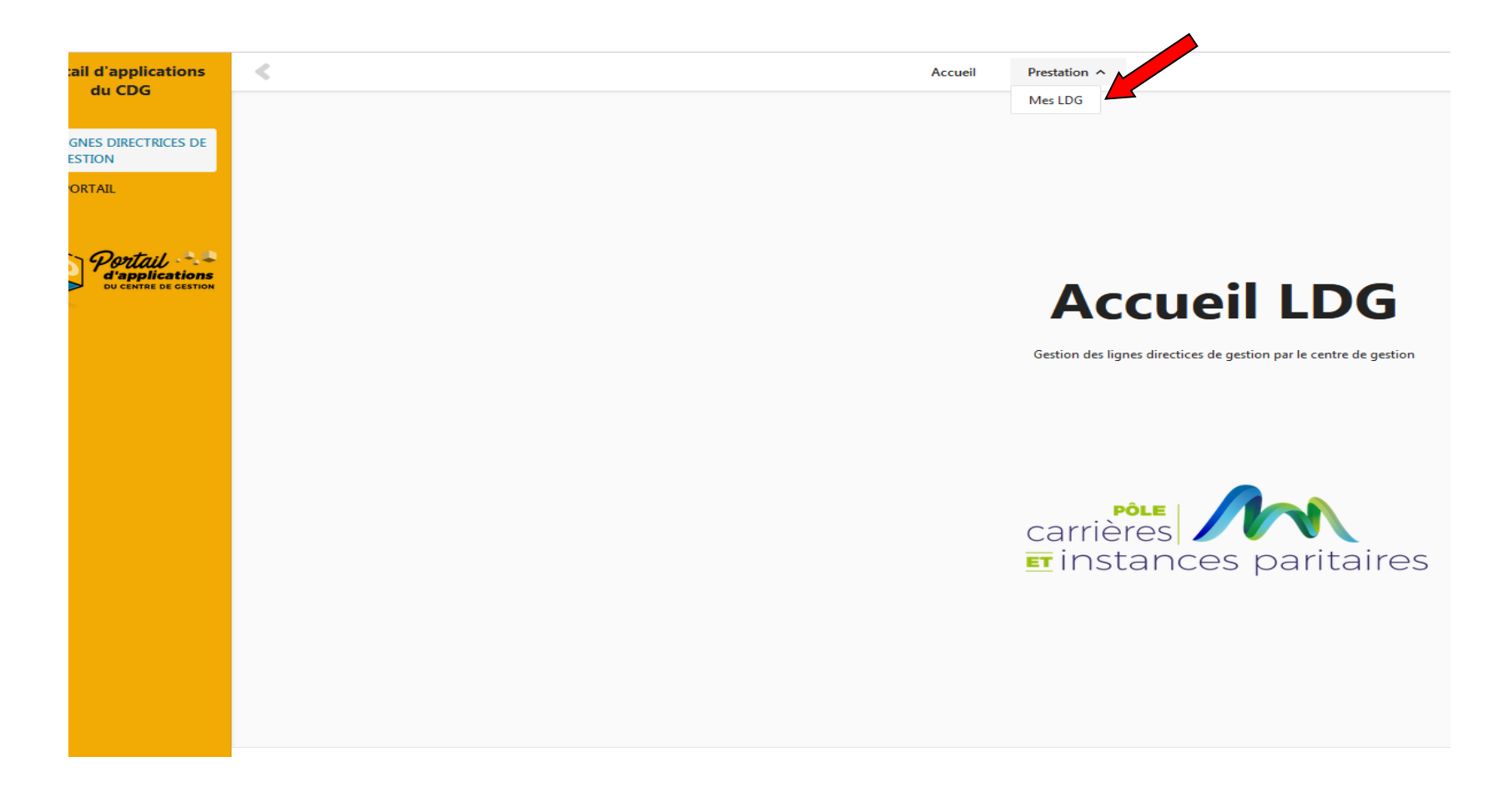

Vous arrivez sur le tableau de bord de votre collectivité.

Cliquer sur le bouton « Valider mes LDG »

**Portail d'applications**  $\leq$ CENTRE DE GESTION DES VOSGES (carrières) V Bonjour, ekarm ∨ **Accueil** Prestation  $\vee$ du CDG MES LDG **LIGNES DIRECTRICES DE**  $\blacksquare$ **GESTION** Publier Archiver Mes LDG publiées Dupliquer Supprimer Créer **谷 PORTAIL** Lignes Directrices de Gestion  $#$ <sup> $\triangle$ </sup> **Statut** Date passage au CT + Date d'effet Date de fin  $PDF$   $\triangleq$ **Gestion** Date de création d'applications En attente passage au CT  $|\lambda$  $11\,$ Valider mes LDG 27/10/2021 28/10/2021 01/01/2022 31/12/2028 **DU CENTRE DE GESTION** Prévue: 07/12/2021

Une fenêtre s'ouvre, la date du CT indiqué dans vos LDG est préremplie, il convient de renseigner la date effective du passage au CT et cliquez sur « Valider »

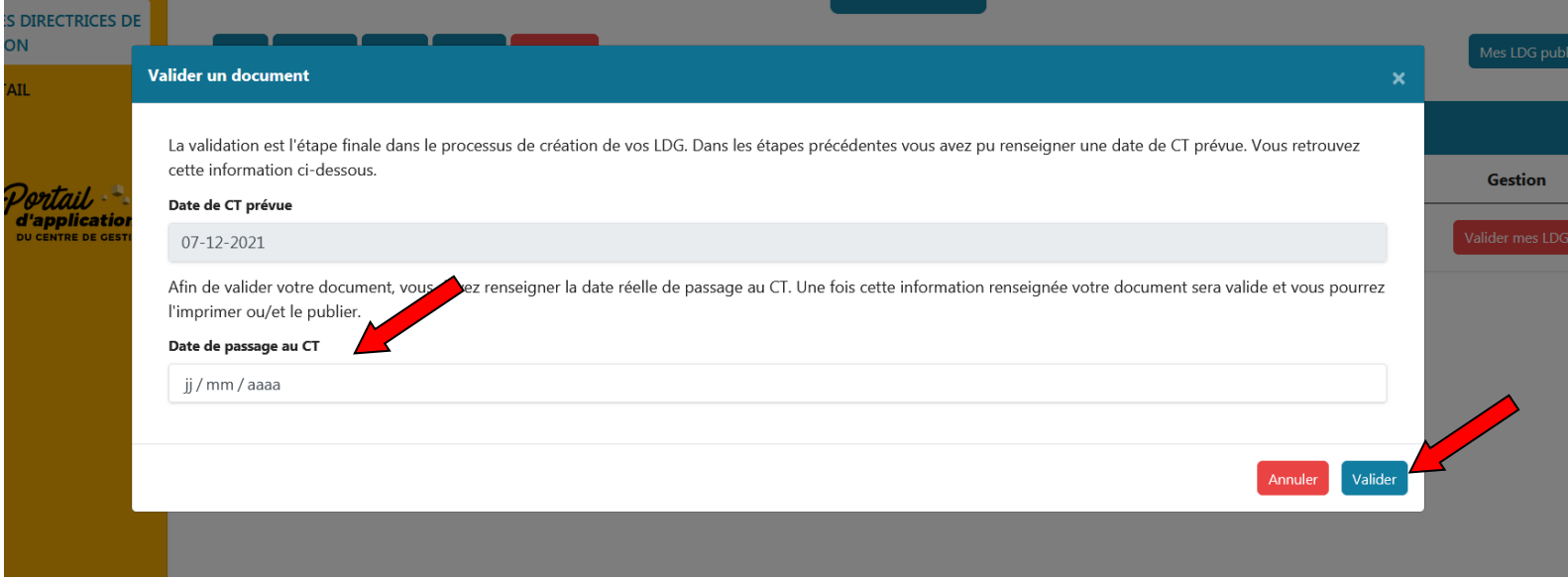

# Une fenêtre s'ouvre, la validation du document a été effectuée, cliquez sur « Visualiser/Imprimer »

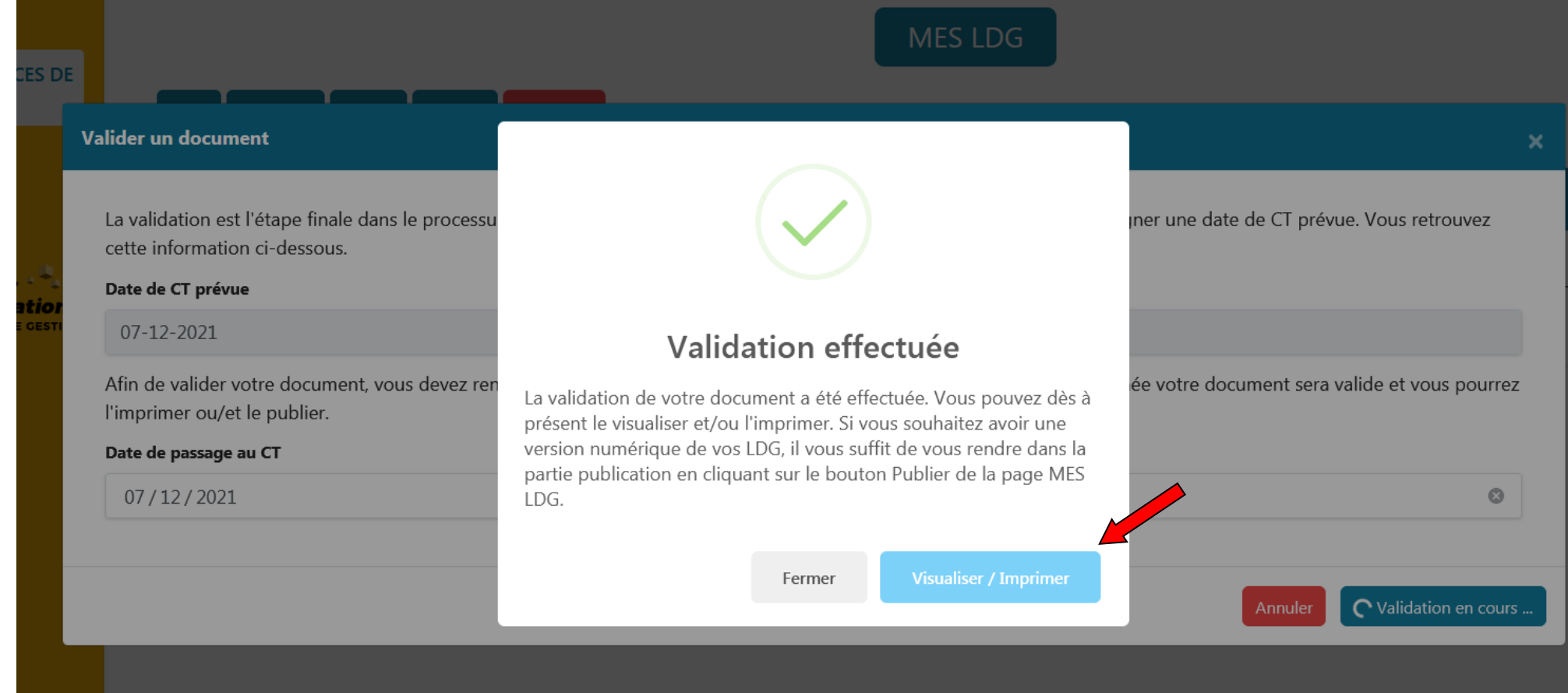

Le document définitif s'affiche automatiquement :

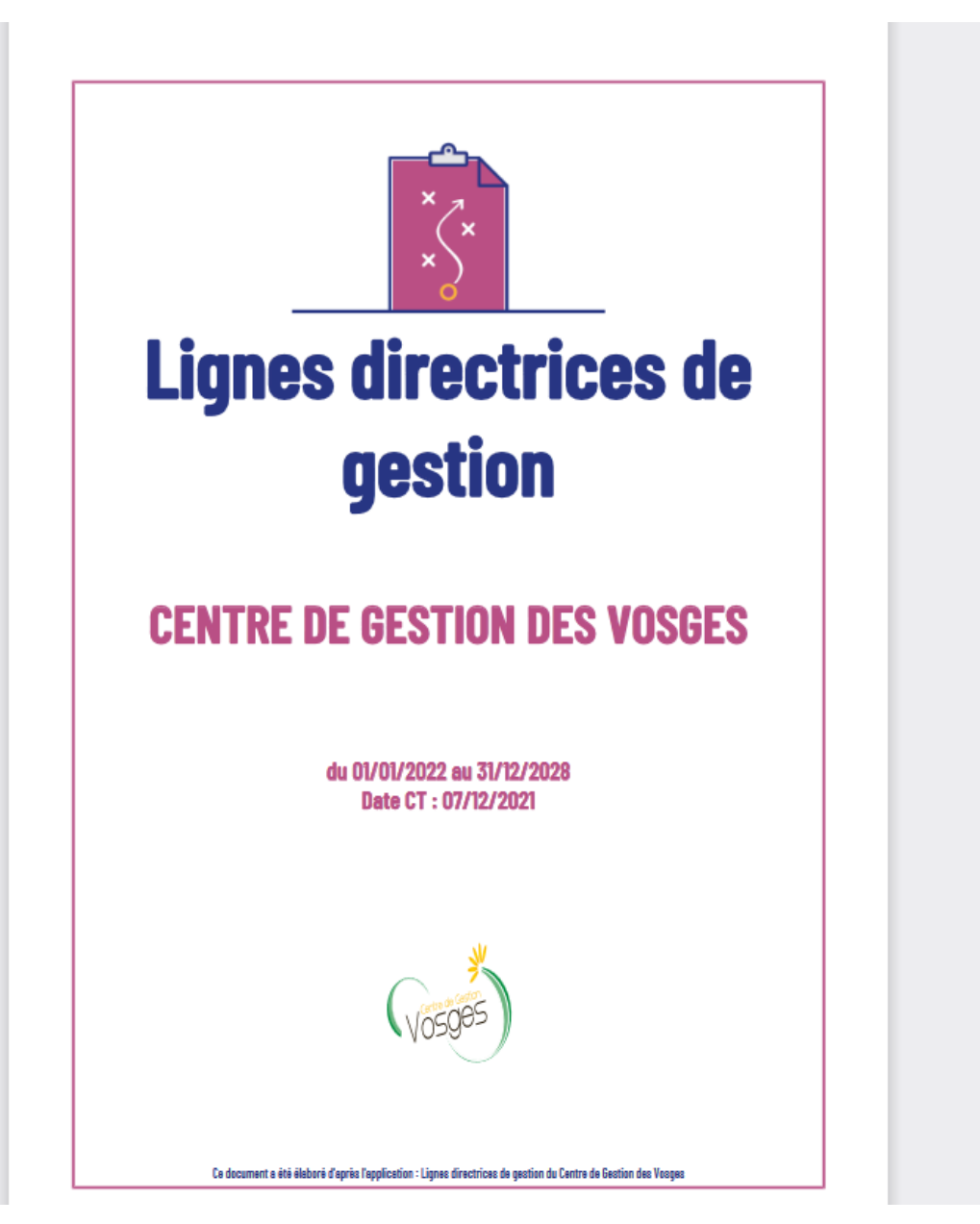

Vos Lignes Directrices de Gestion sont validées sur le tableau de bord du portail d'applications :

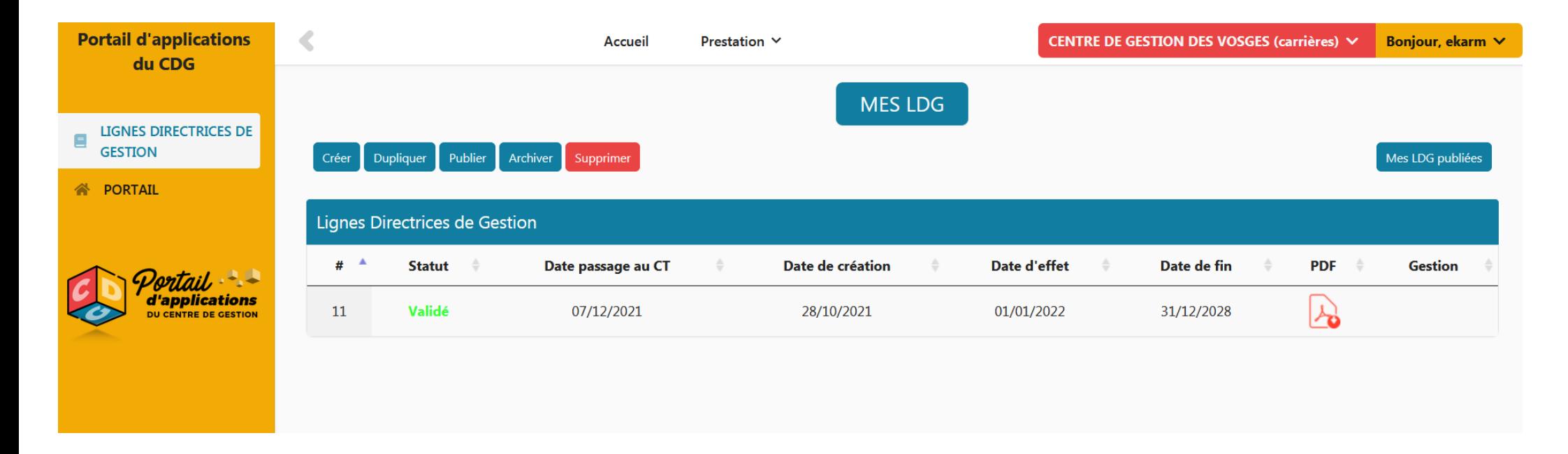

Les LDG sont établies par arrêté de l'autorité territoriale après avis du comité technique et ne donnent pas lieu à la prise d'une délibération

Vous trouverez sur le site CDG88 un modèle d'arrêté pour la prise de vos Lignes Directrices de Gestion via le lien suivant :

<https://88.cdgplus.fr/la-gestion-des-carrieres/lignes-directrices-de-gestion/>

### • **ETAPE 7 : PUBLIER LES LIGNES DIRECTRICES DE GESTION**

Les Lignes Directrices de Gestion doivent être communiquées aux agents par tous moyens dont disposent l'autorité territoriale.

L'application LDG vous offre la possibilité de permettre à vos agents de consulter les LDG directement sur un navigateur en leur fournissant un lien unique de votre collectivité.

Pour cela, connectez-vous sur le Portail d'applications du CDG88

Dirigez-vous vers le sommaire - Cliquer sur l'onglet « LIGNES DIRECTRICES DE GESTION »

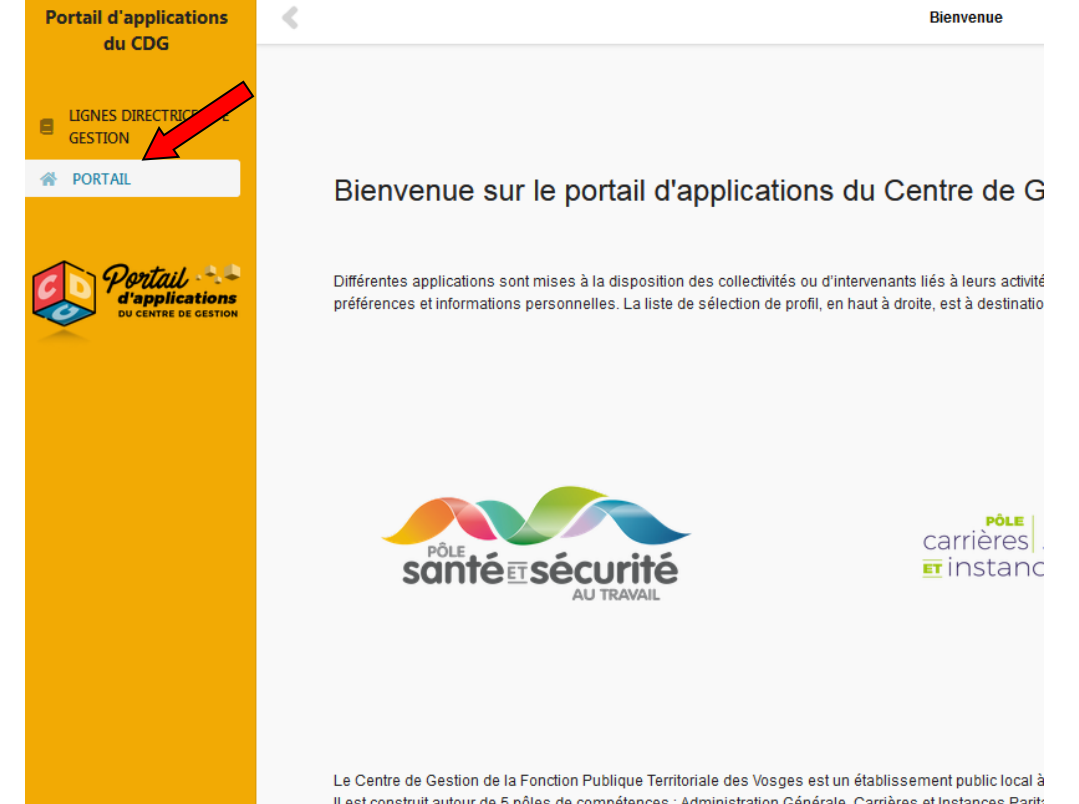

Il est construit autour de 5 pôles de compétences : Administration Générale, Carrières et Instances Parita Sont obligatoirement affiliés au Centre de Gestion les communes et leurs établissements publics qui en

Vous arrivez sur la page d'accueil de création des Lignes Directrices de Gestion (LDG)

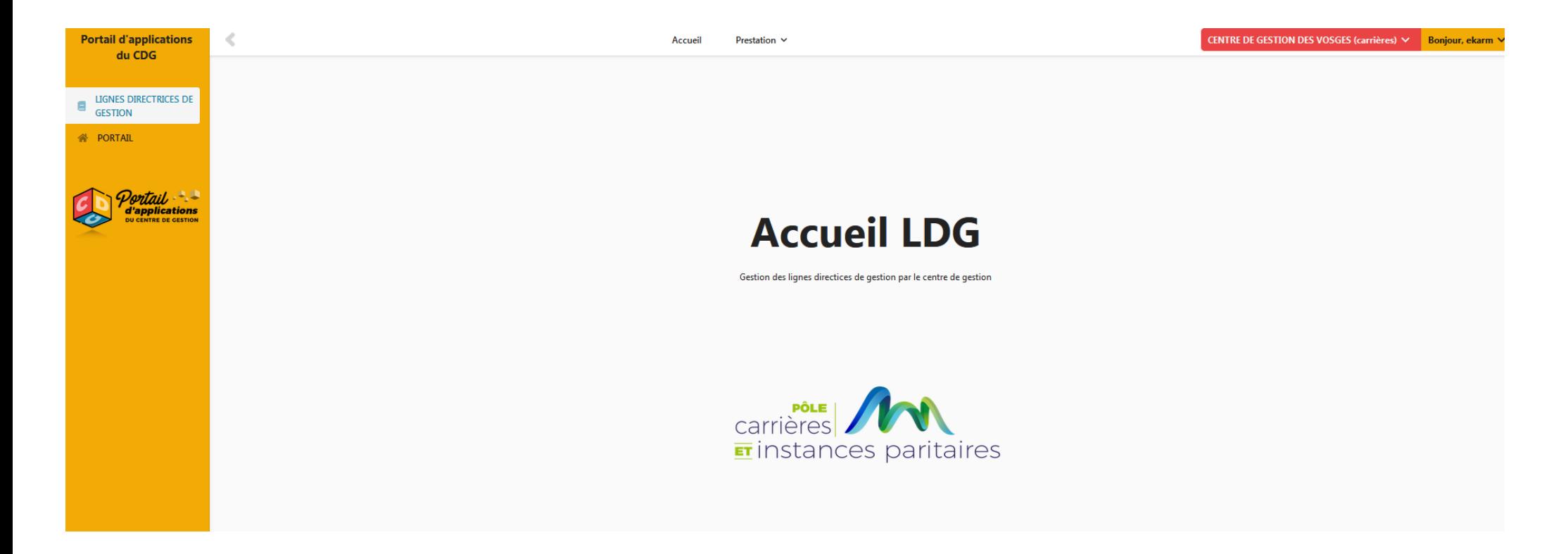

#### Sélectionner l'onglet « Prestation » puis « Mes LDG »

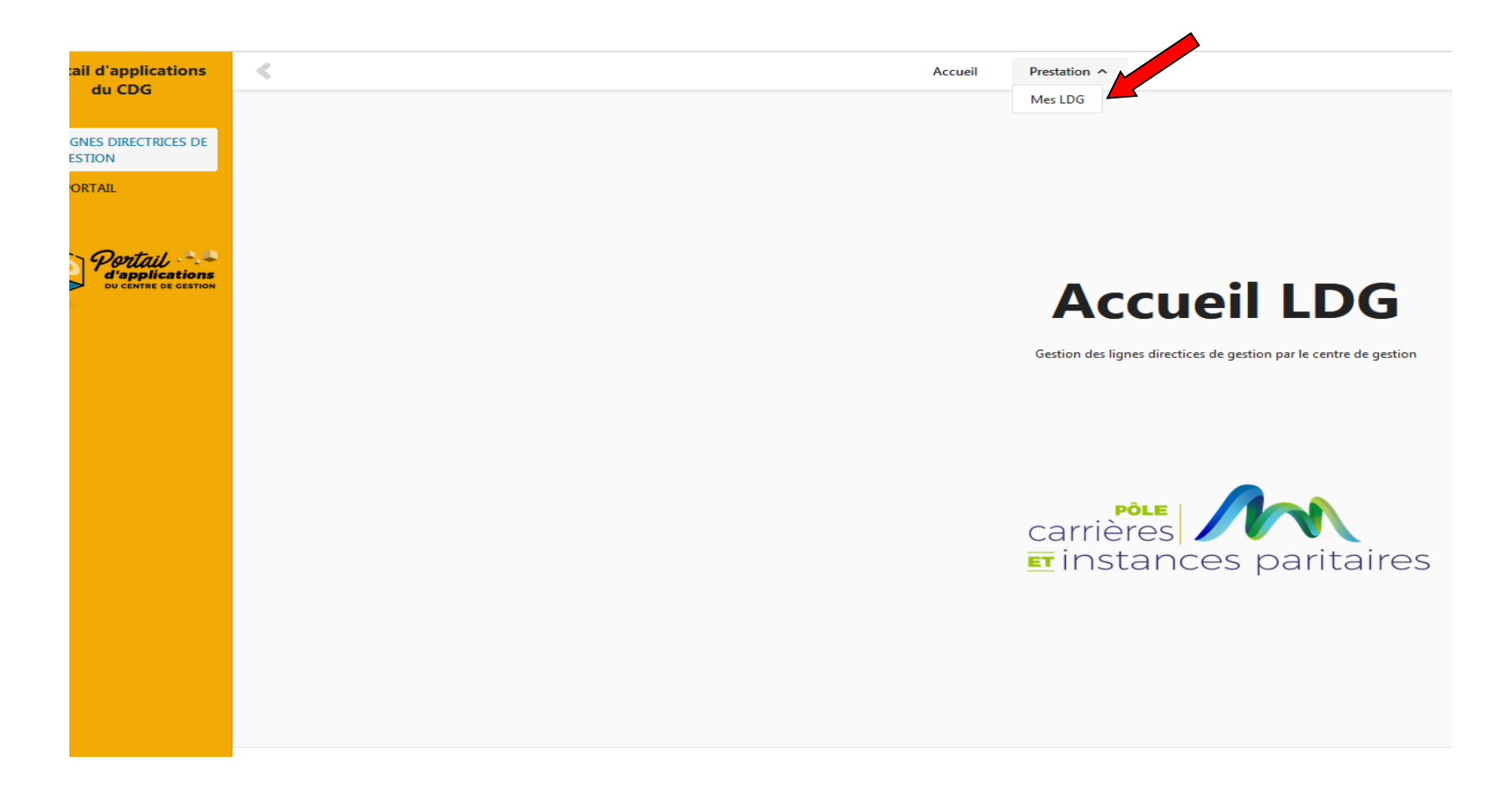

Vous arrivez sur le tableau de bord de votre collectivité.

#### Cliquer sur le bouton « Publier »

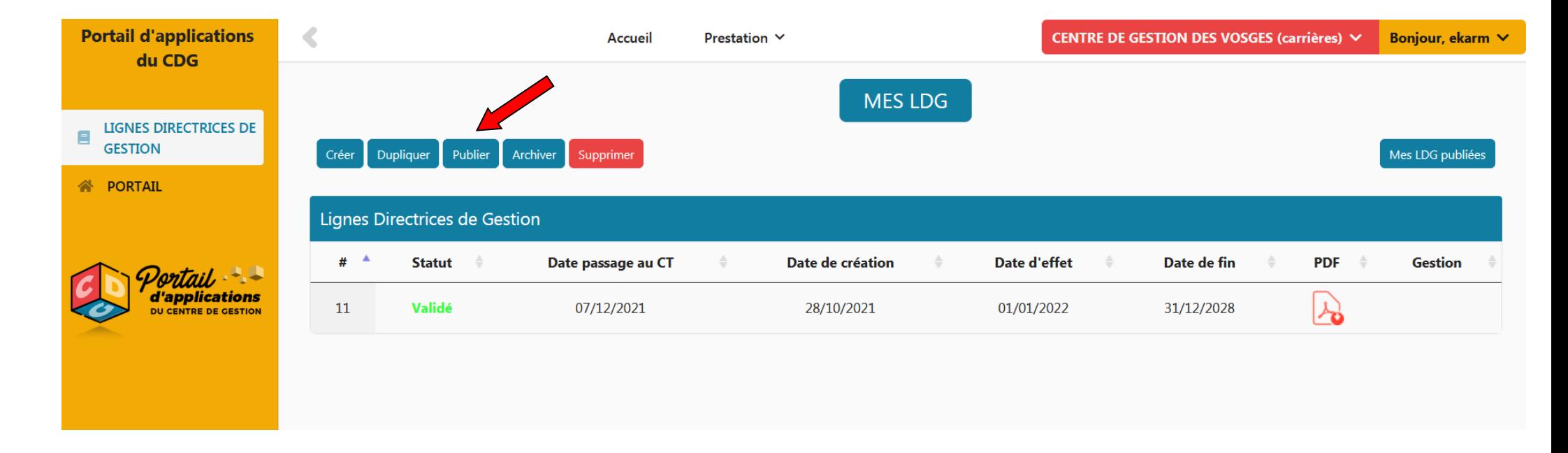

Une fenêtre s'ouvre, vous obtenez le lien unique de consultation généré pour votre collectivité ainsi qu'un QR Code, cliquez sur « Publier »

**Publier un document** 

р itions **GESTIO** 

tions

La publication de vos Lignes Directrices de Gestion peut permettre à vos agents de les consulter directement sur un navigateur en leur fournissant un lien unique de votre collectivité.

Vous retrouverez ci dessous le lien unique de votre collectivité :

https://portail.cdg88.fr/Web/Ldg-NJYE

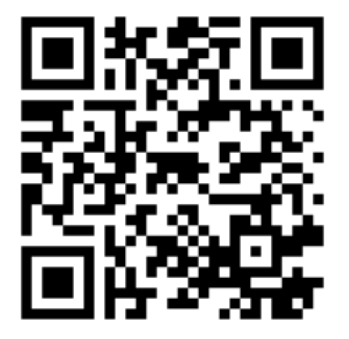

### Vos LDG publiées

Aucun document n'est publié. Vous pouvez en sélectionner un parmis ceux qui sont validés dans le tableau ci-dessous.

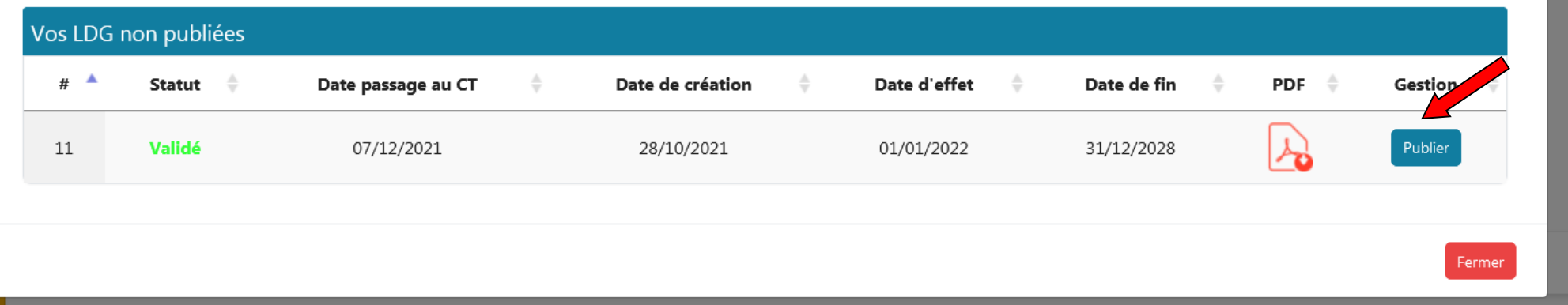

Une fenêtre s'ouvre, cliquez sur « Voir ma publication » pour vous permettre d'accéder à la page WEB personnalisée de votre collectivité ou vous pourrez consulter vos LDG ainsi que les éventuelles annexes.

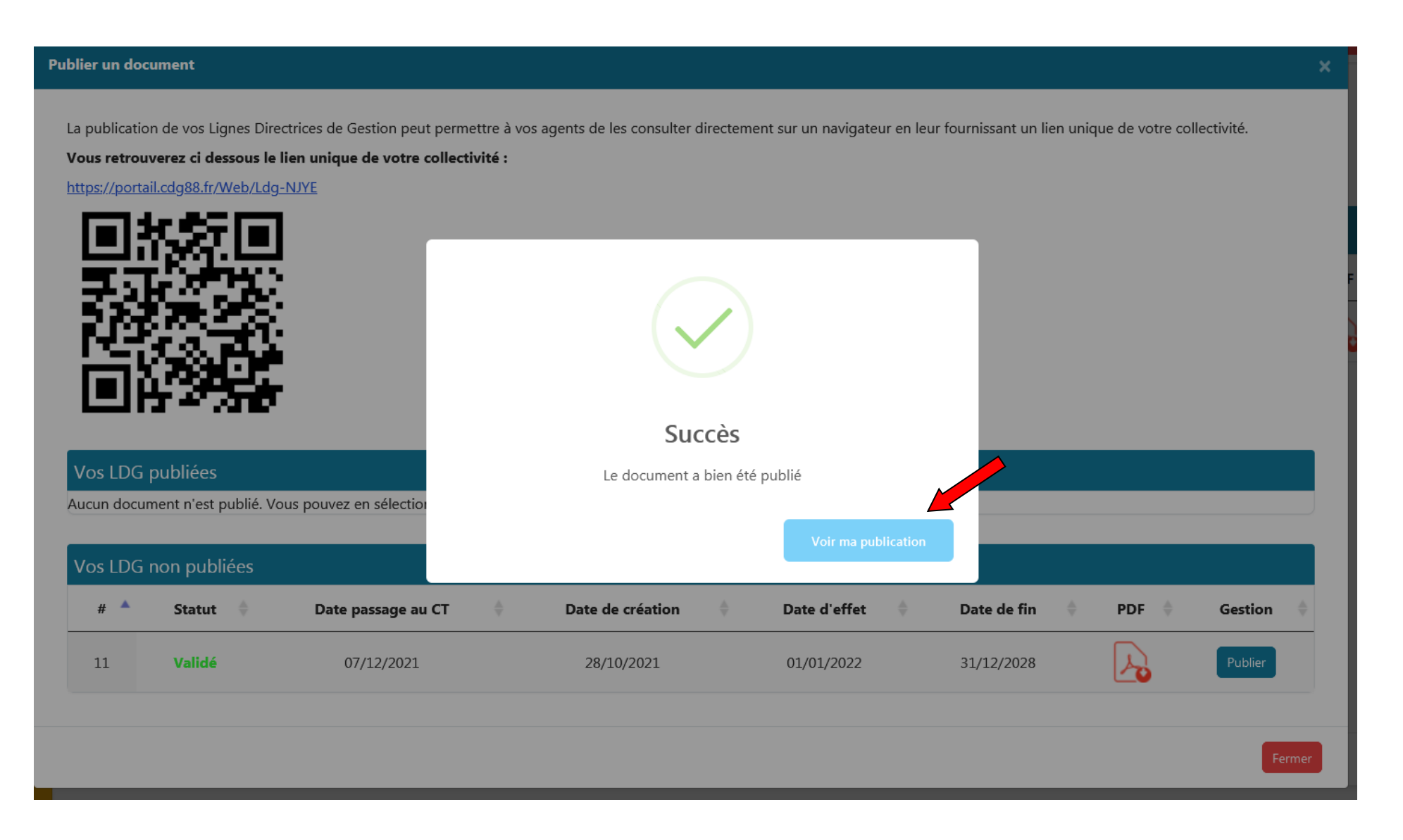

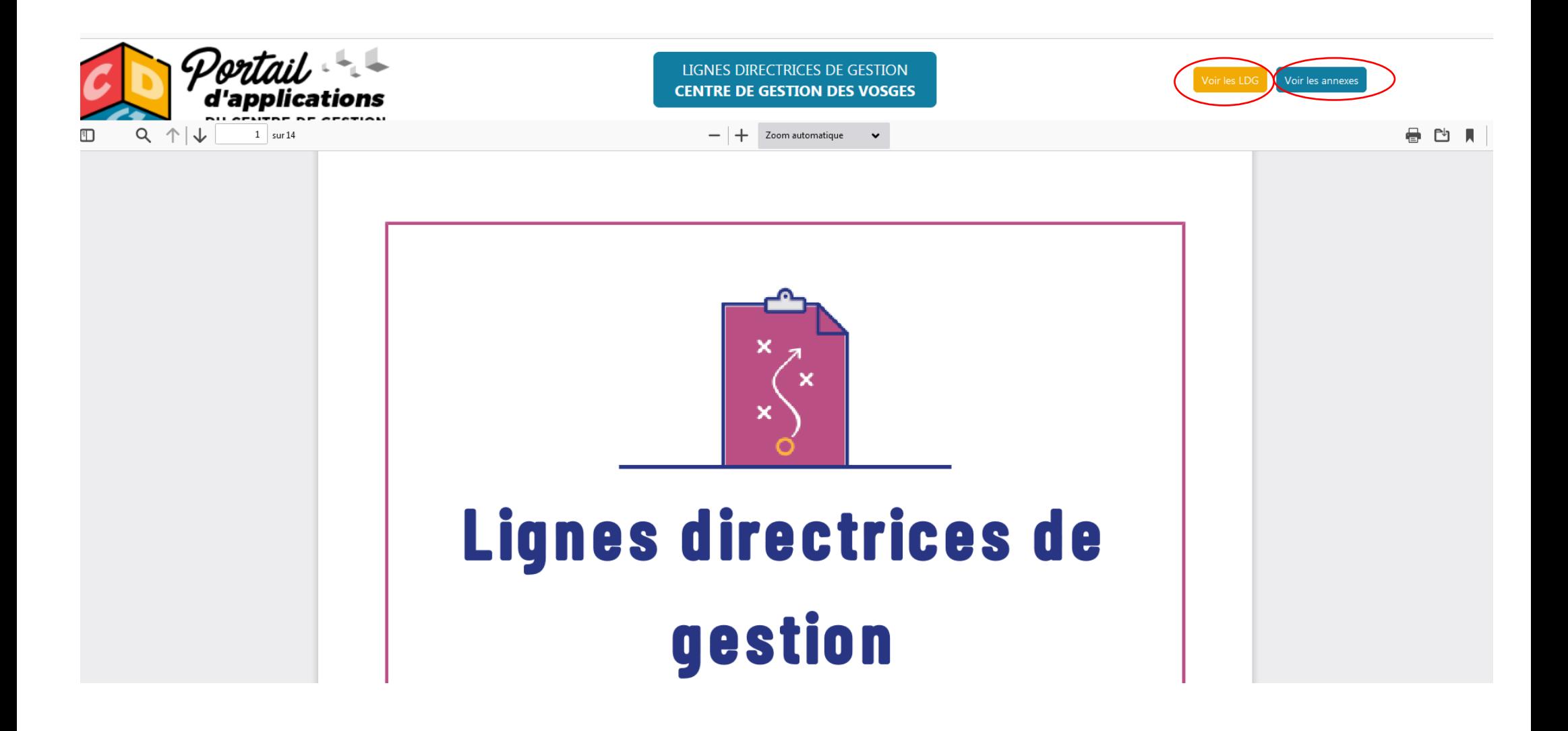

Vos Lignes Directrices de Gestion sont validées et publiées sur le tableau de bord du portail d'applications :

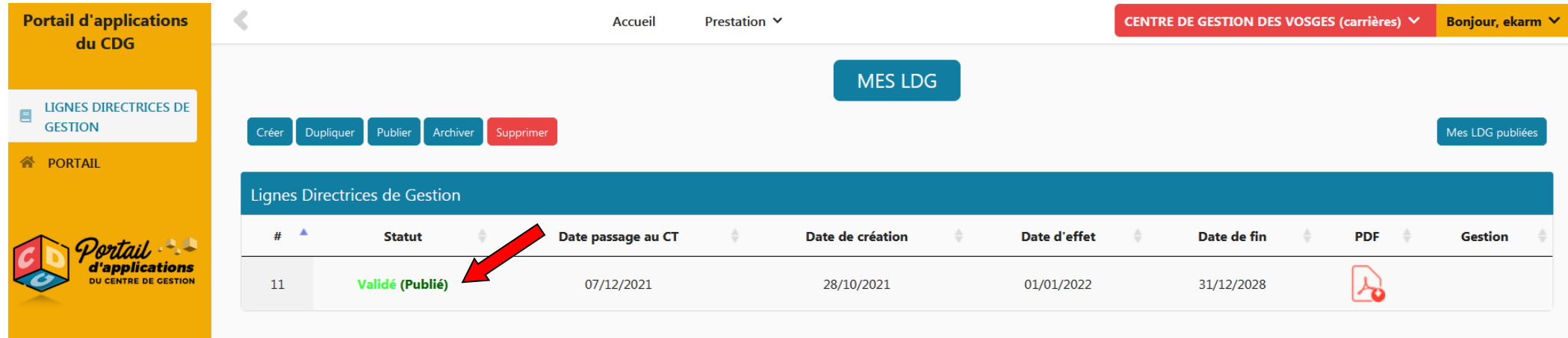

### • **ETAPE 8 : PRISE DE L'ARRETE PORTANT ETABLISSEMENT DES LIGNES DIRECTRICES DE GESTION**

**Connectez-vous sur le site du CDG 88 :**

**Www.cdgplus.fr** 

Dirigez- vous vers le menu déroulant « Votre CDG départemental »

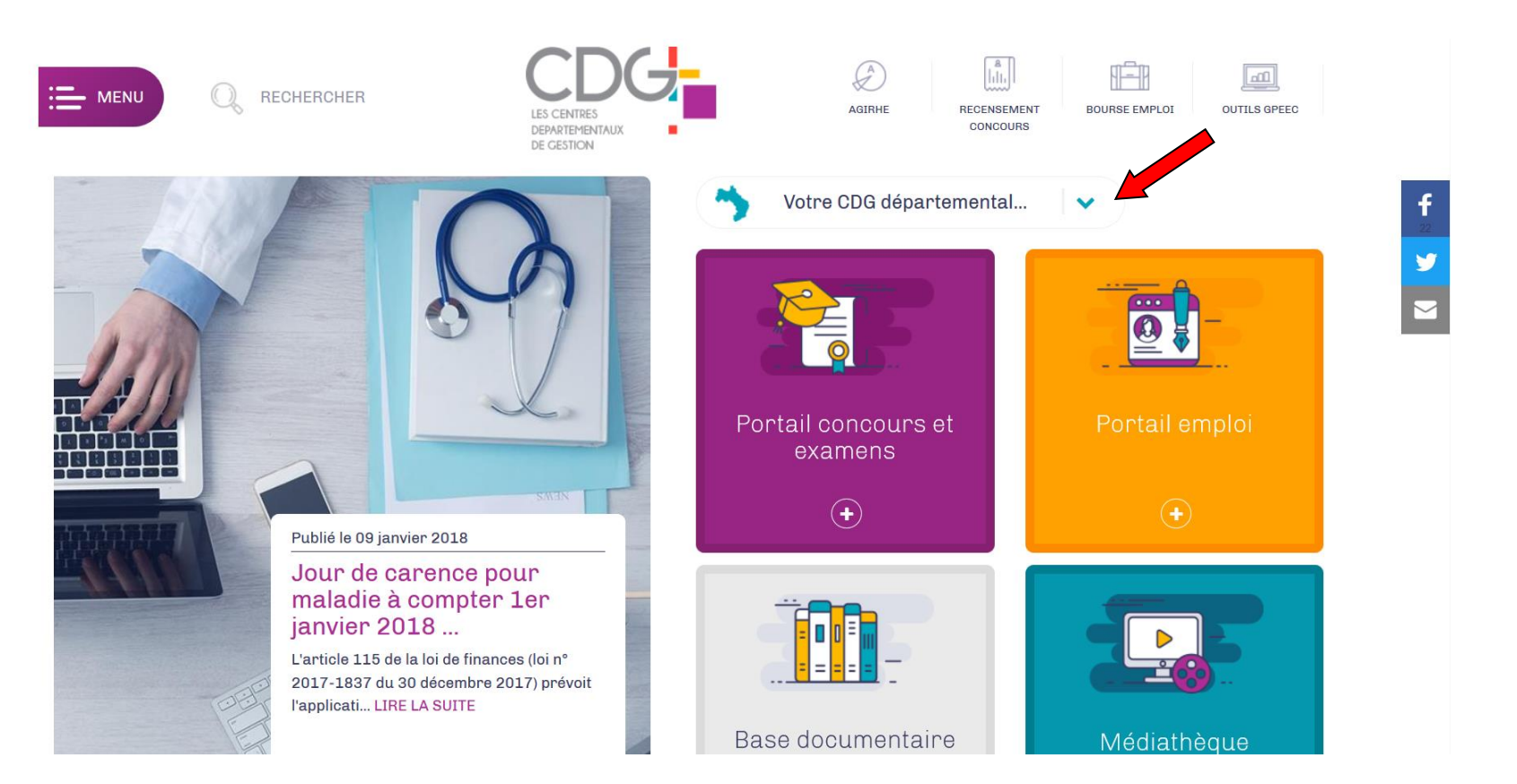

### Redirigez-vous vers le portail départemental 88 en cliquant sur le dépt 88

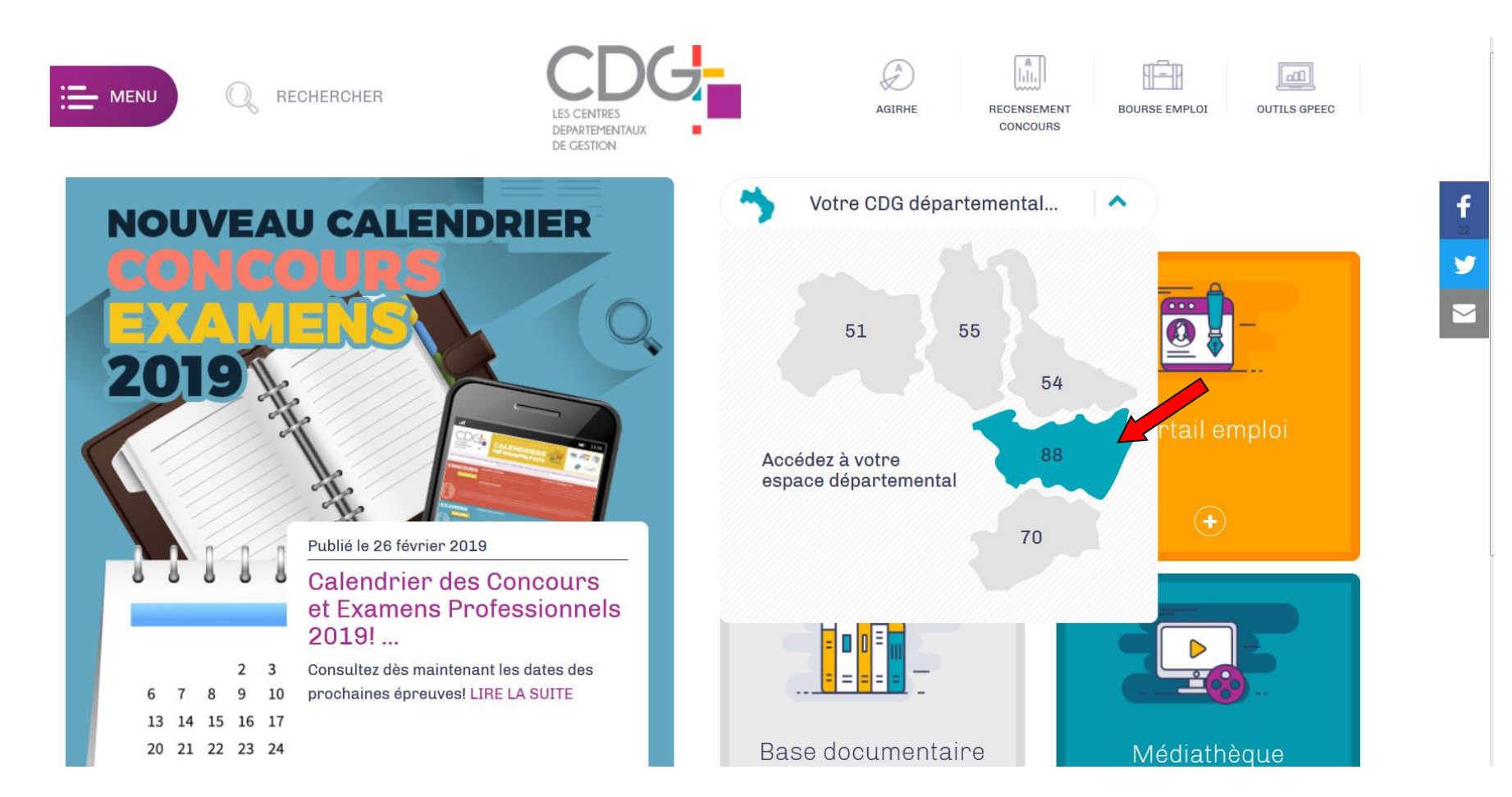

#### **Choisir le bouton « Pôle Carrières Instances Paritaires »**

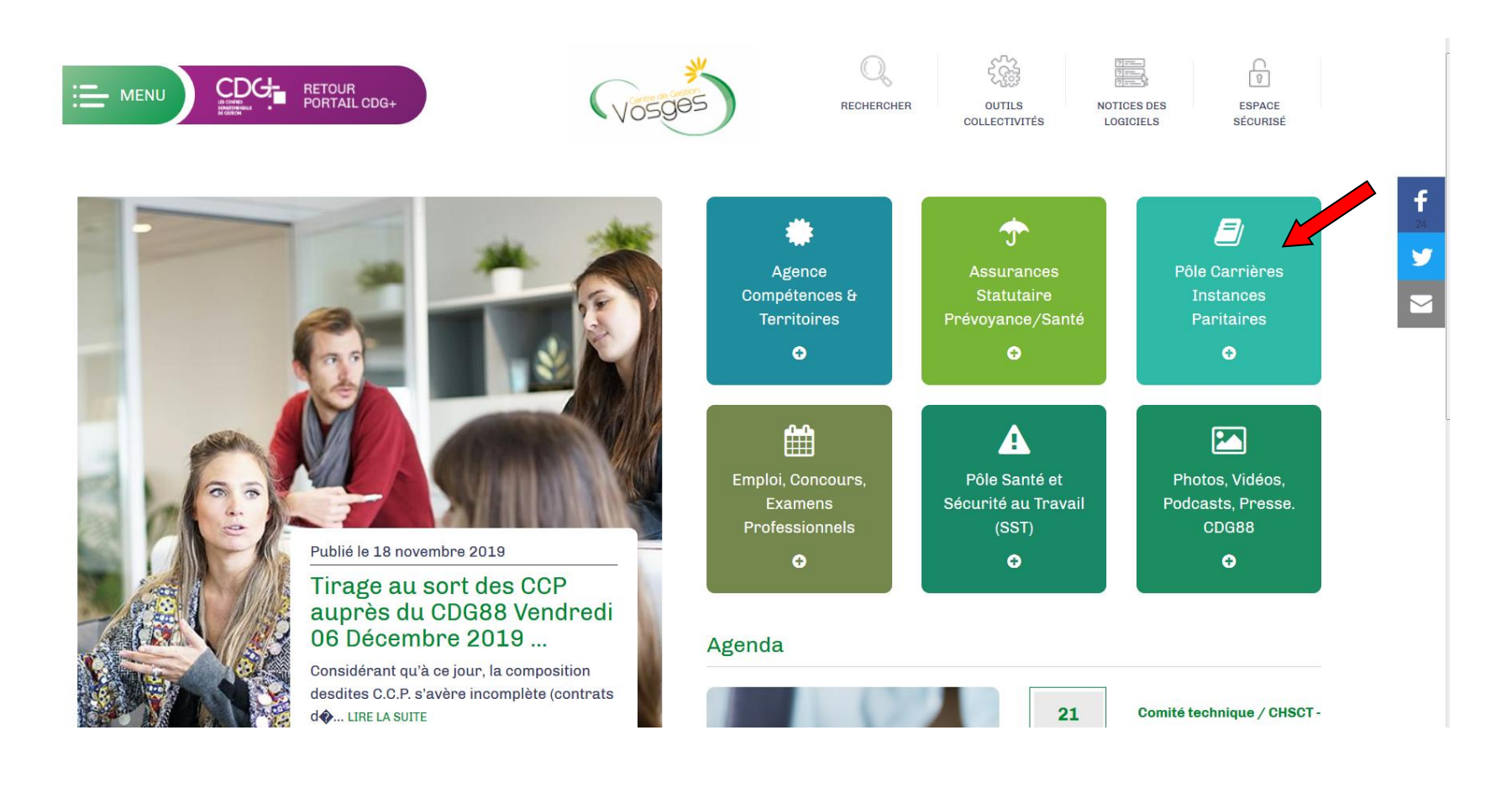

Cliquer dans le sommaire sur l'onglet Lignes Directrices de Gestion :

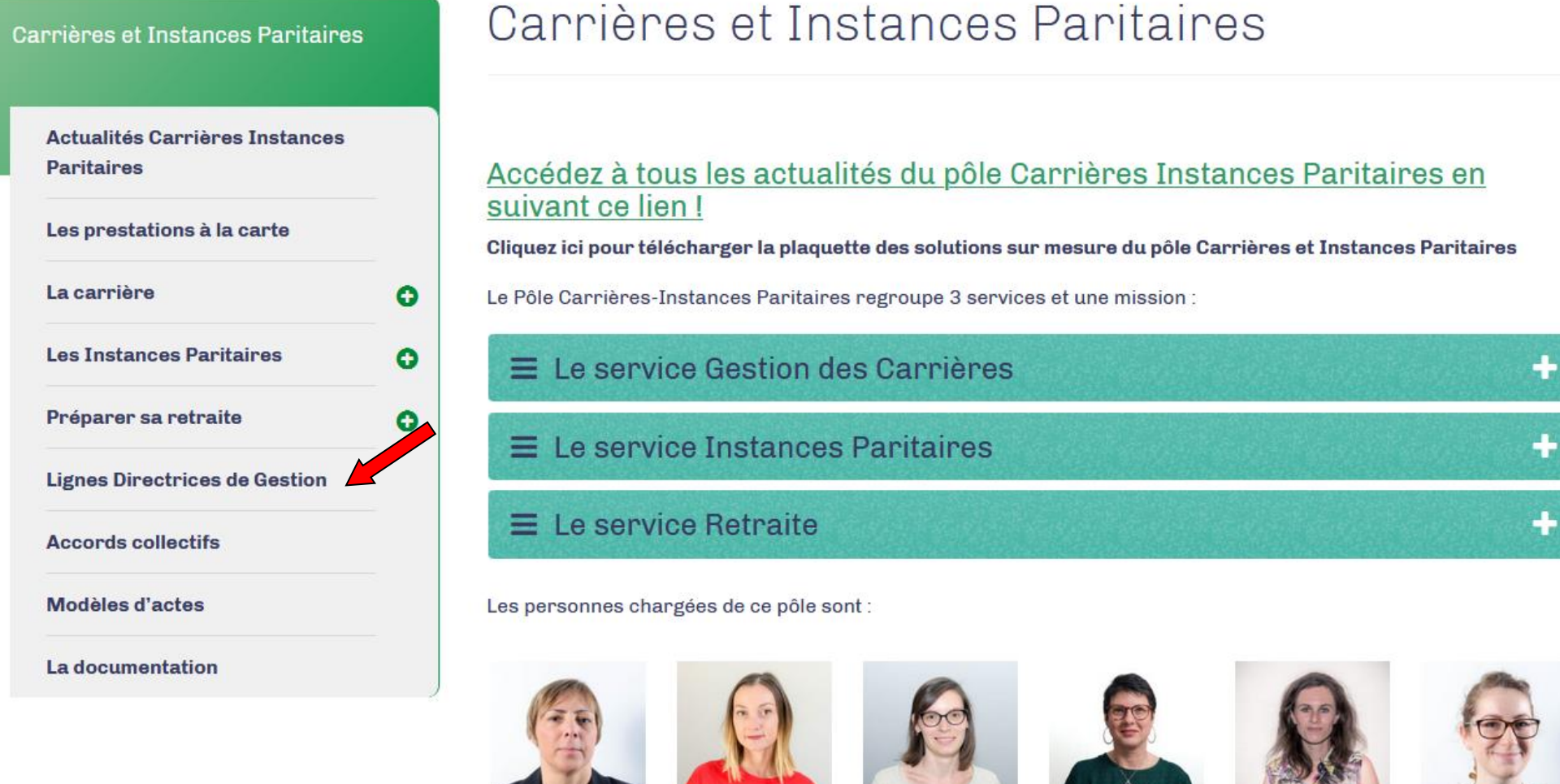

**Brigitte VALDENAIRE.** resp. pôle Carrières et

Émilie KARM. resp. service Carrières et Instances

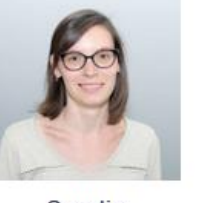

Sandie FELLMANN. resp. gestion des Carrières

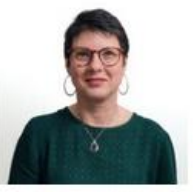

Séverine GODENIR, gestionnaire administrative

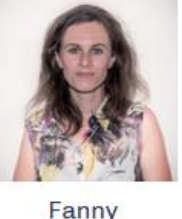

PETITFOUR.

gestionnaire

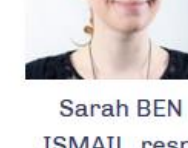

ISMAIL, resp. service retraite CNRACL

administrative

96

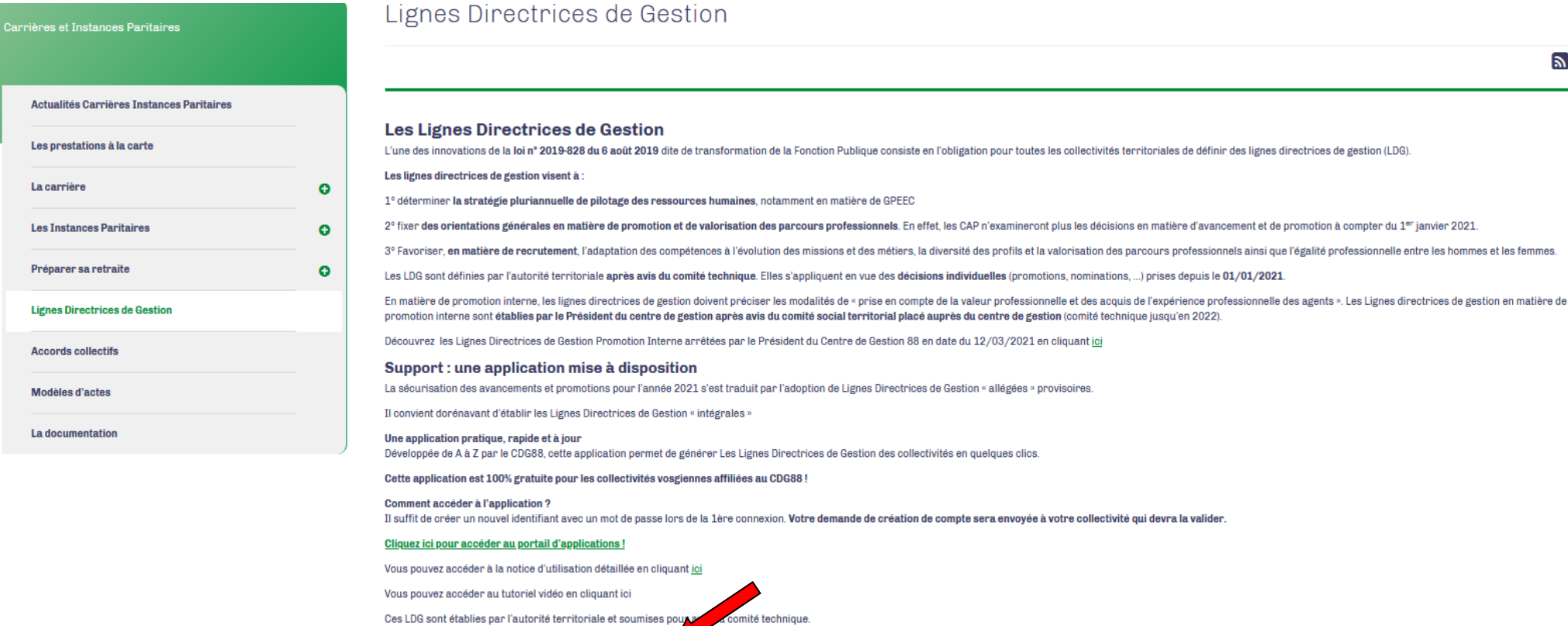

Ces LDG sont établies par l'autorité territoriale et soumises pouper

Elles sont formalisées sous la forme d'un arrêté (modèle ici)